### <span id="page-0-0"></span>JETSTREAM 6x series

<span id="page-0-1"></span>User's Guide

550-0004-12 January 1997

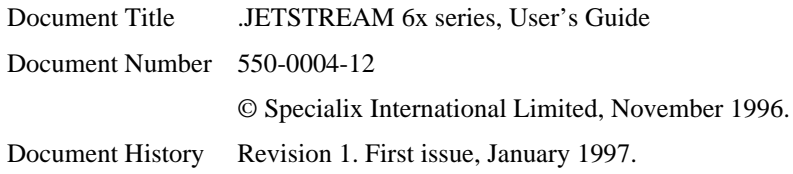

This document must not be reproduced in any way whatsoever, either printed or electronically, without the consent of

Specialix International Ltd., 3 Wintersells Road, Byfleet, Surrey KT14 7LF, UK.

Specialix reserves the right to make changes, without further notice, to any products to improve reliability, function or design.

Specialix and the Specialix logo are trademarks of Specialix Ltd.

Microsoft and Windows NT are trademarks of Microsoft Corporation.

**FCC Note** The Specialix JETSTREAM product has been found to comply with the limits for a Class A digital device, pursuant to Part 15 of the FCC rules. These limits are designed to provide reasonable protection against harmful interference when the equipment is operated in a commercial environment. This equipment generates, uses and can radiate radio frequency energy and, if not installed and used in accordance with the instructions in this manual, may cause harmful interference to radio communications. Operation of this equipment in a residential area is likely to cause harmful interference, in which case the user will be required to correct the interference at their own expense.

 $C \in$ 

**Caution:** the JETSTREAM is approved for commercial use only.

## **About this Guide**

The Specialix JETSTREAM is a high-performance terminal server and comprehensive network integration tool for TCP/IP Ethernet networks. This guide describes how to install, use and maintain the JETSTREAM.

This manual is intended for a network system administrator, familiar with Unix operating systems and TCP/IP networks.

Some parts of the manual can be used by operators on Terminals; see [Chapter](#page-96-0)  [9 \(Basic usage\)](#page-96-0) and [Chapter 10 \(Running Sessions\)](#page-104-0).

## <span id="page-5-0"></span>**Product Summary**

#### **Model types:**

- **6000** : standard product: desktop version or wall-mounted
- **6001** : as for 6000 except downloaded software has SNMP support
- **6500** : rack-mounted version; same software as 6000 model
- **6501** : as for 6500 except downloaded software has SNMP support

### **Summary of Features:**

• Multi-user access to your TCP/IP network. Up to 16 ports with options for RS232, RS422, Parallel, DB25 and RJ45

*Note: 6500 model has RJ45 ports only*.

- Up to four telnet/rlogin sessions per user to run simultaneous applications. Users switch between sessions using a user-configurable screen switch character.
- Password-protected user accounts, privileged user levels and predefinable user sessions enable you to control user access to the JETSTREAM and the network.
- Alternatively, configure users to log straight into specific hosts.
- Reverse telnet enables TCP/IP machines to access external machines via the JETSTREAM.
- Modem and printer support for easy grouping/ accessing of shared resources. Printer and modem hunt groups.
- Host-based modem/printer handling software (MTSD).
- SNMP support.
- Net rebooting.
- Download terminal definitions.
- Command Line and Full Screen Menu modes.
- Remote configuration.
- Save/restore configuration.
- Unauthorised access protection.

Additional software available from Specialix Technical Support:

• MTSRD - allows JETSTREAM ports on a network to behave as standard tty serial ports on a Unix system, i.e. provides full tty simulation.

# Contents

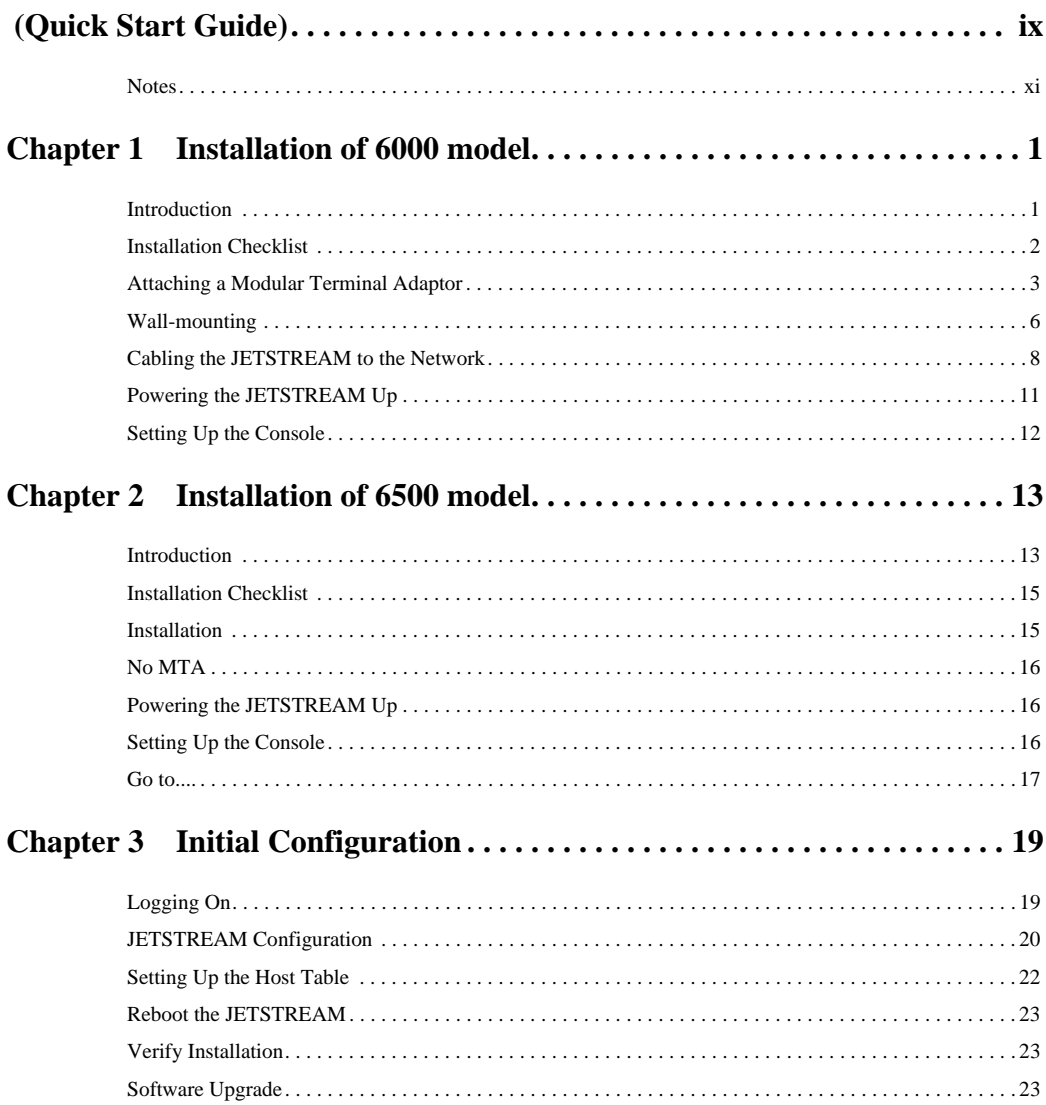

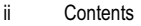

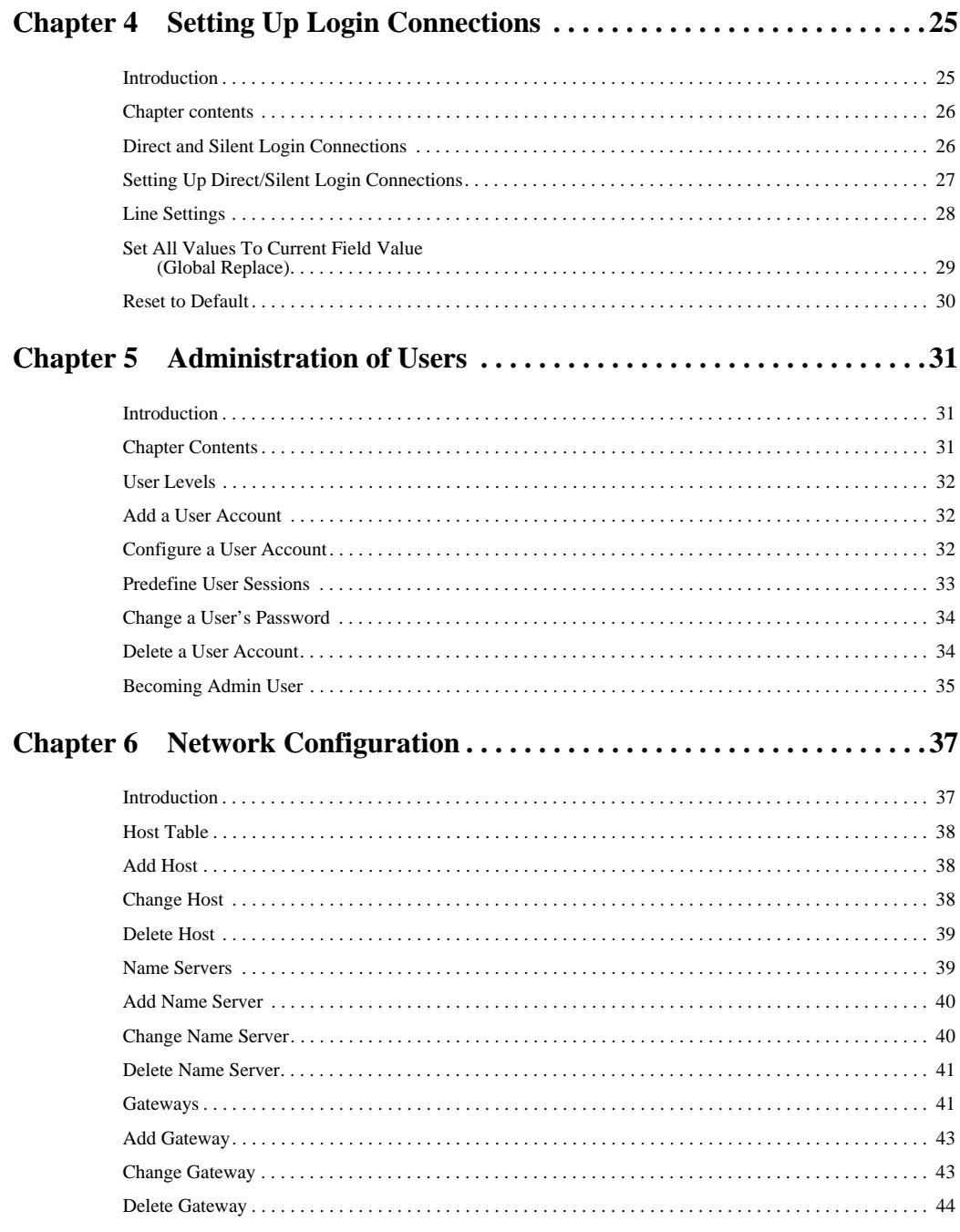

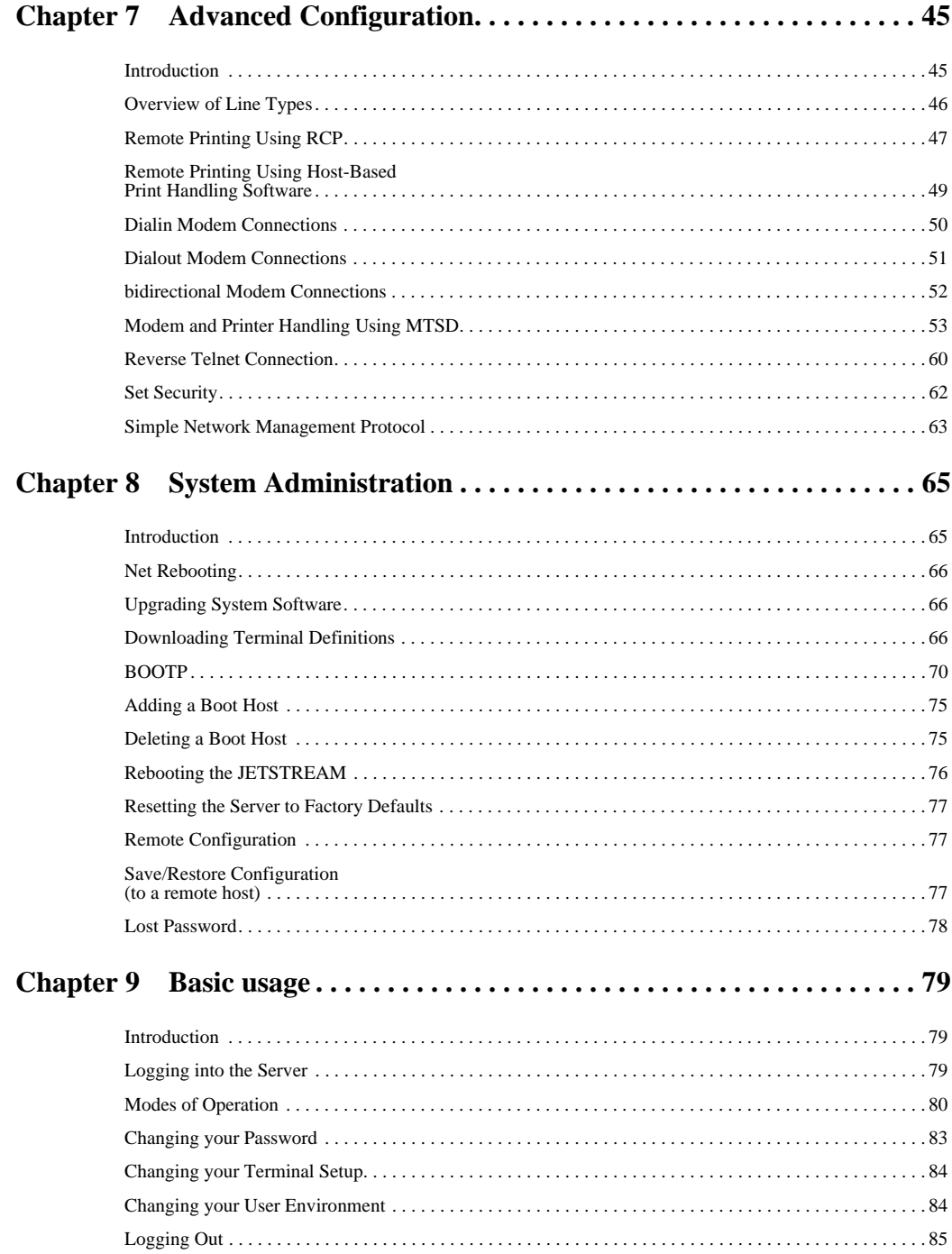

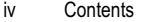

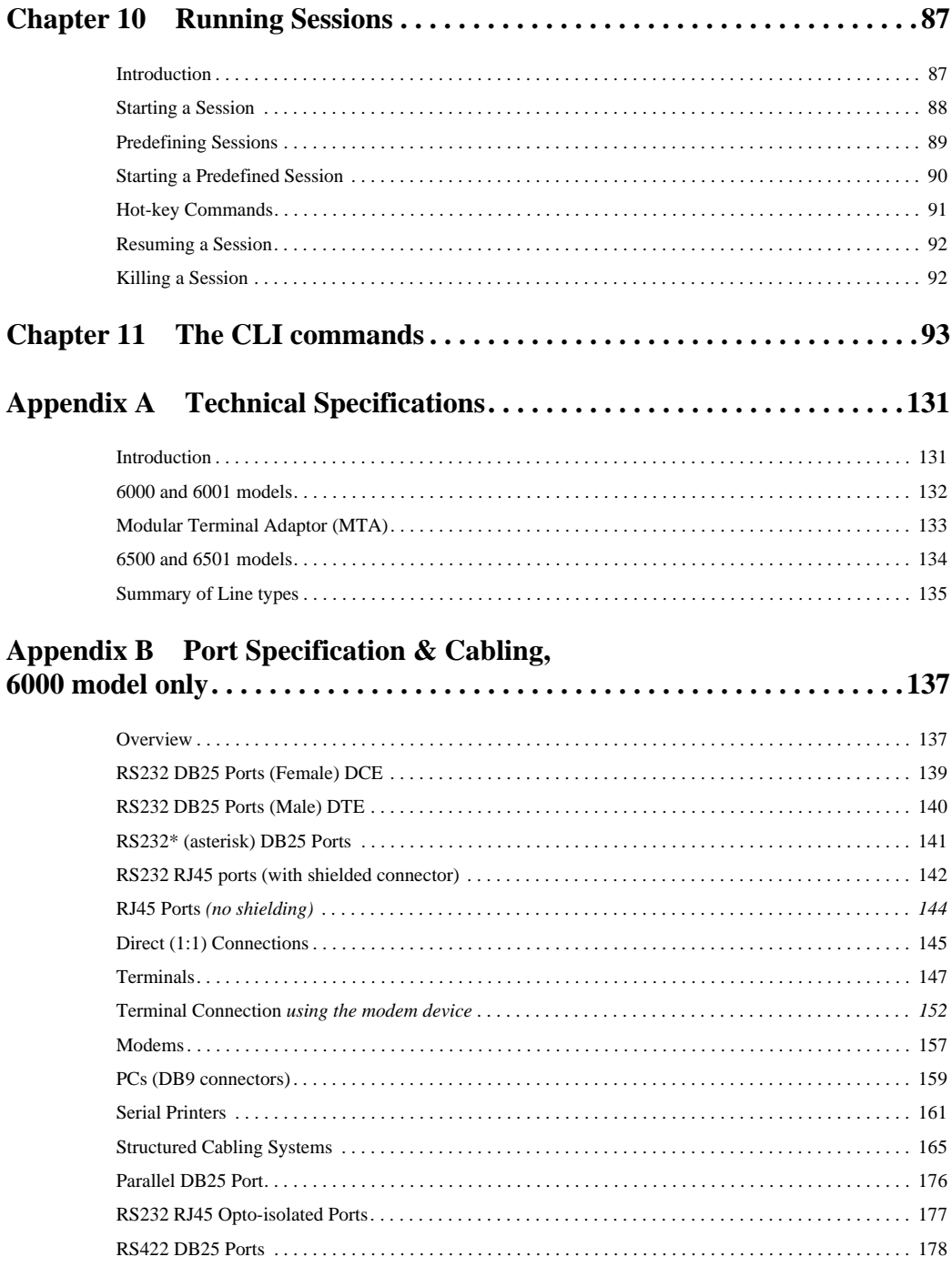

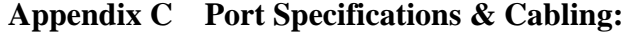

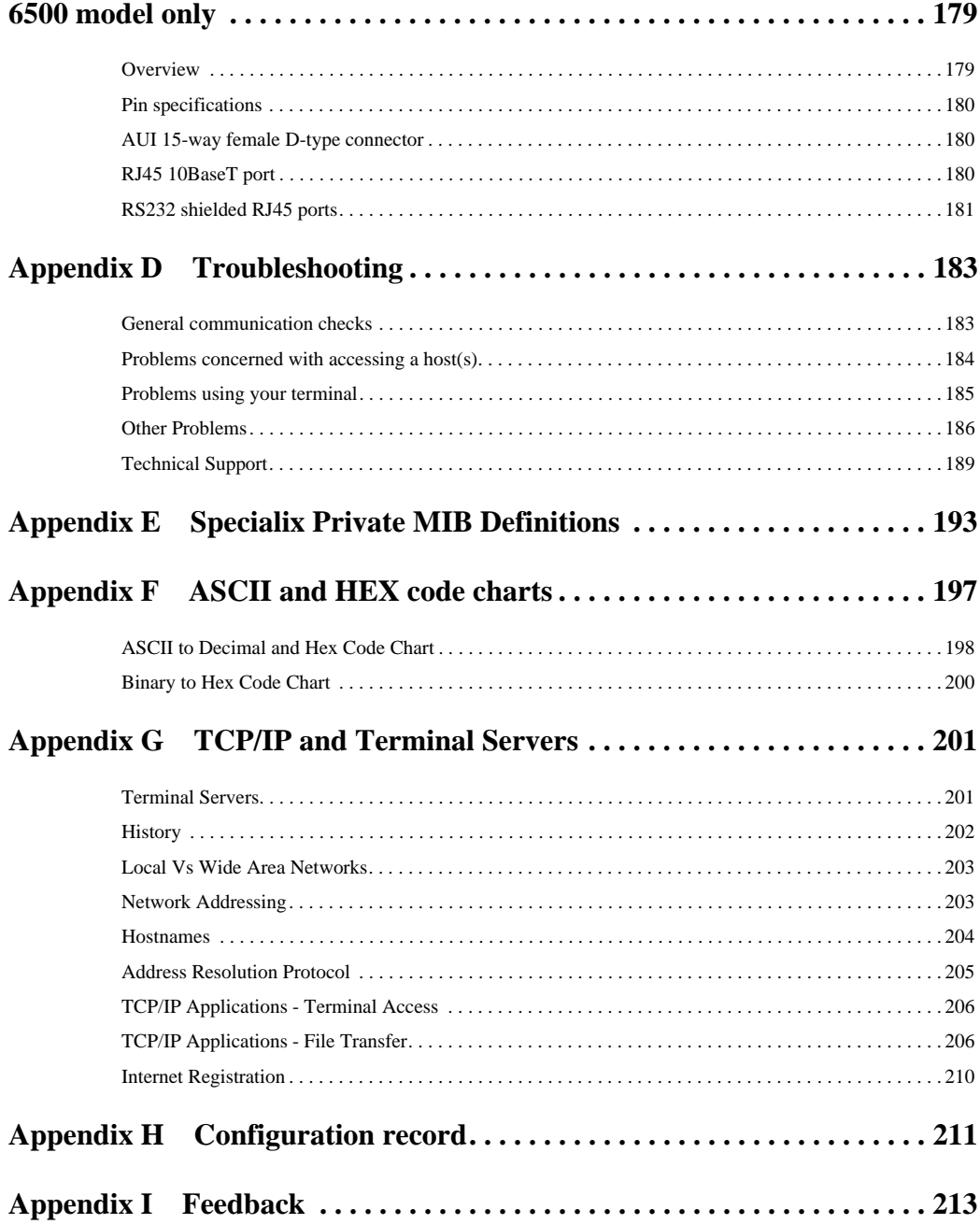

# <span id="page-14-0"></span>**Quick Start Guide**

**START** 

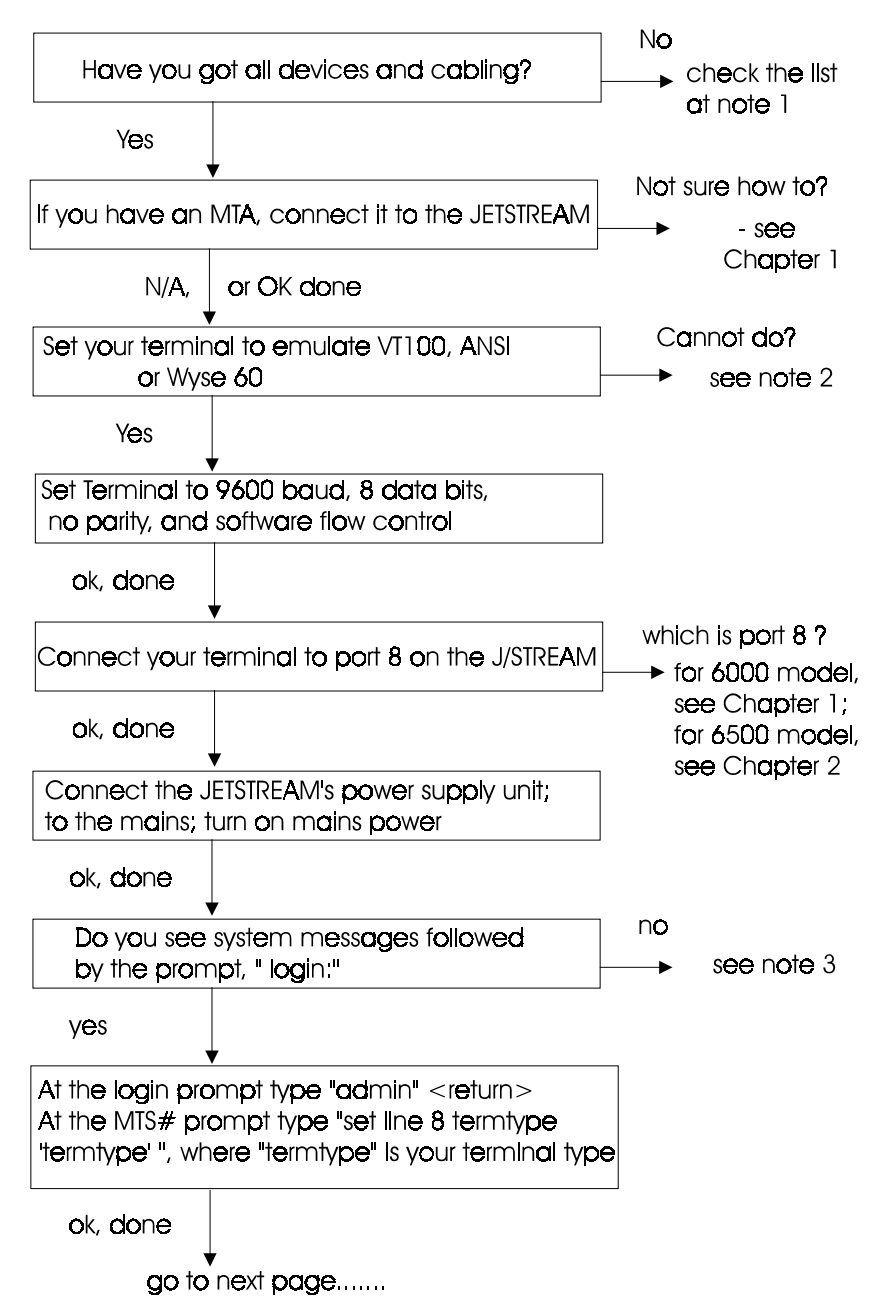

### continued...

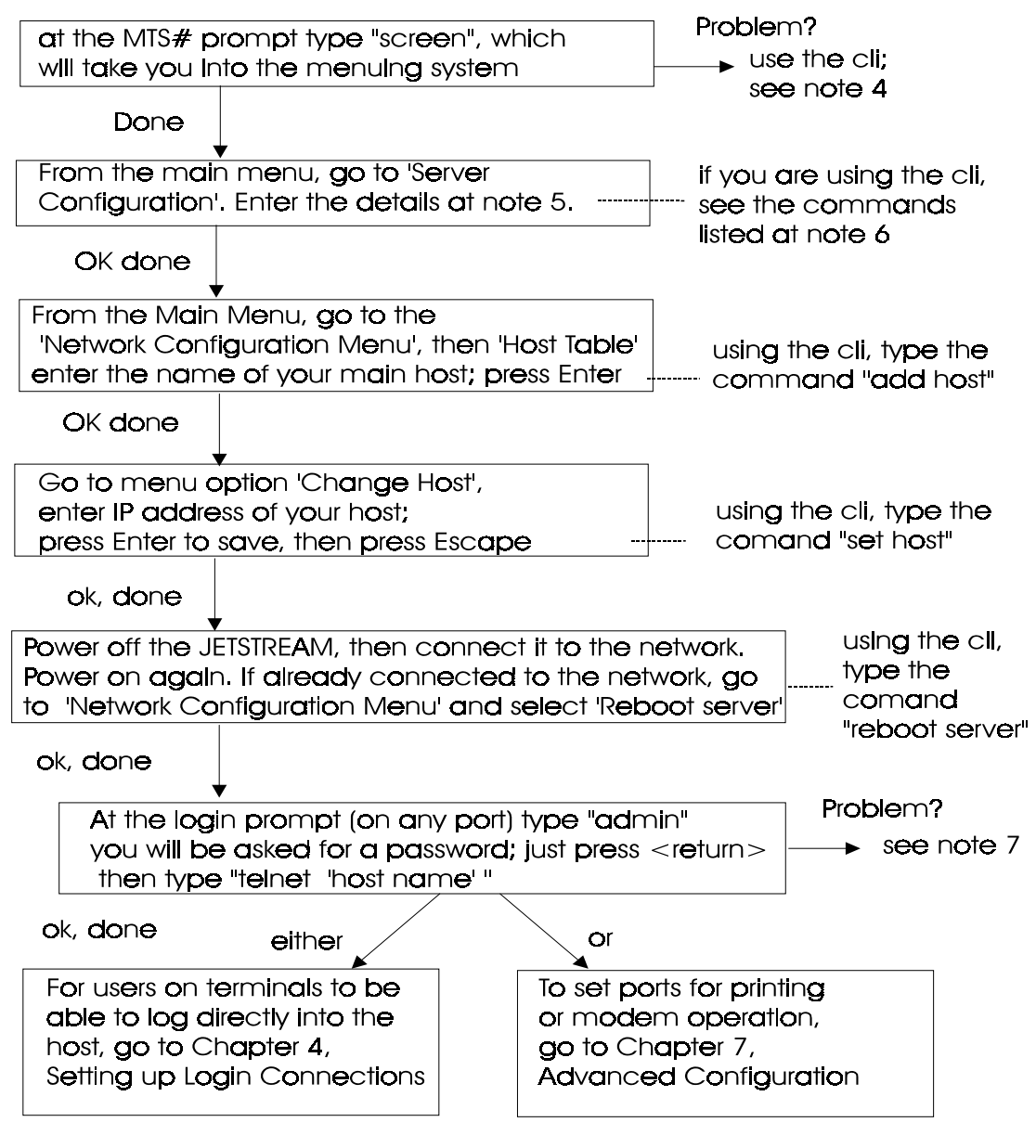

For other uses of JETSTREAM, see note 8

**FINISH** 

#### <span id="page-16-0"></span> $1.1$ **Notes**

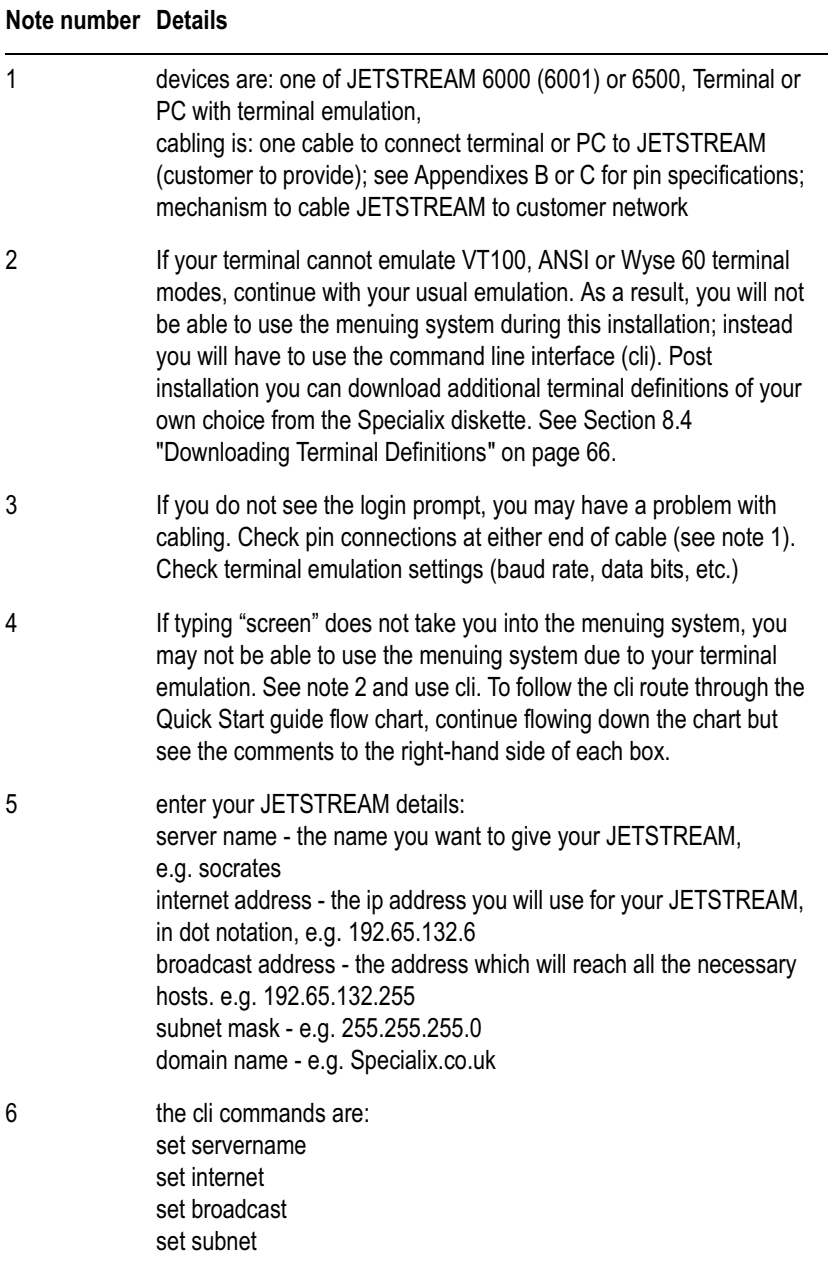

#### Note number Details

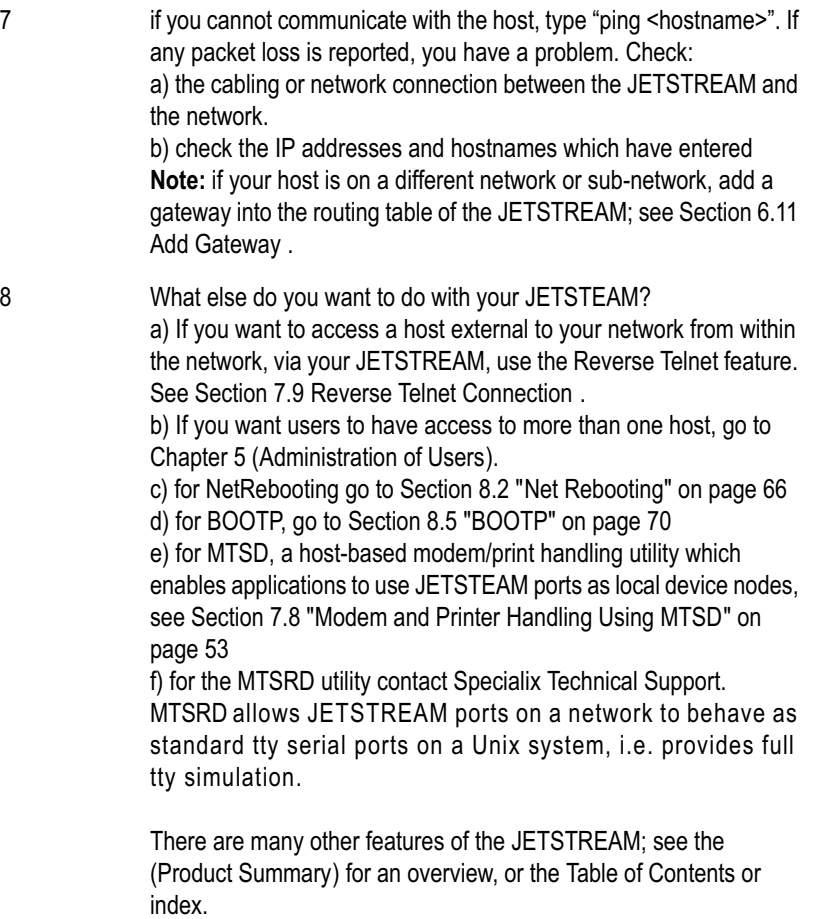

xii

# Chapter 1

## <span id="page-18-0"></span>Installation of 6000 model

### 1.1 Introduction

<span id="page-18-1"></span>*Note The descriptions of the 6000 model in this chapter apply equally to the 6001 model.*

The JETSTREAM 6000 plan view is shown below, together with the plug-in Modular Terminal Adaptor (MTA):

#### **Figure 1**

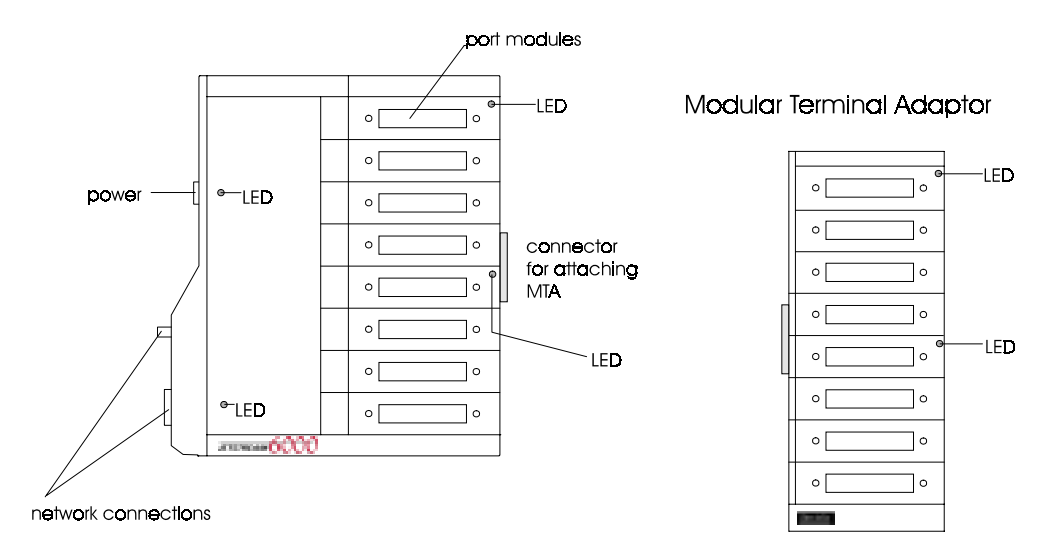

This chapter describes how to get the JETSTREAM up and running on your network. It contains the following sections:

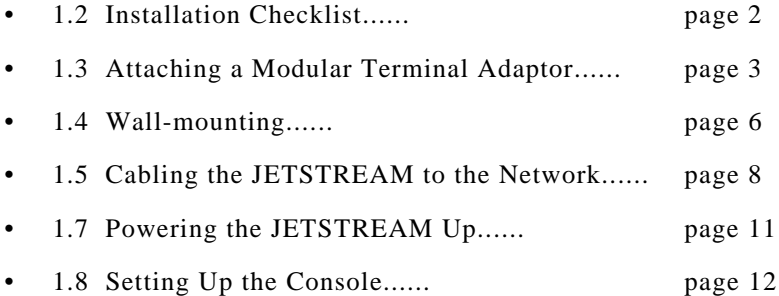

**WARNING:** the JETSTREAM 6000 and 6001 contain no user-serviceable parts.

Any attempt to gain access to the inside of the chassis enclosure will nullify the product warranty.

If your believe your product faulty it will have to be returned to the factory for diagnosis and repair. Please confirm with your supplier before taking any action.

### <span id="page-19-0"></span>**1.2 Installation Checklist**

- One JETSTREAM.
- One power supply unit (with integral power lead).
- One mains lead for the JETSTREAM unit.
- *(optional)* One Modular Terminal Adaptor (MTA).
- JETSTREAM Supplemental diskette containing MTSD, sample terminal definition files and a version of JETSTREAM software with SNMP support. (This diskette may also include a software upgrade).
- A terminal (or PC) to act as the console for the JETSTREAM.
- An IP address for your JETSTREAM (allocated by you). Information on obtaining an IP (Internet) address for your Company/network is in [Section G.10 Internet Registration](#page-229-1).

### <span id="page-20-0"></span>1.3 Attaching a Modular Terminal Adaptor

If you do not want to attach an MTA, skip this section.

You can connect one Modular Terminal Adaptors (MTA) to your JETSTREAM. This 8-port, clip-on module enables you to expand and diversify your system. There are five models of MTA, providing a wide range of serial and parallel options. Descriptions of the MTA models and their port types is given in [Appendix B](#page-156-2).

#### **WARNING** Do not connect or disconnect the MTA to/from the JETSTREAM while the **power is on. You will damage the units, may cause a fire and possibly injure yourself.**

Locate and remove the connection brackets at the end of both the JETSTREAM and the MTA. See Figures '[step 2a](#page-20-1)' and '[step 2b](#page-21-0)'.

Connect the MTA to the JETSTREAM via the 37-way bus connectors on the side of each unit; see Figure '[step 2c](#page-21-1)'. Together, they form an assembly.

Secure the assembly with the connection brackets, as illustrated in Figure '[step](#page-22-0)  [2d](#page-22-0)'.

#### **Figure 2 How to find and fit the JETSTREAM and MTA connection brackets**

<span id="page-20-1"></span> **step 2a**a

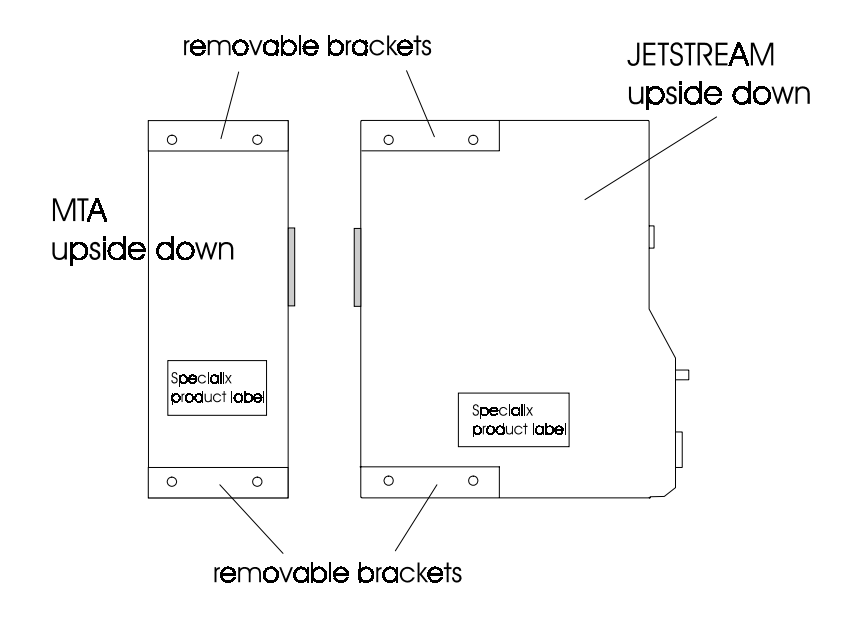

<span id="page-21-1"></span><span id="page-21-0"></span>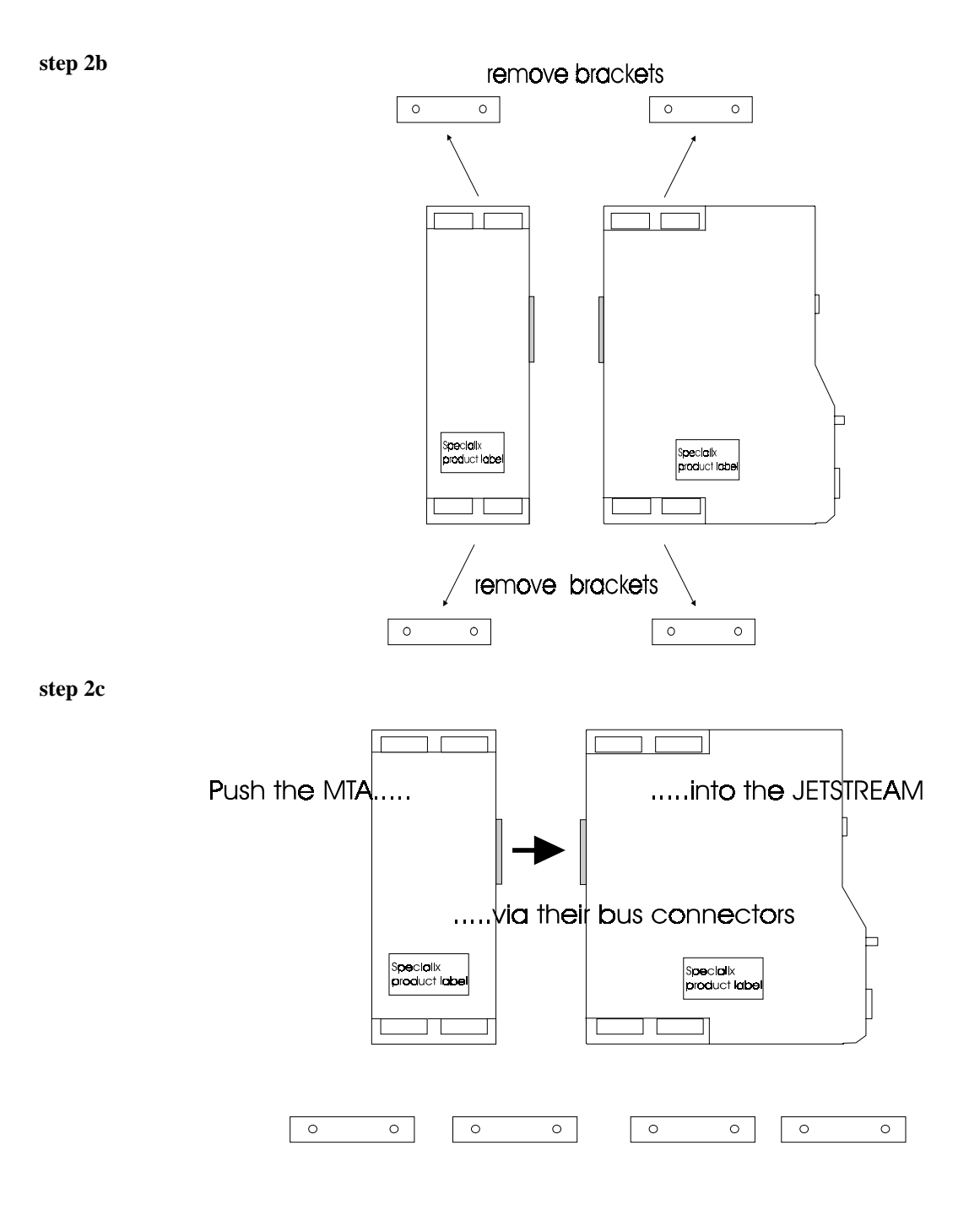

<span id="page-22-0"></span>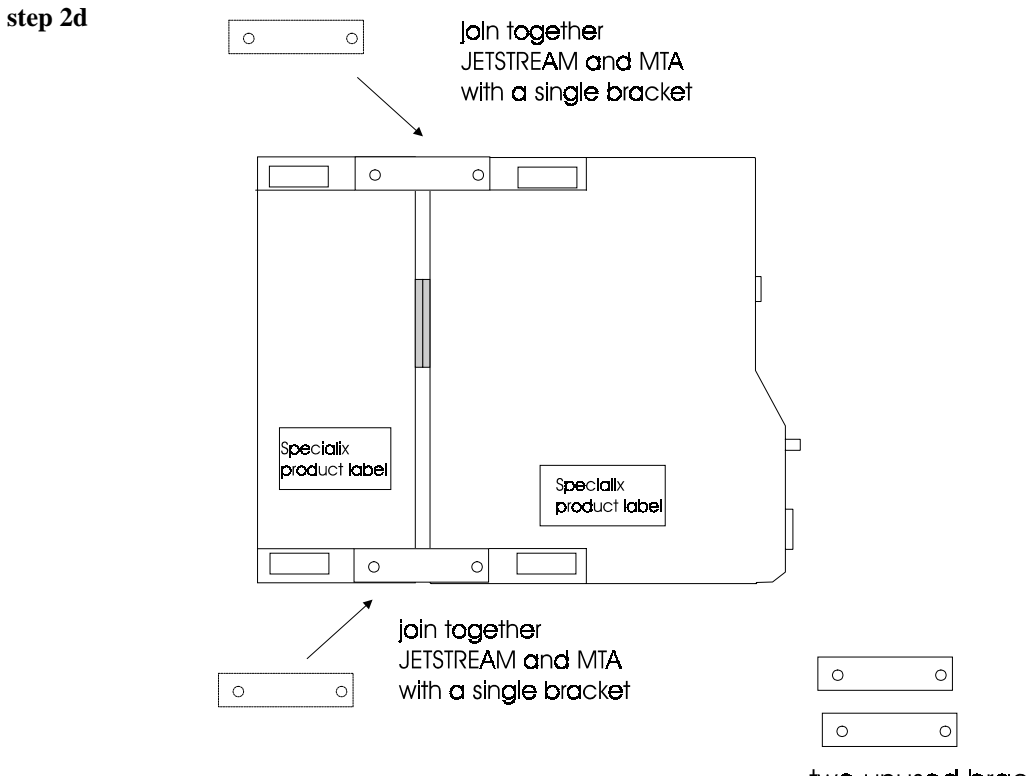

two unused brackets

### <span id="page-23-0"></span>1.4 Wall-mounting

To wall-mount the assembly, place the JETSTREAM (and MTA, if you have one) face up. Then:

- 1. remove the top and bottom covers of the frontages of the JETSTREAM (and MTA); see [step 3a](#page-23-1).
- 2. with the covers removed you will see screw holes, as shown in [step 3b.](#page-24-0) Use these screw holes to fix the JETSTREAM (and MTA) to the wall.
- 3. after screwing to the wall, refit the front cover(s).

#### **Figure 3 How to wall-mount a JETSTREAM**

<span id="page-23-1"></span> **step 3a** 

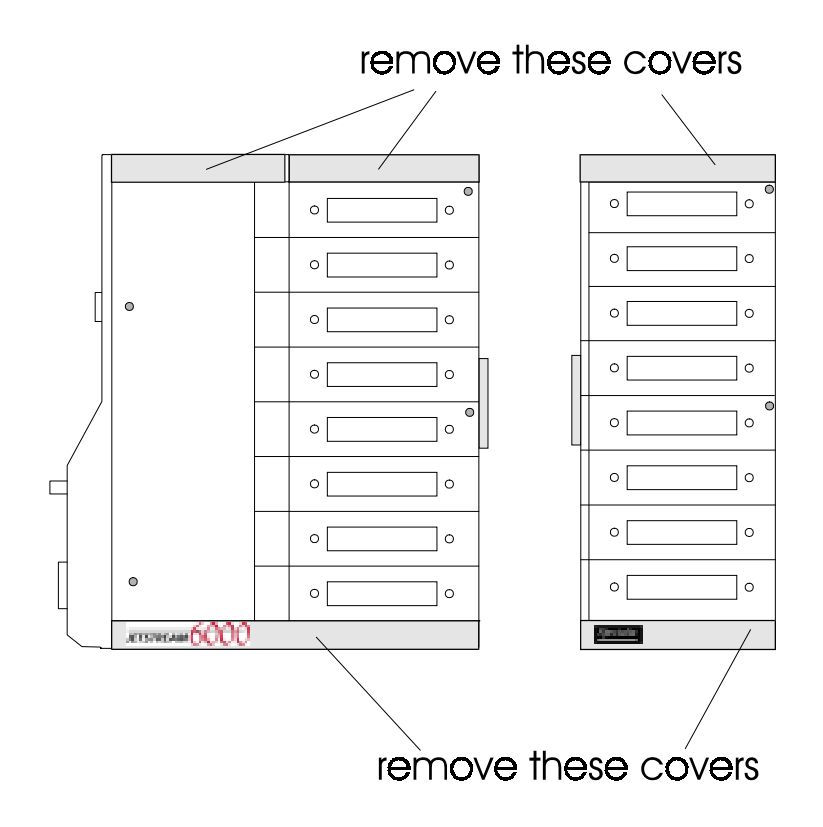

<span id="page-24-0"></span>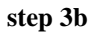

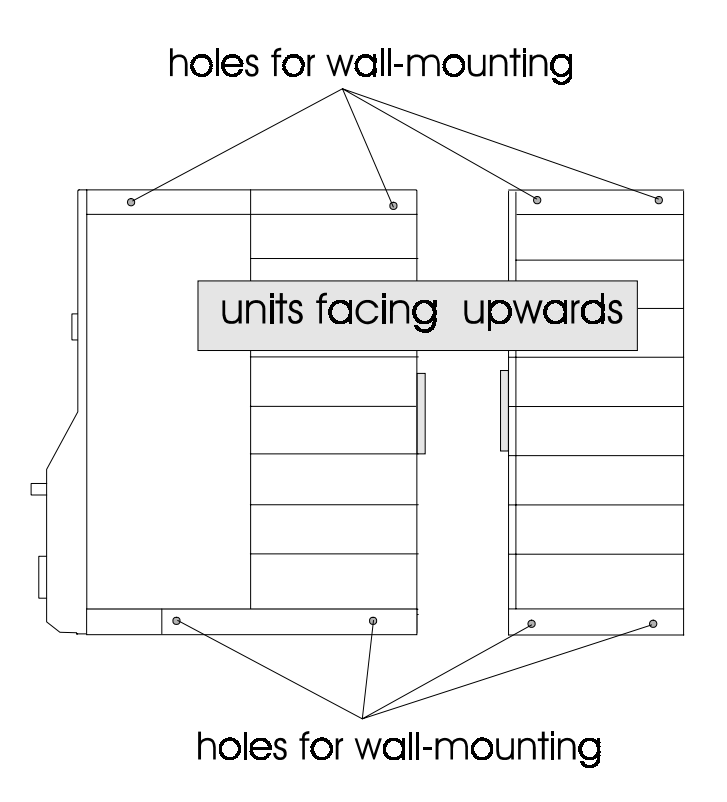

### <span id="page-25-0"></span>1.5 Cabling the JETSTREAM to the Network

Cable your JETSTREAM to the network depending on which type of JETSTREAM you have. There are two variants:

- the 10BaseT variant with an RJ45 connector; see [Figure 4](#page-25-1) and associated text. It also has an AUI connector.
- the 10Base2 variant with a BNC connector; see [Figure 5](#page-26-0) and associated text. It also has an AUI connector.

<span id="page-25-1"></span>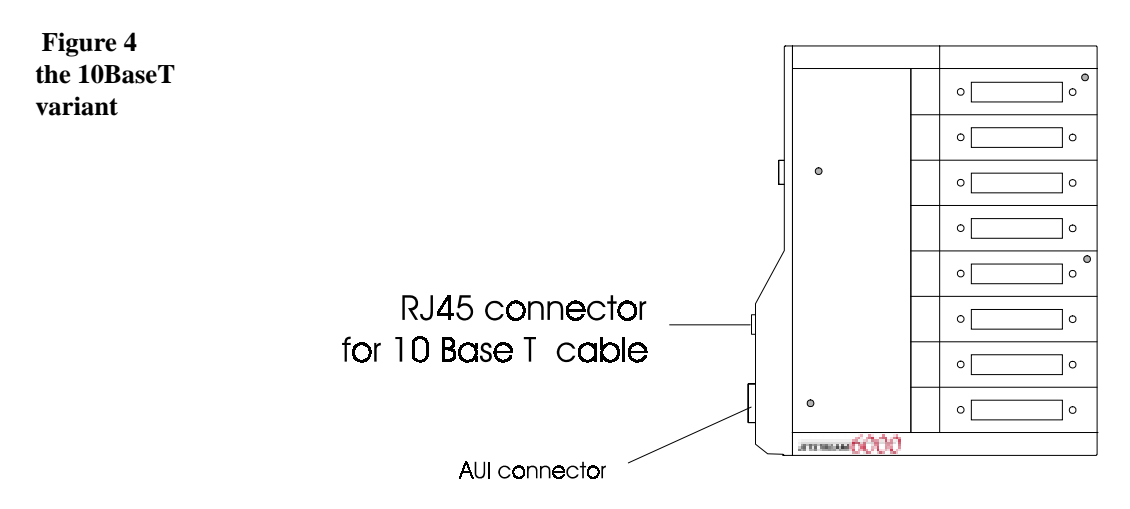

The 10BaseT variant has an RJ45 connector as shown in [Figure 4](#page-25-1). The connector allows you to connect shielded or unshielded twisted-pair (STP or UTP) cable.

The AUI connector (for connection to various transceiver devices) is the same on either variant.

Connect your ethernet cable to the appropriate connector.

The 10BaseT variant is auto-sensing; that is, it detects automatically the type of ethernet cable attached. There is no set of internal switches.

#### <span id="page-26-0"></span> **Figure 5 the 10Base2 variant**

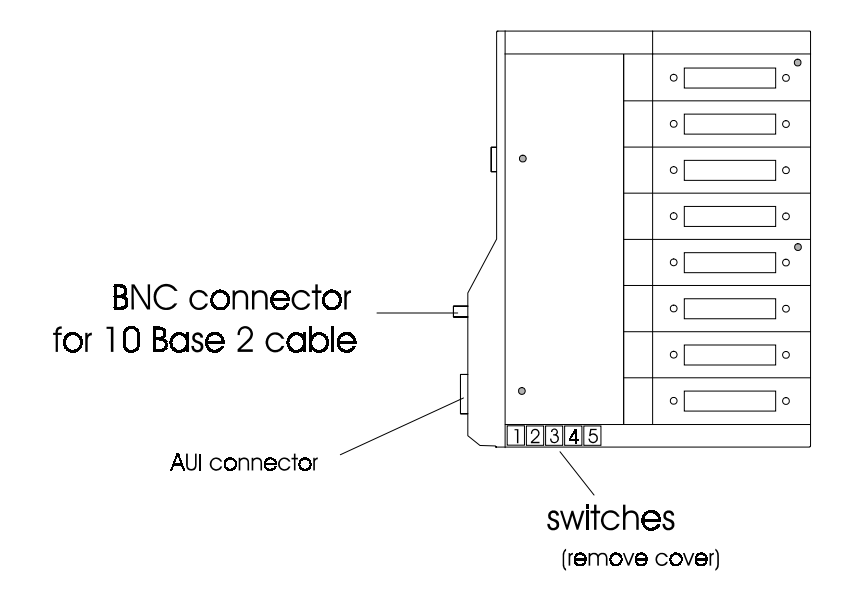

The 10Base2 variant has a BNC connector as shown in [Figure 5.](#page-26-0) The connector allows you to connect 10Base2, i.e. thin-wire co-axial cable. The AUI connector is for connection to various transceiver devices. The AUI connector is the same on both variants.

Connect your ethernet cable to the appropriate connector. If your cable is 10Base2 and the JETSTREAM is the termination point for the cable, you must fit a terminator to the cable connector.

On the 10Base2 variant you have to check or adjust switches inside the unit, depending on which cable type you have connected. See the next section, [Switch](#page-27-0)  [settings.](#page-27-0)

#### <span id="page-27-0"></span>1.6.1 Switch settings

At the end of the unit next to the network connectors, remove the panel with the Specialix logo on it. Inside the JETSTREAM you will see five switches.

**Figure 6 Default Switch settings (for a 10Base2 Connection)**

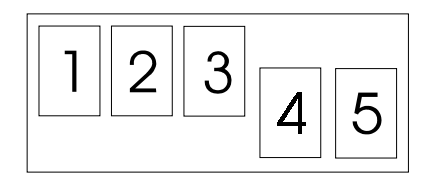

These are the default settings. If you have implemented a 10Base2 (thin-wire) connection you can leave these switches as they are.

If you are using a 10Base5 (thick-wire connection), or an external twisted-pair transceiver, you must move switches 1, 2 and 3 into the 'down' position as illustrated in [Figure 7](#page-27-1); (switches 4 and 5 are not used).

<span id="page-27-1"></span>**Figure 7 Default Switch settings (for a Thin-wire Connection)**

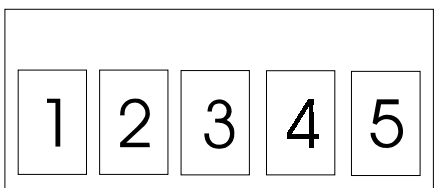

### <span id="page-28-0"></span>1.7 Powering the JETSTREAM Up

- 1. Take the pre-moulded cable with the 9-pin connector and attach the power supply unit to the JETSTREAM's power socket.
- 2. Tighten the retaining screws to secure the connection.
- 3. Plug the power supply unit into the mains supply using the mains cable supplied.
- 4. Switch the power on at the mains.

**CAUTION:Make sure that the power supply unit is kept in a dry, well ventilated place at all times. DO NOT block any of the vents and NEVER stack power supply units.**

**WARNING:This Specialix product is supplied with an external Power Supply Unit (PSU). Approvals gained by this product are dependent on the use of the product with the Specialix PSU. Use of a non-proprietary PSU, including PSUs supplied with other Specialix products, may also damage the unit and will invalidate your warranty.**

<span id="page-28-1"></span>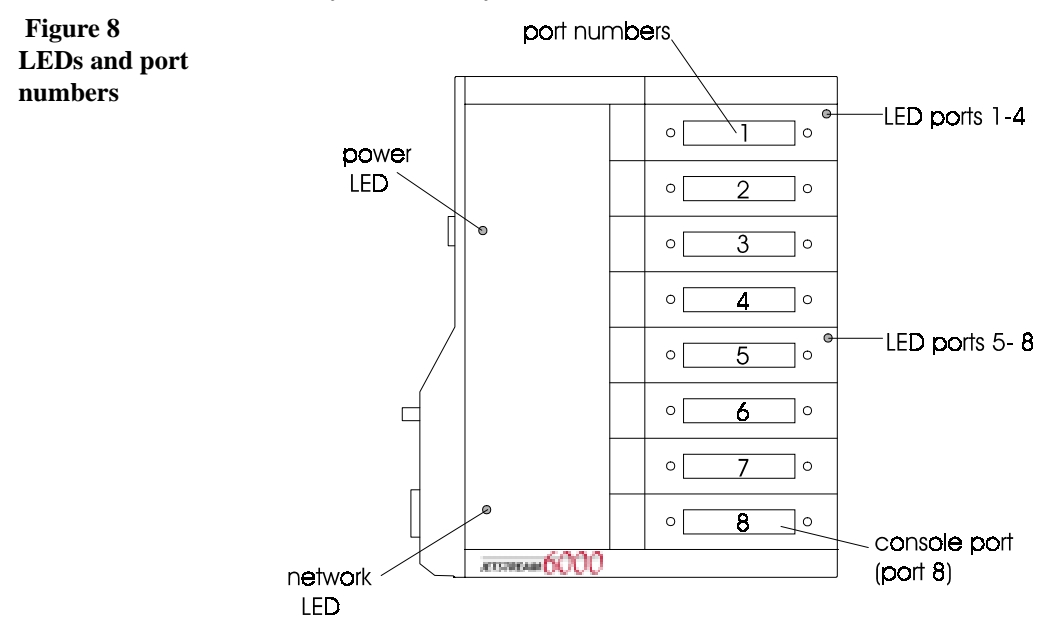

At power up, after the internal diagnostics have been run, all four of the JETSTREAM's LEDs should turn green. The LED next to the power supply socket (see [Figure 8\)](#page-28-1) indicates that the JETSTREAM has passed the on-board diagnostic tests, i.e. it is working correctly.

The LED next to the ethernet connectors indicates network activity. If you transmit data across the network, it flashes green. If you receive data across the network, it flashes orange. If an error is detected on the network, it will flash red. After initial start-up activity this LED will turn off.

The other 2 LEDs represent the JETSTREAM's modules (ports 1-4 and ports 5- 8). These LEDs indicate that at least one of their ports are open. Since all lines are set up as login connections by default, the LEDs turn green on power up. The MTA LEDs function the same way.

#### <span id="page-29-0"></span>1.8 Setting Up the Console

Now connect a terminal to port 8 on the JETSTREAM unit (the correct port is shown in [Figure 8](#page-28-1)). Port 8 is the console port; all console messages will be output to it. See [Section B.9 Terminals](#page-166-1) for cabling requirements.

You can use any type of terminal on the JETSTREAM. However, if you want to use the menu system (Full Screen mode), as well as Command Line mode, you must use, or emulate, one of the terminal types defined on the JETSTREAM (Wyse60, VT100 or Ansi). The default is Dumb.

Switch the terminal on. Set it to 9600 baud, 8 data bits, 1 stop bit, no parity; this is the default configuration. Press <return> and the JETSTREAM login prompt (MTS#) should be displayed.

*Note. The cli prompt for the JETSTREAM is MTS followed by a character, e.g. MTS#. JETSTREAM has recently re-named from MTS (Modular Terminal Server).*

*Note. If you cannot emulate one of these terminal types, you must install using the Command Line Interface (cli). Once you can communicate with a host you can download additional terminal definitions. This is described in [Section 8.4 Downloading](#page-83-3)  [Terminal Definitions](#page-83-3).*

Now go to [Chapter 3 \(Initial Configuration\)](#page-36-2).

# Chapter 2

## <span id="page-30-0"></span>**Installation of 6500 model**

#### <span id="page-30-1"></span> $2.1$ **Introduction**

**Note** 

The descriptions of the 6500 model in this chapter apply equally to the 6501 model.

The JETSTREAM 6500 is a 19 inch rack-mounted version of the model 6000. The front and rear views are shown below:

<span id="page-30-2"></span>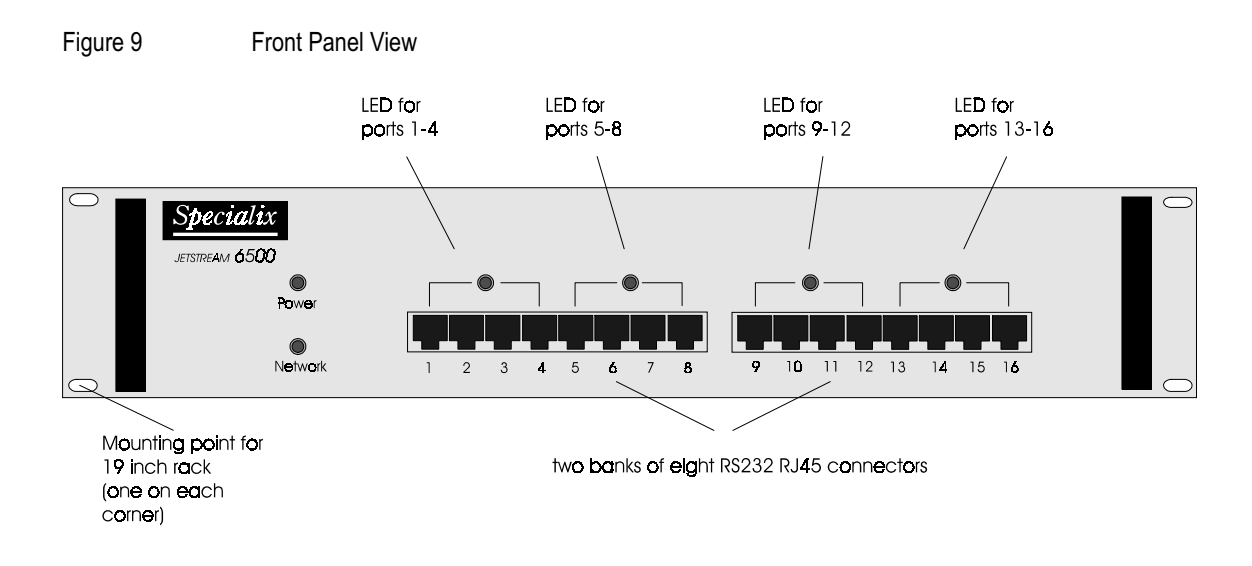

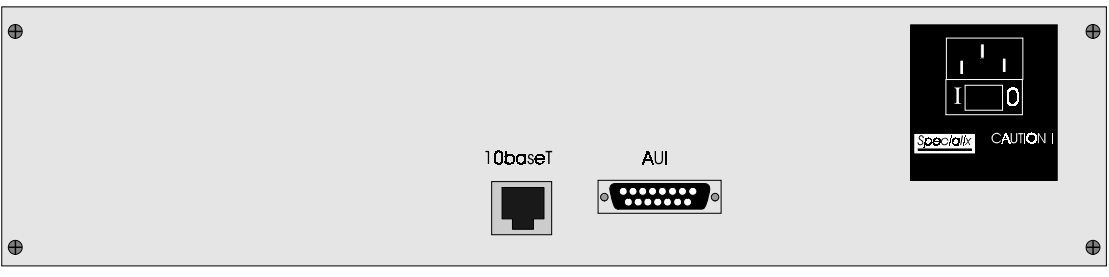

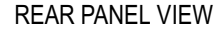

This chapter contains the following sections:

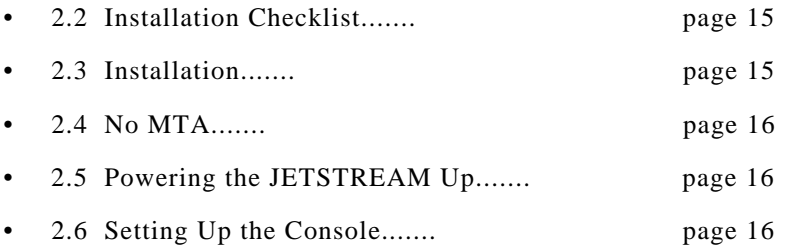

**WARNING:** the JETSTREAM 6500 and 6501 contain no user-serviceable parts.

Any attempt to gain access to the inside of the chassis enclosure will nullify the product warranty.

If your believe your product faulty it will have to be returned to the factory for diagnosis and repair. Please confirm with your supplier before taking any action.

### <span id="page-32-0"></span>2.2 Installation Checklist

- One JETSTREAM 6500.
- One mains lead for the JETSTREAM unit.
- JETSTREAM Supplemental diskette containing MTSD, sample terminal definition files and a version of JETSTREAM software with SNMP support. (This diskette may also include a software upgrade).
- A terminal (or PC) to act as the console for the JETSTREAM.
- An IP address for your JETSTREAM (you allocate). Information on obtaining an IP (Internet) address for your Company/network is in [Section G.10 Internet Registration](#page-229-1).

#### <span id="page-32-1"></span>2.3 Installation

#### $2.3.1$  Into the rack

To mount in a 19 inch rack, four holes are provided on the front panel, one at each corner. The holes are of sufficient size to accommodate a variety of imperial and metric type fasteners. Owing to the number of different 19inch racks, fasteners are not provided. Please use fasteners suitable for your rack.

The weight and dimensions of the product are detailed in the Technical Specification, [Section A.4 6500 and 6501 models.](#page-153-1)

Before connecting your JETSTREAM to the mains power, check that you have been supplied with a mains cable (power cord) suitable for the mains supply in your country. The power range which the JETSTREAM will accept is printed on the label next to the power input connector on the rear panel; it is repeated in the technical specification at the rear of this release note. There is no need to adjust the JETSTREAM for different mains supply ratings, as the internal psu is autosensing.

#### 2.3.2 to the Network

Cable your JETSTREAM to the network connection; you have a choice of RJ45 and AUI connections.

#### 2.3.3 Software Installation

For a brand new JETSTREAM 6500 unit, the software is pre-installed. There is no further action required on your part.

## <span id="page-33-0"></span> $2.4$  No MTA

The JETSTREAM 6500 already has 16 user ports; there is no need to plug-in - nor will the product accept - a Modular Terminal Adaptor (MTA).

## <span id="page-33-1"></span>2.5 Powering the JETSTREAM Up

Connect the JETSTREAM to the mains power.

Turn on the power (I/O) switch on the rear of the unit.

## <span id="page-33-2"></span>2.6 Setting Up the Console

Now connect a terminal to port 8 on the JETSTREAM unit (see [Figure 9](#page-30-2)). Port 8 is the console port; all console messages will be output to it. See [Section B.9 Terminals](#page-166-1) for cabling requirements.

You can use any type of terminal on the JETSTREAM. However, if you want to use the menu system (Full Screen mode), as well as Command Line mode, you must use, or emulate, one of the terminal types defined on the JETSTREAM (Wyse60, VT100 or Ansi). The default is Dumb.

Switch the terminal on. Set it to 9600 baud, 8 data bits, 1 stop bit, no parity; this is the default configuration. Press <return> and the JETSTREAM login prompt (MTS#) should be displayed.

- *Note The cli prompt for the JETSTREAM is MTS followed by a character, e.g. MTS# . JETSTREAM has recently re-named from MTS (Modular Terminal Server).*
- *Note If you cannot emulate one of these terminal types, you must install using the Command Line Interface (cli). Once you can communicate with a host you can download additional terminal definitions. This is described in [Section 8.4 Downloading Terminal Definitions.](#page-83-3)*

### <span id="page-34-0"></span> $2.7$  Go to....

Now go to [Chapter 3 \(Initial Configuration\).](#page-36-2)
# Chapter 3

# **Initial Configuration**

#### 3.1 Introduction

This chapter details the initial configuration of a JETSTREAM and applies to all models. It contains the following sections:

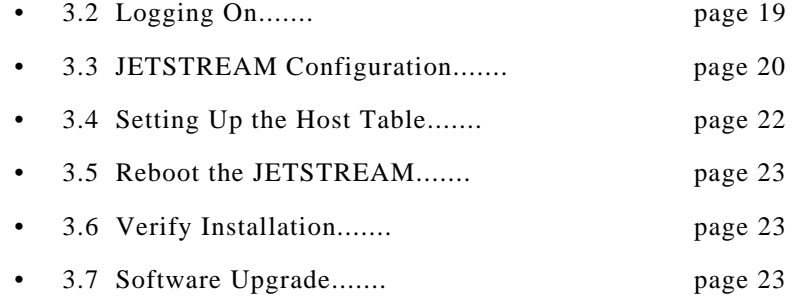

### <span id="page-36-0"></span>3.2 Logging On

We assume you have connected and set up the console; if not go back to [Section](#page-29-0)  [1.8 "Setting Up the Console" on page 12](#page-29-0) either, *for a model 6000 or 6001*

[Section 1.8 "Setting Up the Console" on page 12,](#page-29-0)

or, *for a model 6500 or 6501*,

[Section 2.6 "Setting Up the Console" on page 16](#page-33-0)

At the login prompt, type *admin* and press <return>. At the password prompt, just press <return>. This is the default admin user password. The Command Line prompt (MTS#) will be displayed.

*Note The cli prompt for the JETSTREAM is MTS followed by a character, e.g. MTS# . JETSTREAM has recently renamed from MTS (Modular Terminal Server).*

You are now logged in as the system administrator. No other user accounts exist on the system at this point.

To use Full Screen mode (menus), you must first set your terminal type. Use the set line command as follows:

set line 8 termtype termtype

where *termtype* is wyse60, vt100 or ansi. If you want to emulate one of these terminal types, remember to change the terminal's setup as well.

To enter Full Screen mode, type *screen* and press <return>. The main menu will be displayed:

```
Main Menu
Sessions
Command Line Mode
Users
Line Configuration
Server Configuration
Network Configuration
```
*Note In the above menu, the line 'Server Configuration' applies to the JETSTREAM, in its function as a Terminal Server.*

> A description of Full Screen mode, and how to use it, can be found in [Chapter 9](#page-96-0)  [\(Basic usage\).](#page-96-0)

#### <span id="page-37-0"></span>3.3 JETSTREAM Configuration

**NOTE: If you are unable to use Full Screen mode, you must enter the JETSTREAM configuration information through the Command Line using the commands** *set servername, set internet, set broadcast, set subnet* **and** *set domain***. These are described in [Chapter 11 \(The CLI commands\)](#page-110-0).**

At the main menu, type 's' and press <return> to select 'Server Configuration'. The following form will be displayed:

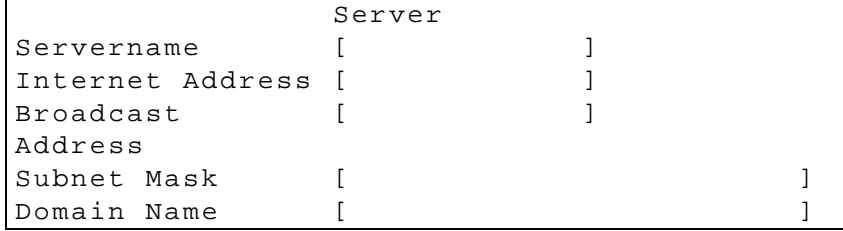

*Note In the above menu, the line 'Server Configuration' applies to the JETSTREAM, in its function as a Terminal Server.*

> Move between the fields using the arrow keys. Use the  $\langle$ del $\rangle$  key to backspace if necessary.

- **Servername** (also known as hostname or alias) this is a familiar name for your JETSTREAM. You will probably already have a naming scheme for the hosts in your network. The hosts in this guide are named after Ancient Greeks.
- **Internet Address (IP Address)** this is the JETSTREAM's unique address in the network. It is used for communication between hosts.
- **Broadcast Address** if you wanted to send information to all hosts on your network simultaneously, the JETSTREAM would use the broadcast address. The broadcast address must cover all the hosts you want to reach. Once you have entered an IP address and subnet mask, the broadcast address will default to the IP address with the host part(s) set to 255.
- **Subnet Mask** this allows interconnected local networks to coexist with the same network ID. This hides complicated local environment and routing information from external hosts and gateways. If you want the JETSTREAM to belong to the same subnet as other hosts, give it the same subnet mask as them.
- *Note We recommend you set a subnet mask on initial configuration.*
	- **Domain Name** a unique name which describes your domain your location in the global network. Like Hostname, it is a symbolic rather than a numerical identifier which is easier to recognise.

Example settings for these fields are shown below:

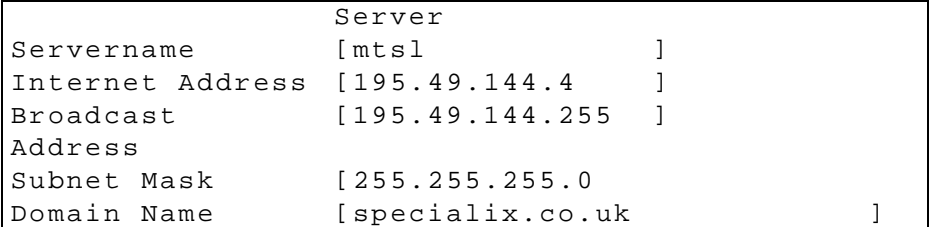

When you have completed the form, press <return> to exit. The Quit form will be displayed:

```
Quit Form
Save And Exit Form
Exit Form Without Saving Changes
```
The first option will be highlighted; press <return> to save. You will be returned to the main menu.

Tip we recommend you keep a record of your JETSTREAM's configuration; see Appendix H (Configuration record)

#### <span id="page-39-0"></span>3.4 Setting Up the Host Table

The JETSTREAM needs to know the host names and internet addresses of the other hosts in the network (or any hosts anywhere on the internet) which you want to communicate with on a regular basis. These are added to the Host Table. You can add up to twenty hosts. Select 'Host Table' from the Network Configuration menu; the Host Table menu will be displayed:

```
 Host Table
Add Host
Change Host
Delete Host
```
Select 'Add Host' from the menu. You will be asked to enter the host name:

Enter Host Name:

Type in the name of the host  $(14$  characters maximum) and press <return>. Use the <del> key to backspace if necessary.

Select 'Change Host' from the Host Table menu. The following form will be displayed:

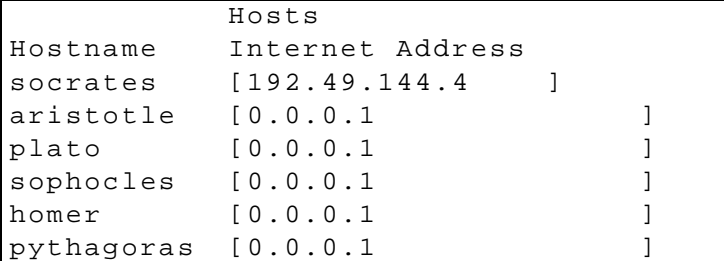

This form will list all hosts added to the host table. The default internet address is 0.0.0.1. Enter the correct internet address of each host. Use the  $\langle$ del $>$ key to backspace if necessary.

### <span id="page-40-0"></span>3.5 Reboot the JETSTREAM

Whenever you set or change the JETSTREAM Configuration, you must reboot the JETSTREAM. This will broadcast the information across the network.

#### **NOTE: If you are not using Full Screen mode, use the command** *reboot server* **from the command line.**

Select 'Reboot' from the Network Configuration menu. The Reboot menu will be displayed:

Reboot Reboot Server Set Net Rebooting

Select 'Reboot Server'. You will be asked to confirm the reboot:

Confirm Reboot Server  $(y/n)$ 

Type 'y' to reboot. When the JETSTREAM has been rebooted the MTS login prompt will be displayed.

*Note In the above menus, the 'Server' applies to the JETSTREAM, in its function as a Terminal Server.*

#### <span id="page-40-1"></span>3.6 Verify Installation

To check that you have installed the JETSTREAM successfully, try to ping a remote host using the following command:

ping hostname

Choose a host that you have defined in the host table. If no packet loss is reported, your JETSTREAM unit is ready to use. If the command returns an error, refer to [Section 11.22 ping](#page-123-0).

#### <span id="page-40-2"></span>3.7 Software Upgrade

You may have been supplied with a software upgrade. Use the version command [\(Section 11.57 version](#page-148-0)) to check the version of JETSTREAM software your unit is running. Compare this with the version number on the Supplementary diskette supplied with the JETSTREAM. If the diskette contains a more recent version of software, you should install it.

Copy the software upgrade onto another TCP/IP host and download to the JETSTREAM via net rebooting. The procedure for this is described in [Chapter 8](#page-82-0)  [\(System Administration\).](#page-82-0)

# Chapter 4

# **Setting Up Login Connections**

#### 4.1 Introduction

By default, JETSTREAM lines are configured as **normal** connections. This is a login connection to the JETSTREAM unit - you have been using one to install the JETSTREAM. Once logged in, the user can start up to four telnet/rlogin sessions to remote hosts. The admin user can predefine these sessions, even configure them to start automatically on login to the JETSTREAM. Although users have access to JETSTREAM commands, this can be restricted by use of user levels. For these users you must create a login account on the JETSTREAM and set a password.

If multiple sessions are not a requirement, you may want to reconfigure lines as **direct** or **silent** login connections. These allow the user to log straight into a specific host, completely bypassing the JETSTREAM login. This is quicker and easier for users and they won't need to learn how to use the JETSTREAM. Direct and silent connections are described in more detail in "[Direct and Silent Login](#page-43-0)  [Connections](#page-43-0)".

You must also make sure that the hardware characteristics of the lines are correct. The default line configuration is 9600 baud, 8 data bits, 1 stop bit, no parity and software flow control. Normal connections also require the terminal type and number of video pages to be set. ["Line Settings](#page-45-0)" describes how to edit JETSTREAM line settings.

**NOTE: The JETSTREAM will support a maximum of 64 sessions. If you have an 8- or 16-port configuration, this enables you to run up to 4 sessions on all ports if required. Memory limitations may also restrict the number of sessions you can run. You can check the amount of available memory using the CLI** *heap* **command.**

#### **4.2 Chapter contents**

This chapter is divided into the following sections:

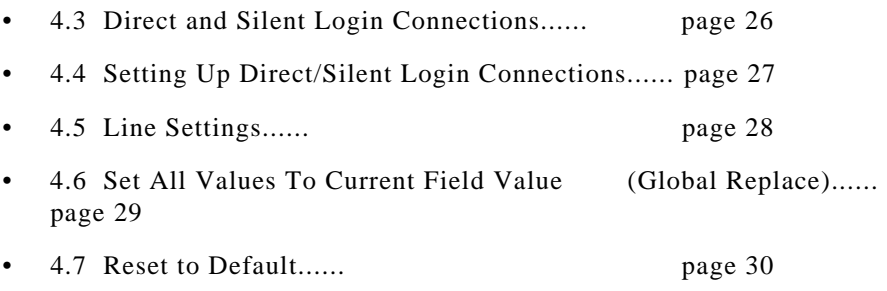

*Note. An overview of all line types (including those discussed in other chapters in this manual) is provided in [Section A.5 Summary of Line types](#page-154-0).*

## <span id="page-43-0"></span>4.3 Direct and Silent Login Connections

Direct connections bypass the JETSTREAM enabling the user to log straight into a specific host. A direct connection is recommended where multiple sessions are not a requirement. The message 'Press return to continue' is displayed on the user's screen. The user must hit a key to display the host login prompt. The message is redisplayed on logout.

#### **NOTE:** On the console port (no. 8), if the user presses <esc> instead of <return>, **an JETSTREAM login prompt can be obtained.**

Silent connections are the same as direct connections except that they are permanently established. The host login prompt is displayed on the screen. Logging out redisplays this prompt. Silent connections, unlike direct connections, however, make permanent use of pseudo tty resources and constantly respawn getty processes. They consume host resources even when not in use.

You can select the telnet or rlogin protocol for direct and silent connections. If unsure which to use, consider the following:

• Telnet can be used to access both UNIX and non-UNIX hosts; rlogin can normally only be used with UNIX hosts.

- Telnet provides more options for connecting to hosts, but rlogin uses fewer system resources.
- Rlogin passes your user name and a terminal type to the host. On some older versions of SCO UNIX, however, these may not be passed. Failure to pass the terminal type results in your TERM variable being set to 'unknown' upon login.

## <span id="page-44-1"></span>4.4 Setting Up Direct/Silent Login Connections

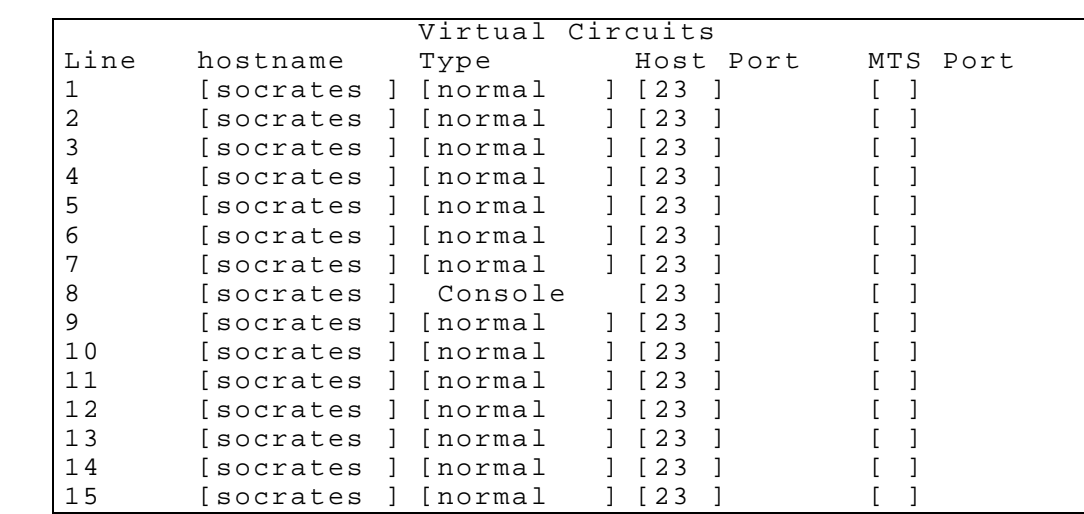

<span id="page-44-0"></span>set line, show line Select 'Virtual Circuits' from the Line Configuration menu. The Virtual Circuits form will be displayed:

> By default, the line type is set to **normal**, the TCP Port to 23 (telnet) and the hostname to the first host entered in the host table.

Sixteen lines are created, irrespective of the number of ports physically installed. Scroll up and down the list using the arrow keys or the  $\langle PgUp \rangle$  and  $\langle PgDn \rangle$ keys.

- In the **Hostname** field use the spacebar to cycle through the available hosts. Select the host that you want the user to log into.
- In the **Type** field use the spacebar to cycle through the line types. Select one from dir tel, sil tel, dir rlg and sil rlg. Port 8 (the Console port) can be configured as any of line types, except for silent and printer *(see next paragraph)*.

To configure the console port as silent or printer line type, you must

telnet into the JETSTREAM. This is a precaution to ensure you always have access to configure the JETSTREAM, irrespective of line type setting on port 8.

The other fields can be ignored.

**HINT. If you want to configure several lines with the same parameters, you may want to use the** *Global Replace* **or** *Reset to Default* **features (see [Set All](#page-46-0)  [Values To Current Field Value \(Global Replace\)](#page-46-0) and [Reset to Default\)](#page-47-0).**

#### **4.5 Line Settings**

<span id="page-45-0"></span>set line, show line The default line configuration is 9600 baud, 8 data bits, 1 stop bit, no parity and software flow control.

> Changes to a login line will take effect the next time the user logs in. The exception to this is the line that *you* are logged into. On this line, changes to the terminal type and the number of video pages will take effect immediately. Other changes will take effect the next time you log in.

> Select 'Line Settings' from the Line Configuration menu. The Line Settings form will be displayed:

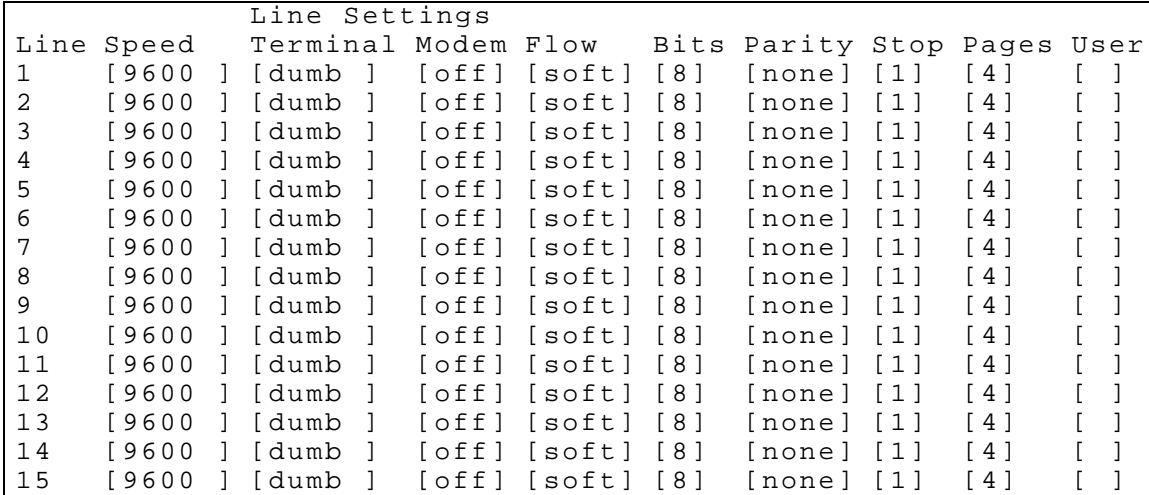

Scroll through the list using the arrow keys or  $\langle PgUp \rangle$  and  $\langle PgDn \rangle$  keys. Use the spacebar to cycle through the options in each field.

The 'Terminal', 'Pages' and 'User' fields are defined as follows:

- **Terminal** (normal connections) The default terminal type is dumb. If you want to use Full Screen mode (menus) on the line, you must select one of the predefined terminal types (Wyse60, Ansi or VT100). If you can't use or emulate one of these types, you can download up to three additional terminal definitions of your own choice using the Extraterms utility (see [Section 8.4 Downloading Terminal Definitions\)](#page-83-0). This will explain the term1, term2 and term3 options available in this field.
- **Pages** (normal connections) This is the number of video pages supported by the terminal attached to the line. If you don't specify the correct number of pages, you may experience problems with page displays when switching between sessions. The documentation supplied with your terminal should tell you how many pages it supports.
- **User** This field enables you to define the name of the line user. On normal connections, this is an option, enabling you to dedicate the line to a specific user. This user won't be prompted for their user name, just their password. On direct and silent rlogin connections, this field is mandatory because the user name is always passed to the UNIX host under the rlogin protocol.

**HINT: If you want to configure several lines with the same parameters, you may want to use the Global Replace or Reset to Default features (see Sections "[Set All Values To Current Field Value \(Global Replace\)"](#page-46-0) and "[Reset to](#page-47-0)  [Default](#page-47-0)").** 

## <span id="page-46-0"></span>4.6 Set All Values To Current Field Value (Global Replace)

This feature enables you to change a parameter (e.g. line type) on all lines at the same time. It can be used in the Virtual Circuits and Line Settings forms.

- Select a line and make the required change (e.g. change line speed from 9600 baud to 38400 baud).
- Keeping the cursor in the modified field, press  $\le$ return $>$  to display the Quit menu:

```
Quit Form
Save And Exit Form
Exit Form Without Saving Changes
Set All Values To Current Field Value
Reset To Default
```
• Select 'Set All Values To Current Field Value'. The change will be made to all lines.

#### **4.7 Reset to Default**

<span id="page-47-0"></span>reset line This feature enables you to reset all JETSTREAM lines to the default settings. It can be used in the Virtual Circuits and Line Settings forms. In the Virtual Circuits form, the line type will be set to 'normal', the TCP Port to '23' and the hostname to the first host entered in the host table. In the line settings form, all lines will be set to 9600 baud, 8 data bits, 1 stop bit, no parity and software flow control.

Press <return> to display the Quit menu:

```
Quit Form
Save And Exit Form
Exit Form Without Saving Changes
Set All Values To Current Field Value
Reset To Default
```
• Select 'Reset To Default'. You will be asked to confirm the reset:

```
Reset All Lines (y/n)
```
Type 'y' to reset all the lines.

# Chapter 5

# **Administration of Users**

## 5.1 Introduction

Before a user can log into the JETSTREAM, he/she must have a login account. JETSTREAM login accounts are password-protected and assigned a user level which determines the level of access the user has to JETSTREAM commands. A maximum of 48 user accounts can be created.

**NOTE: Only users that log into the JETSTREAM (normal connections), or have the option to direct telnet/rlogin, require JETSTREAM login accounts.**

#### 5.2 Chapter Contents

This chapter is divided into the following sections:

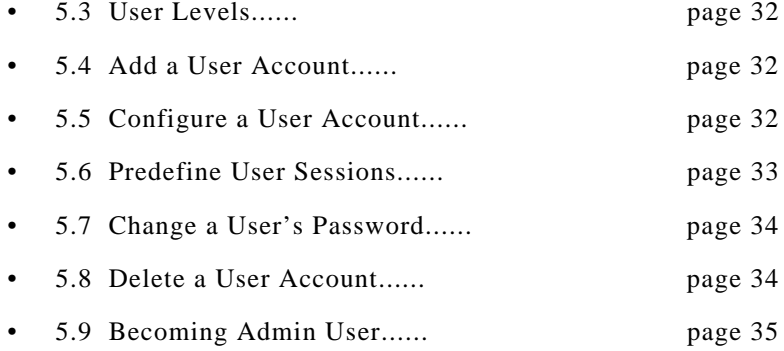

#### <span id="page-49-0"></span>5.3 User Levels

There are three user levels which can be used to determine the level of access the user has to JETSTREAM commands:

- **Admin** The system administrator. The admin user has total access to the server. You can create more than one admin user account but it is recommended that you only have one.
- **Normal (default)** Normal users have access to the Sessions menu only. They can start sessions, predefine sessions and change their own user environment.
- **Restricted** These users have access to a restricted Sessions menu; they can only open sessions predefined for them by the admin user. Predefined sessions can even be configured to start automatically at login.

## <span id="page-49-1"></span>5.4 Add a User Account

add user Select 'Add User' from the Users menu.

Enter a username, not exceeding eight characters, and press <return>. Use the <del> key to backspace if necessary.

Enter a password, again not exceeding eight characters, and press <return>.

Re-enter the password and press <return>.

Admin users can change user passwords using the 'Set Password' feature described in "[Change a User's Password](#page-51-0)". Normal users can change their own passwords using the 'Set Up User' feature described in [Section 9.4 Changing](#page-100-0)  [your Password.](#page-100-0)

## <span id="page-49-2"></span>5.5 Configure a User Account

**set user** Select 'Change User' from the Users menu. The details of all current server users will be displayed:

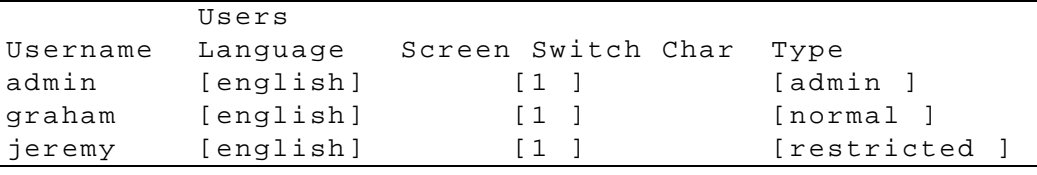

When you have a large number of users on the system, this form may take several seconds to display.

- **Language** currently this can only be set to 'english'.
- **Screen switch character** this is the 'hot-key' command used, in conjunction with other keys, for switching between sessions. This may need to be changed if it clashes with an application a user is going to run in one of their sessions. It must be entered in hex format; the default is '1' (^A). Refer to the ascii code chart in [Section F.2 ASCII to Decimal and](#page-217-0)  [Hex Code Chart.](#page-217-0) Normal users can change their own screen switch character using the 'Set Up User' option on the Sessions menu.
- **Type** this field cycles through 'admin', 'normal' and 'restricted'. These are described in "[User Levels](#page-49-0)" section. You cannot change the user type of the default admin user account.

If you set up any restricted users, you must predefine their sessions; they can only open sessions predefined for them by the admin user (see "[Predefine User](#page-50-0)  [Sessions"](#page-50-0) section).

#### <span id="page-50-0"></span>5.6 Predefine User Sessions

**set user** This option enables you to predefine up to four sessions for any user. You must predefine at least one session for each restricted user because they can only open predefined sessions.

> Select 'Set Sessions' from the Users menu. Select a user from the list displayed and press <return>. The Sessions form will be displayed:

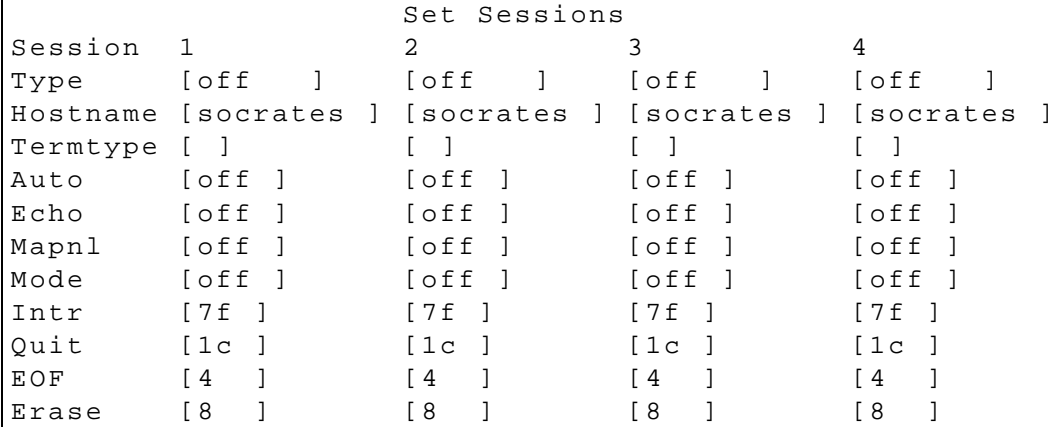

These are the default settings. The fields after 'Auto' are telnet options.

- **Type** 'off', 'telnet' or 'rlogin'. When not set to 'off', a predefined session will use up one of the user's 4 session slots whether active or not.
- **Hostname** you can only predefine sessions on hosts defined in the host table. The first entry in the host table will be entered as the default.
- **Termtype** when connecting to a UNIX host, you must define your terminal type in accordance with its UNIX TERM variable.
- **Auto** If this field is set to 'on', the session will start up auto- matically when the user logs on. When more than one session is set to auto-start, session 1 will be displayed first. If this field is set to 'off', the session must be started using the 'Start Predefined Sessions' option on the Sessions menu.

#### <span id="page-51-0"></span>5.7 Change a User's Password

**set user** Select 'Set Password' from the Users menu.

Select a user from the list displayed.

You will be prompted to enter a password. This can be up to eight characters long. Use the  $\langle$ del> key to backspace if necessary. Enter the password and press <return>.

When prompted, re-enter the password and press <return>.

The password change will take effect next time the user logs in.

#### <span id="page-51-1"></span>5.8 Delete a User Account

delete user You will be unable to delete the default admin user, users that are logged in or users dedicated to a specific line.

Select 'Delete User' from the Users menu.

Select the user that you want to delete from the list displayed.

You will be asked to confirm the deletion; type 'y' and press  $\le$ return $>$ . The user will be deleted.

## <span id="page-52-0"></span>5.9 Becoming Admin User

normal Command: admin password. Prior tothis action you must be a 'normal user' (the default); select This menu option enables you to become an admin user, if you know the admin 'Become Admin User' from the Sessions menu. You will be asked to enter the

admin user password

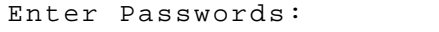

You will then be logged in as the admin user. The full main menu will be displayed. It should be noted that you can't return to being a normal user unless you log out and log back in again.

# Chapter 6

# **Network Configuration**

#### 6.1 Introduction

Through the options of the Network Configuration menu, you can tell the JETSTREAM how the rest of your network is configured. This chapter describes how to define the other TCP/IP hosts, the nameservers and the gateways in your network.

This chapter contains the following sections:

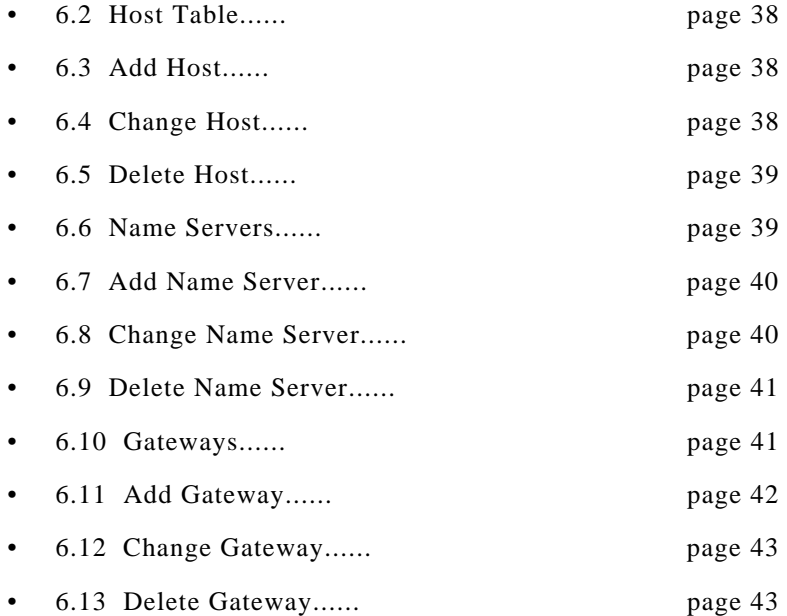

## <span id="page-55-0"></span>6.2 Host Table

Into the host table, you should add the hostnames and internet addresses of all the other TCP/IP hosts in your network. You can add up to twenty hosts to the host table. The host table acts as the source of available hosts for other menu options (like Add Gateway, Add Name Server, etc.).

Select 'Host Table' from the Network Configuration menu; the Host Table menu will be displayed:

```
 Host Table
Add Host
Change Host
Delete Host
```
## <span id="page-55-1"></span>6.3 Add Host

 This option enables you to add the *hostname* of a host to the host table. You will be asked to enter the host name:

Enter Host Name:

Type in the name of the host  $(14$  characters maximum) and press  $\leq$ return $\geq$ . Use the <del> key to backspace if necessary. The host's internet address should be added using the 'Change Host' option.

## <span id="page-55-2"></span>6.4 Change Host

set host. show host This option enables you to add or change a host's internet address. Select 'Change Host' from the Host Table menu; the Hosts form will be displayed:

```
Hosts
Hostname Internet Address
socrates [192.49.144.4 ]
aristotle [0.0.0.1 ]
plato [0.0.0.1 ]
sophocles [0.0.0.1 ]
homer [0.0.0.1 ]
pythagoras [0.0.0.1 ]
```
This form will list all hosts added to the host table. The default internet address is 0.0.0.1. Enter the correct internet address of each host. Use the  $\langle$ del $>$ key to backspace if necessary.

#### <span id="page-56-0"></span>6.5 Delete Host

delete host This option enables you to delete an entry from the host table. If a host is referenced by a predefined session, or is defined as a gateway, name server or boot host, you won't be allowed to delete it. When you select 'Delete Host', the host table will be displayed:

#### Hosts socrates aristotle plato sophocles homer pythagoras

Select the host that you want to delete and press <return>. You will be asked to confirm the deletion:

```
Confirm Delete Host 'socrates' (y/n)
```
Type 'y' to delete the host, 'n' to cancel the command.

#### <span id="page-56-1"></span>6.6 Name Servers

A name server functions as a database of hostnames and corresponding internet addresses. It will contain the details of all the hosts in your local network and possibly other regularly used hosts beyond. If the JETSTREAM can't resolve a hostname it will consult the name server. This enables you to access hosts not defined in the JETSTREAM host table.

**NOTE: You can only do this from the command line or by using silent telnet/ rlogin connections. Using Full Screen mode you are forced to select a host from the host table.**

Select 'Name Servers' from the Network Configuration menu; the Name Servers menu will be displayed:

```
 Name Servers
Add Name Server
Change Name Server
Delete Name Server
```
#### <span id="page-57-0"></span>6.7 Add Name Server

add nameserver This option enables you to define the nameservers in your network. You can define up to two name servers. Select 'Add Name Server' and the host table will be displayed:

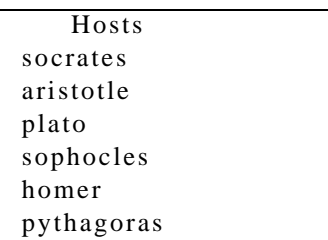

Select a host. Now refer to 'Change Name Server'.

#### <span id="page-57-1"></span>6.8 Change Name Server

set nameserver The name service, like other software facilities, is accessed by other 'client' hosts using a TCP port number. For each name server you have defined, you must define the TCP port number running the name service.

Select 'Change Name Server' and the Name Servers form will be displayed:

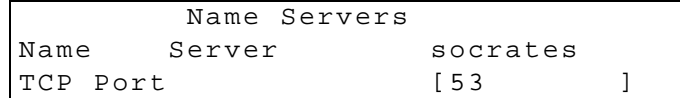

If you have defined two name servers, the second will be listed under the first. Enter the required TCP port number (the default is 53). Use the  $\langle$ del $>$  key to backspace if necessary.

#### <span id="page-58-0"></span>6.9 Delete Name Server

delete nameserverIf your name service is moved to a different host, or removed permanently from a host, you can use this option to remove the unwanted host from the list of name servers. The host will NOT be deleted from the host table. Select 'Delete Name Server' to list your name servers:

```
 Delete Name Servers
socrates
plato
```
Select the name server that you want to delete. You will be asked to confirm the deletion:

```
Confirm Delete Name Server 'socrates' (y/n)
```
Type 'y' to delete the nameserver, 'n' to cancel the command.

#### <span id="page-58-1"></span>6.10 Gateways

Gateways are hosts that connect Local Area Networks (LANs) together. If you want to access a host which isn't on your local network you will be connected via a gateway. Gateways route data via other gateways until the destination local network is reached. The JETSTREAM will recognise up to eight gateways. There are three types:

- **Default** this is a gateway which provides general access beyond your local network.
- **Host** this a gateway reserved for accessing a specific host external to your local network.
- **Network** this is a gateway reserved for accessing a specific network external to your local network.

Particularly useful when checking routes to/from gateways is the *show route* command; see [Section 11.51 show route.](#page-143-0)

#### 6.10.1 Active and Static Gateways

The JETSTREAM supports both active and static gateways. The default is active. Definitions of these types are as follows:

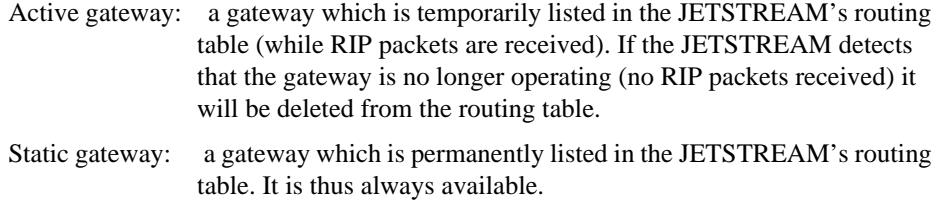

#### 6.10.2 How to Configure a Gateway

Select 'Gateway' from the Network Configuration menu; the Gateway menu will be displayed:

 Gateway Add Gateway Change Gateway Delete Gateway

You can also type 'add gateway' at the command line prompt.

*Note You can configure a single static gateway using BOOTP. See [Section 8.5 BOOTP](#page-87-0).*

#### <span id="page-59-0"></span>6.11 Add Gateway

add gateway This option enables you to define the gateways in your network. Hosts can only be defined as a gateway once. Select 'Add Gateway' and the host table will be displayed:

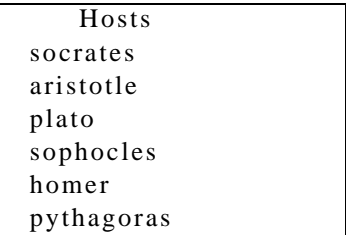

Select a host. Now define the gateway type using the 'Change Gateway' option (see below).

#### <span id="page-60-0"></span>6.12 Change Gateway

set gateway show gateways When you have added a gateway, you must define its type. Select 'Change Gateway' and the Gateways form will be displayed (for example):

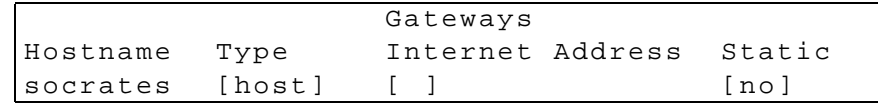

This form lists all gateways defined for your network. In this example, only one has been defined.

In the Type field, use the spacebar to cycle through 'host', 'network' and 'default'. If you set the field to 'host' or 'network', you must include the internet address of the target host or network. If you change a gateway from 'host' or 'network' to 'default', the internet address will be ignored.

In the 'Static' field, use the spacebar to toggle between 'yes' for a static gateway, and 'no' for an active gateway.

Use the  $\langle$ del $>$  key to backspace if necessary.

#### <span id="page-60-1"></span>6.13 Delete Gateway

delete gateway If a host on your network is retired from gateway duty, you can use this option to delete it from the list of gateways. Note that the host will NOT be deleted from the host table. Select 'Delete Gateway' to list your gateways:

```
 Delete Gateway
socrates
plato
```
Select the gateway that you want to delete. You will be asked to confirm the deletion:

Confirm Delete Gateway 'plato' (y/n)

Type 'y' to delete the gateway, 'n' to cancel the command.

# Chapter 7

# **Advanced Configuration**

## 7.1 Introduction

This chapter describes more advanced uses of the JETSTREAM. It is divided into the following sections:

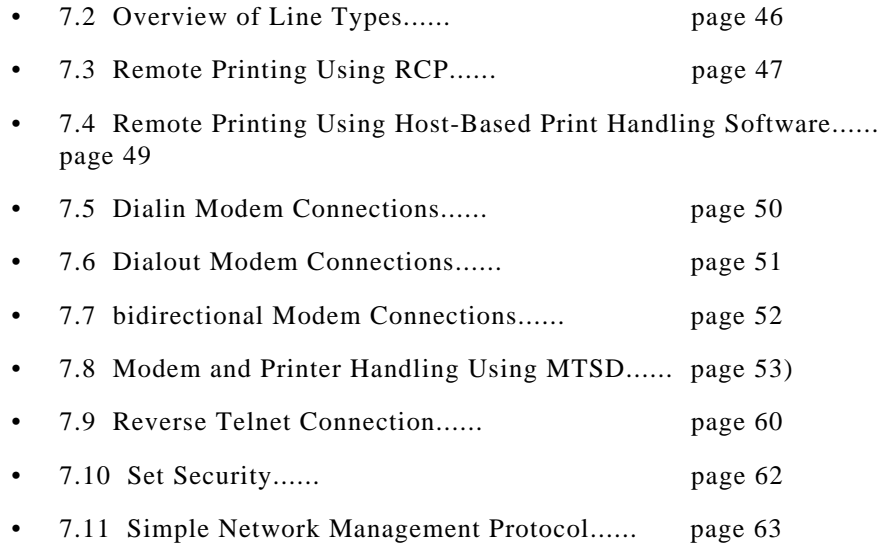

## <span id="page-63-0"></span>7.2 Overview of Line Types

Setting up login connections on JETSTREAM ports has already been described in [Section 4.4 Setting Up Direct/Silent Login Connections](#page-44-1). The JETSTREAM, however, provides much greater scope for connections into and out from your network. This section gives an overview of the line types provided and their practical uses.

- **Printer** this line type enables remote file copy, using RCP, from TCP/IP hosts to printers connected to the JETSTREAM.
- **Silent/Direct Raw** these line types enable external machines to establish connections on TCP/IP hosts via JETSTREAM ports. The JETSTREAM is effectively transparent. Silent connections are established automatically and are more suitable for computer to computer communication. A typical use is for dialin connections. Direct connections are established by pressing <return> and are recommended for user applications. This prevents TCP resources being used while the connection is not in use. On the console port (port 8) pressing <esc> instead of <return> enables the user to obtain a JETSTREAM login.
- **Reverse Raw** this line type enables TCP/IP hosts to establish connections on external machines via JETSTREAM ports. The JETSTREAM is effectively transparent. Reverse raw connections are typically used to access printers or dialout modems in conjunction with host-based print/modem handling software.
- **Reverse Telnet** this line type enables TCP/IP hosts to establish login connections on external machines via JETSTREAM ports. The JETSTREAM is effectively transparent. Reverse telnet connections could be used for access to machines like protocol converters and statistical multiplexors or for access to Wide Area Networks (WANs).
- **Bidir** this line type allows a bidirectional modem connection to be set up on an JETSTREAM port. This enables the modem to be used for dialin and dialout purposes simultaneously.
- *Note An overview of all line types (including those discussed in other chapters in this manual) is provided in [Section A.5 Summary of Line types.](#page-154-0)*

## <span id="page-64-0"></span>7.3 Remote Printing Using RCP

set line **Printers connected to JETSTREAM** ports can be accessed by other TCP/IP hosts in the network using the RCP protocol. These connections are set up using the **printer** line type.

> Select 'Virtual Circuits' from the Line Configuration menu. Set the Type field to 'printer'. Look at the example line below:

Line Hostname Type Host Port MTS Port [1] [ ] [printer ] [ ] [ ]

The Hostname, Host Port and MTS Port fields may contain default or last-used values, but these will be ignored by JETSTREAM.

*Note To configure the console port (port 8) as silent or printer line type, you must telnet into the JETSTREAM. This is a precaution to ensure you can always access to configure the JETSTREAM, irrespective of line type setting on port 8.*

> There are two ways to direct output to the printer: you can either modify the printer interface script(s) to direct output across the network using RCP rather than to a local printer, or you can issue the rcp command from the command line.

> On typical UNIX V.3.2 systems, the print spooler provides a set of back-end shell scripts for talking to printers. An example of how you might modify one of these scripts for remote printing is given below.

> These scripts are usually found in the /usr/spool/lp directory tree. If you want to use all printer ports as a hunt group, specify *servername*: instead of *servername*:mts\_p*n*. The JETSTREAM will output the job to the first free printer port it comes across.

```
while [ "$copies" -gt 0 ]
do
         for file
         do
                   while true
                   do
                   rcp $file servername:mts_pn
                   if [ $? = 0 ]
                   then
                   break
                   fi
                   done
         done
         copies='expr $copies -1'
done
```
To execute an *rcp* job from the command line, use the following command:

rcp filename servername:mts\_p<sup>n</sup>

Where:

*servername* is the hostname assigned to the JETSTREAM unit.

*n* is the port that the printer is connected to.

If the port is busy, or not set up as a printer port, the job will fail.

Multiple 'printer' connections will act as a hunt group, providing the same type of printer is connected to each. To direct output to the hunt group, you don't need to specify a port number:

rcp filename servername:

JETSTREAM will output the file to the first free printer port it finds.

## <span id="page-66-0"></span>7.4 Remote Printing Using Host-Based **Print Handling Software**

#### set line **Printers connected to JETSTREAM** ports can be accessed by TCP/IP hosts using print handling software. This type of connection uses the **reverse raw** line type. The print handling software needs to know the name of the JETSTREAM unit and the TCP Port number assigned to the printer port. The same TCP Port can be assigned to a number of ports to form a hunt group.

To setup a reverse raw printing connection, follow these steps:

- 1. Select 'Virtual Circuits' from the Line Configuration menu and select the line that you want to configure.
- 2. Set the Type field to 'rev raw'.
- 3. Enter a TCP port number in the MTS Port field. If you select a TCP port being used by another process, a connection will not be made (using a number in the range 900-1023 should work).
- 4. To set up a hunt group, assign the same TCP port number to each printer line. The JETSTREAM will use the first free line in the group. You can set up a maximum of eight hunt groups.

The line should now be configured similar to the following:

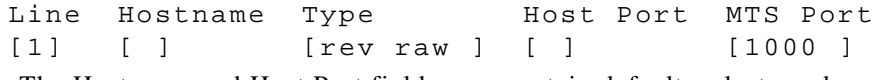

The Hostname and Host Port fields may contain default or last-used values, but these will be ignored. Save the changes.

5. On each TCP/IP host wanting to access the printer, set up a process to talk to the TCP port assigned to the JETSTREAM port. You can either write a program to do this, or you can use the MTSD print handling service described in the section [Section 7.8 Modem and Printer Handling Using MTSD.](#page-70-0)

### <span id="page-67-0"></span>**7.5 Dialin Modem Connections**

set line A dialin connection involves an external host connected to a JETSTREAM port trying to establish a connection with a TCP/IP host. In effect, the JETSTREAM is trying to establish the connection. This type of connection uses the **silent raw** line type. The JETSTREAM needs to know the name of the target TCP/IP host and the TCP Port number assigned, on the host, to listen for the dialin connection.

#### **NOTE: The JETSTREAM performs no modem configuration or initialisation. You must do this BEFORE connecting a modem to the JETSTREAM. Modems must be set to AUTO-ANSWER mode.**

To set up a dialin connection, follow these steps:

- 1. On the target TCP/IP host, assign a TCP port to listen for the dialin process.
- 2. On the JETSTREAM, select 'Virtual Circuits' from the Line Configuration menu and select the line that you want to configure.
- 3. Set the line type to 'sil raw'.
- 4. Enter the name of the target TCP/IP host in the Hostname field.
- 5. Enter the allocated TCP port number in the Host Port field.
- 6. The line should now be configured similar to the following:

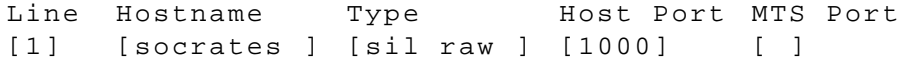

The MTS Port field may contain a last-used value, but this will be ignored by the JETSTREAM. Save the changes.

*Note To configure the console port (port 8) as silent or printer line type, you must telnet into the JETSTREAM. This is a precaution to ensure you can always access to configure the JETSTREAM, irrespective of line type setting on port 8.*

- 7. Select Line Settings from the Line Configuration menu. For each dialin line, set the 'Modem' field to on. Configure the line settings as required.
- 8. On the TCP/IP host, set up a process to receive data on the Host TCP port. You can either write a program to do this, or you can use the MTSD modem handling service described in the section ["Section 7.8 Modem and Printer Handling Using](#page-70-0)  [MTSD](#page-70-0)".

### <span id="page-68-0"></span>**7.6 Dialout Modem Connections**

**set line** Modems connected to JETSTREAM ports can be accessed for dialout purposes by TCP/IP hosts using modem handling software. This type of connection uses the **reverse raw** line type. The modem handling software needs to know the name of the JETSTREAM unit and the TCP Port number assigned to the modem port. The same TCP Port can be assigned to a number of ports to form a hunt group.

#### **NOTE: The JETSTREAM performs no modem configuration or initialisation. You must do this BEFORE connecting a modem to the JETSTREAM. Modems must be set to AUTO-ANSWER mode.**

To set up a dialout connection, follow these steps:

- 1. Select 'Virtual Circuits' from the Line Configuration menu and select the line that you want to configure.
- 2. Set the Type field to 'rev raw'.
- 3. Enter a TCP port number to the MTS Port field. If you select a TCP port being used by another process, a connection will not be established (using a number in the range 900-1023 should work).
- 4. To set up a hunt group, assign the same TCP port number to each dialout line. The JETSTREAM will use the first free line in the group.
- 5. The line should now be configured similar to the following:

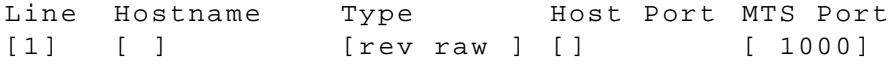

The Hostname and Host TCP Port fields may contain default or previous values, but these will be ignored. Save the changes.

6. On each  $TCP/IP$  host that wants to access the modem(s), set up a process to talk to the JETSTREAM TCP port. You can either write a program to do this, or you can use the MTSD modem handling service described in the section "[Section 7.8](#page-70-0)  [Modem and Printer Handling Using MTSD](#page-70-0)".

#### <span id="page-69-0"></span>7.7 bidirectional Modem Connections

**set line** You can set up bidirectional modem connections on an JETSTREAM port using the **bidir** line type. This enables a modem connected to an JETSTREAM port to be used for dialin and dialout purposes simultaneously. To set up a bidirectional modem connection, follow these steps:

- 1. On the network host targeted by the dialin connection, assign a TCP port to listen for the connection.
- 2. On the JETSTREAM, select Virtual Circuits from the Line Configuration menu and select the line you want to configure.
- 3. Set the line type to **bidir**.
- 4. To enable the dialout process, a TCP port number must be added to the 'MTS Port' field. If you select a TCP port being used by another process, a connection will not be established (using a number in the range 900-1023 should be safe).
- 5. To set up a hunt group, specify the same TCP port number in the 'MTS Port' field of each bimodem line. The JETSTREAM will use the first free line in the group. You can create up to eight hunt groups.
- 6. For the dialin process, specify the TCP port assigned on the target host in the 'Host Port' field.
- 7. Enter the name of the target host in the 'Hostname' field.
- 8. The line should now be configured similar to the following:

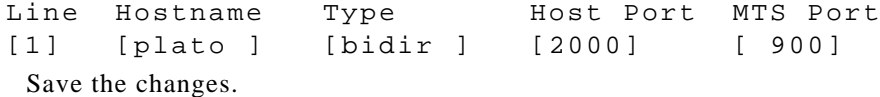

- 9. Select Line Settings from the Line Configuration menu. For each dialin line, set the 'Modem' field to **on**. Configure the line settings as required.
- 10. On the TCP/IP host targeted by the dialin connection, you must set up a process to receive data on the chosen TCP port. You can write your own program to do this or you can use the MTSD modem handling service described in the section [Section 7.8 Modem and Printer Handling Using MTSD](#page-70-0).
- 11. On each TCP/IP host which wants to use the dialout facility, set up a process to talk to the JETSTREAM TCP port. You can either write a program to do this, or you can use MTSD.

#### <span id="page-70-0"></span>7.8 Modem and Printer Handling Using MTSD

MTSD is a host-based modem/print handling utility which enables applications, like kermit, uucp and lp, to use JETSTREAM ports as local device nodes. It links pseudo devices to JETSTREAM ports via a 'link file' on the host machine. MTSD can be used to provide the following services:

- Dialin modem handler
- Dialout modem handler
- bidirectional modem link
- Printer server

These modes can be invoked from the command line or set up to start automatically at boot (by editing UNIX start-up files). Thereafter the user can read/write to the link file created by the process.

MTSD can be installed on any TCP/IP host running SCO UNIX/ XENIX, INTERACTIVE UNIX, UNIX SVR4, IBM AIX RS/6000 or RISCOS.

#### 7.8.1 Installing MTSD

You will find MTSD on the Supplemental disk supplied with the JETSTREAM. To install MTSD, follow these steps:

- 1. Tar the contents of the diskette onto the TCP/IP host.
- 2. The diskette contains an executable for each supported operating systems. They are called mtsd.sco, mtsd.xen, mtsd.isc, mtsd.svr4, mtsd.rs6000 and mtsd.riscos. Copy the appropriate executable file to the hard disk (into /usr/bin, for example).
- 3. If, for any reason, you need to compile the makefile yourself, use the appropriate make command from the list below:

```
Make sco
make xen
make isc
make svr4
make rs6000
make riscos
```
MTSD is now installed. The modes of operation and the commands used to invoke them are described below. All MTSD commands can be abbreviated to the shortest unambiguous form. A comprehensive menu-driven help utility can be accessed by typing **mtsd -help** in the directory in which MTSD is resident. The help utility provides information on each mode of operation and each command option. MTSD outputs a software version number when run.

The MTSD source code is provided on the JETSTREAM supplementary diskette. Use the code to compile MTSD on other operating systems.

*Note Any changes to the source code are not supported by Specialix.*

#### 7.8.2 Start a Dialin Modem Handling Process

On dialin connections, MTSD will now, by default, start a login process on a pseudo tty directly (rather than set up a getty to spawn a login process on the linkfile).

Instead of reopening the same pseudo tty, MTSD selects the next available device in the list  $p01 \rightarrow pff \rightarrow q01 \rightarrow qff \rightarrow r01 \rightarrow rff \rightarrow p01$ .

To set up a process to receive data on the TCP port assigned to the dialin connection, use the following command:

mtsd -dialin -hostport<tcpportno>

Where:

*<tcpportno>* is the TCP port to accept connection on the host.

The section "[Section 7.5 Dialin Modem Connections](#page-67-0)" describes how to set up a dialin connection on a JETSTREAM port.

#### Invoking a non-login process

On dialin connections, MTSD by default invokes /bin/login with 'sane' tty settings. There are a set of options which enable you to invoke a non-login process.

These are as follows:

*-path <pathname>*

*pathname of required process (e.g. /bin/cat).*

 *-prog <program\_name>*
*name of program (e.g. cat).*

#### *-parg1...9 <argument>*

*enable you to specify a maximum of 9 arguments.*

#### *-termfile <filename>*

*the name of the file containing the termio settings (in stty -g format) to be used by the pseudo tty instead of the default 'sane' settings. After completion of the invoked process, the 'sane' tty settings will be resumed.*

#### *-nologin*

*defines the process as a USER\_PROCESS for the purpose of updating /etc/utmp and wtmp files correctly.* 

*An example is given below:*

```
mtsd -dialin -hostport <tcpportno> -path /bin/cat -
prog cat -parg1<filename>-nologin
```
#### -ttyname option on dialin connections

On dialin connections, the **-ttyname** option will enable you to allocate a specific name to the selected pseudo tty. This name will then be displayed, instead of the ptty device name, when commands such as ps, tty and who are issued. When the connection is established, the pseudo tty will be removed from the /dev directory and replaced by the specified ttyname. This will be recorded in the file /etc/mtsd/ ttyname enabling MTSD to recover the pseudo tty should the system crash.

*Note You may have to create the /etc/mtsd/ directory.*

#### -nolinger option on dialin connections

There is a mechanism which prevents a network connection being closed before all data has been received and acknowledged by the other end. It is called the SO\_LINGER mechanism

The **-nolinger** option enables you to disable the SO\_LINGER mechanism. If you are experiencing problems with the SO\_LINGER mechanism, try using the **-drain** option to extend the timeout before resorting to the **-nolinger** option.

### Dialin under Unix SVR4

On dialin connections under SVR4, the line discipline module is added by default. The relevant option is -noldterm.

### 7.8.3 Start a Dialout Modem Handling Process

MTSD can be used to set up a dialout process to read/write from a named link file and connect to the TCP port assigned to the JETSTREAM port. To set up a dialout process, use the following command:

```
mtsd -dialout/-printer -mtsname <hostname> 
-mtsport <tcpportno> -linkfile <filename>
```
Where:

*tcpportno* is the TCP port number assigned to the JETSTREAM port. If this TCP port is assigned to a hunt group, MTSD will use the first free port in the group.

*filename* is the name you want to assign to the file linked to the pseudo tty being used for the process.

*hostname* is the hostname or internet address of the JETSTREAM unit.

The section "[Section 7.6 Dialout Modem Connections"](#page-68-0) describes how to set up dialout connections on JETSTREAM ports.

For dialout connections, a **-noclose** option is provided which will hold the pseudo tty open after the network connection has closed, thus avoiding any connection closing issues. The **-inactivity** option enables you to set a period in minutes after which the pseudo tty should be closed regardless.

### 7.8.4 Start a bidirectional Modem Handling Process

MTSD can be used to set up a dialin process to receive data on the host TCP port number and read/write to a named link file, then start a dialout process to read from the link file and connect to the JETSTREAM TCP port.

Note that the linkfile will be unlinked during dialin operation to prevent a dialout process being started. The link will be restored as soon as the dialin process has completed.

To start this process, enter the following command:

```
mtsd -both -mtsport <tcpportnoA> -hostport <tcpportnoB> -
link <filename> -mtsname <hostname>
```
Where:

*tcpportnoA* is the TCP port assigned to the JETSTREAM port. If the TCP port is used by a hunt group, MTSD will use the first free port it finds.

*tcpportnoB* is the TCP port number assigned on the TCP/IP host for the dialin connection.

*filename* is a name you want to assign to the link file.

*hostname* is the hostname or internet address of the JETSTREAM unit.

The section ["Section 7.7 bidirectional Modem Connections](#page-69-0)" describes how to set up a bidirectional connection.

**NOTE: When running uugetty using the MTSD bidirectional facility, you must set it up so that it doesn't send the 'login:' prompt until the connection has been established. If you are running SCO UNIX & XENIX, this is performed by MTSD.**

#### 7.8.5 Start a Print Handling Process

MTSD can be used to start a print handling process to read/write from a named link file and connect to the TCP port assigned to the printer port. To start this process, enter the following command:

```
mtsd -print -mtsname <hostname> -mtsport <tcpportno> 
[- newline] -linkfile <filename>
```
Where:

*hostname* is the hostname or internet address of the JETSTREAM unit.

*tcpportno* is the TCP port assigned to the JETSTREAM port that the printer is attached to. If this TCP port number is assigned to a hunt group, the first free port in the group will be used.

*newline* is an optional argument which will perform newline to carriage return newline mapping.

*filename* is a name you want to assign to the link file. You must configure your UNIX printer to use this file as the print device.

The section "[Section 7.4 Remote Printing Using Host-Based Print Handling](#page-66-0)  [Software](#page-66-0)" describes how to set up a remote printing connection.

## 7.8.6 List of MTSD command options

Table 1 A full list of MTSD command options is:

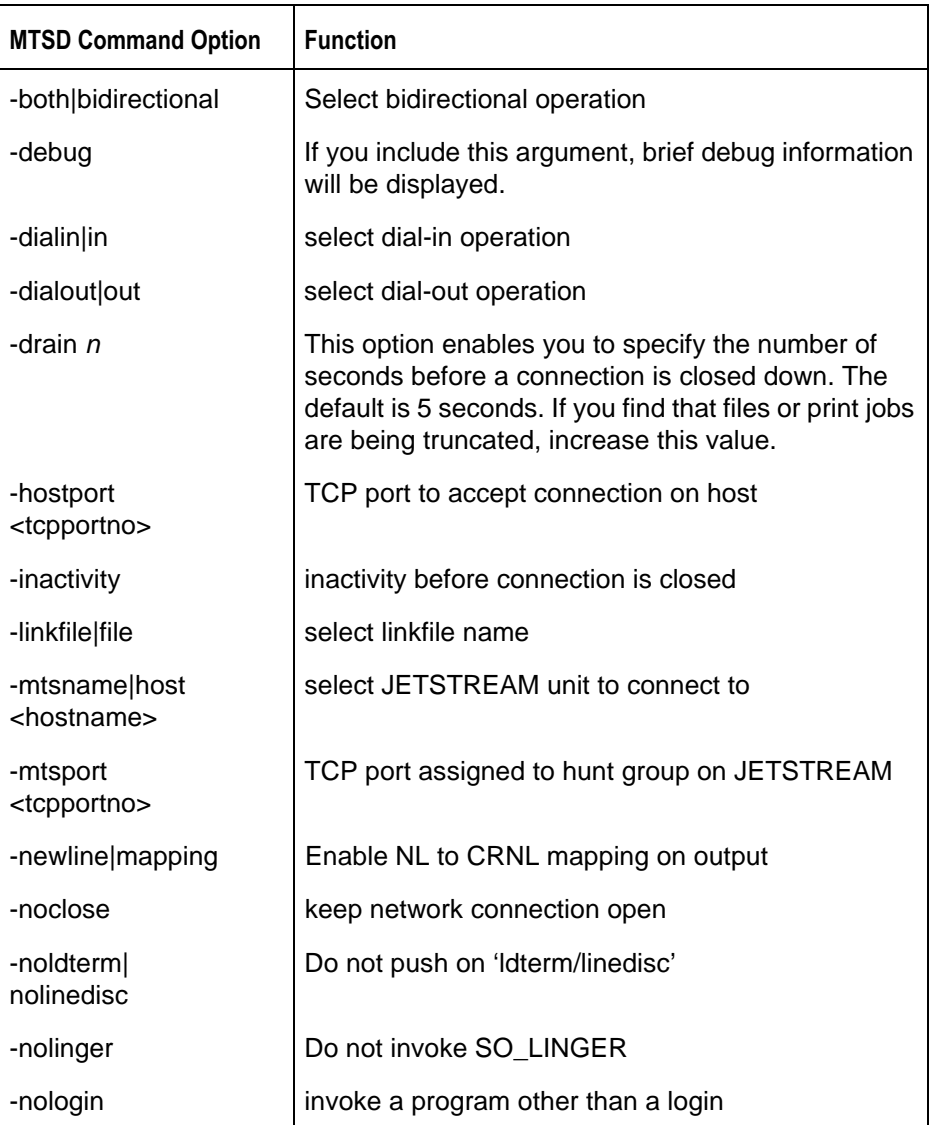

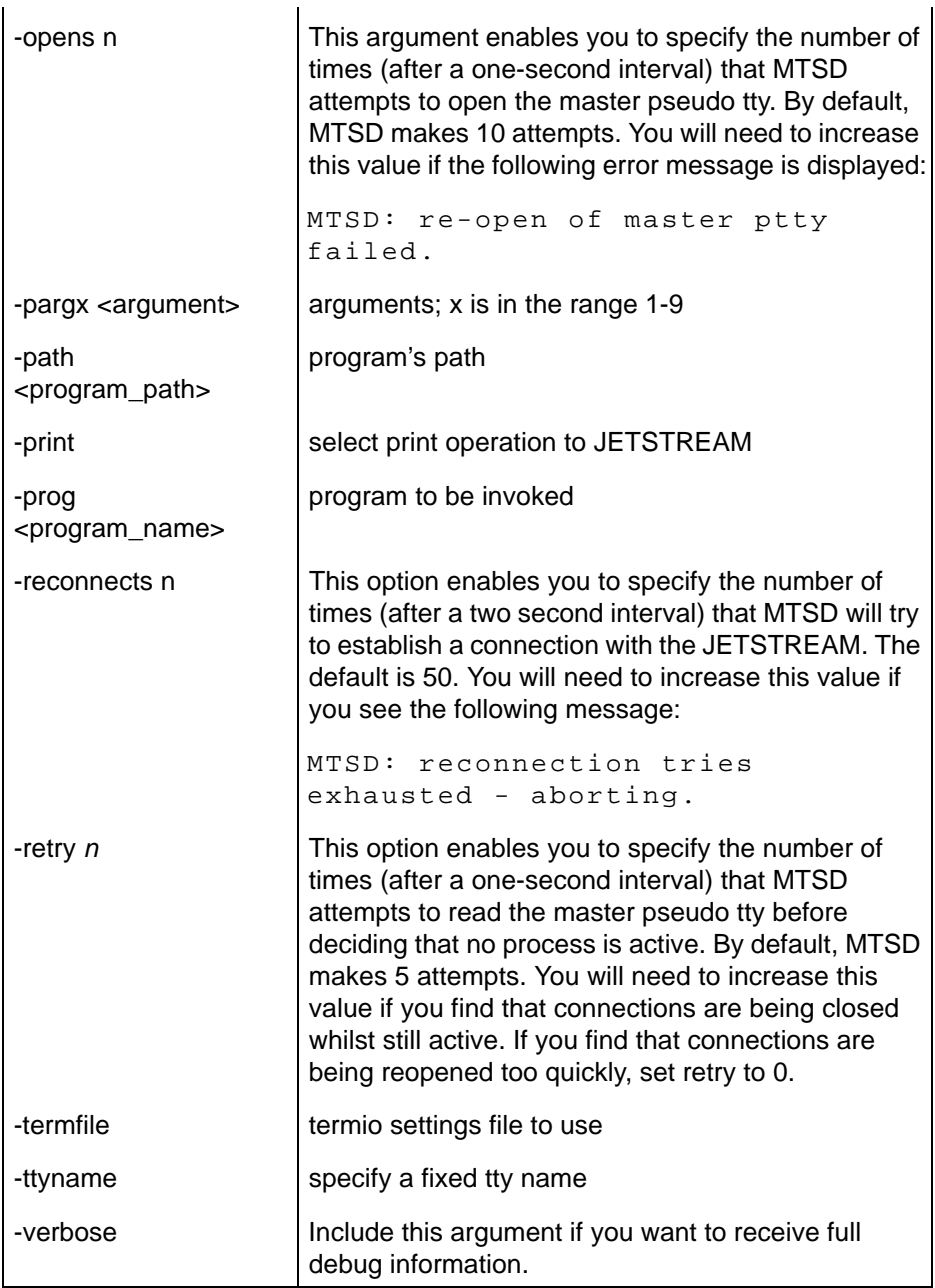

## 7.9 Reverse Telnet Connection

set line A reverse telnet connection enables a TCP/IP host to establish a login connection on a machine external to the network via an JETSTREAM port (see [Figure 10\)](#page-77-0). The JETSTREAM will effectively be transparent.

<span id="page-77-0"></span>Figure 10 A Typical Reverse Telnet Configuration

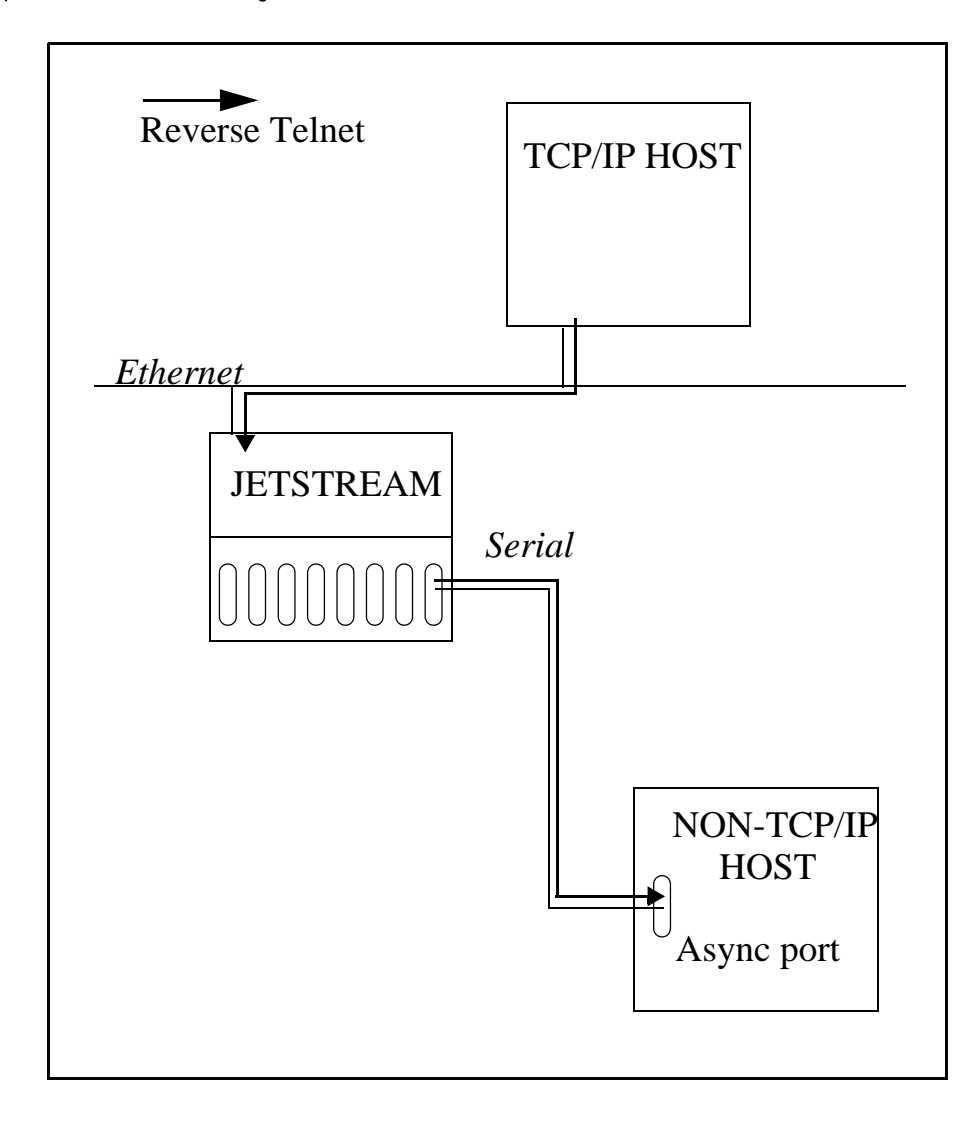

To set up a reverse telnet connection, follow these steps:

- 1. Select Virtual Circuits from the Line Configuration menu then select the line that you want to configure.
- 2. Set the 'Type' field to rev tel.
- 3. Assign a TCP port number to the JETSTREAM port using the 'MTS Port' field. This TCP port number will be used by any host wanting to access the JETSTREAM port. If you select a TCP port being used by another process, a connection will not be established (using a number in the range 900-1023 should be safe).
- 4. To set up a hunt group, assign the same TCP port number to more than one reverse telnet port. The JETSTREAM will use the first free port it finds in the group.
- 5. The line should now be configured similar to the following:

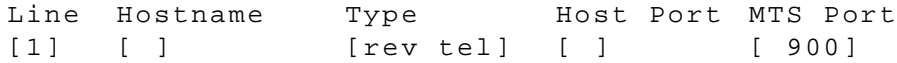

The 'Hostname' and 'Host Port' fields may contain default or last-used values, but these will be ignored. Save the changes.

- 6. On the non-TCP/IP machine, configure the line for the required purpose (e.g. login).
- 7. To access the external machine from a TCP/IP host, use the following command:

telnet servername mts\_port

Where:

*servername* is the hostname of the JETSTREAM unit.

*mts\_port* is the TCP port number assigned to the JETSTREAM port.

### <span id="page-79-0"></span>**7.10 Set Security**

set security on/off The remote access features of the JETSTREAM (remote configuration, reverse and printer line types) enable access to the unit from other hosts. To help prevent unauthorised access, the JETSTREAM includes a security feature which enables you to restrict incoming connections to those hosts 'known' to the JETSTREAM, i.e. those hosts defined in the host table. This feature is enabled/disabled using the 'Security' option on the Network Configuration menu.

## 7.11 Simple Network Management Protocol

The Simple Network Management Protocol (SNMP) is a protocol for access and control of network management information on TCP/IP networks. JETSTREAM provides an SNMP agent, able to respond to SNMP requests generated by SNMP Managers. The JETSTREAM implementation of SNMP is compatible with MIB II (RFC 1213) as specified by the SNMP SMI document (RFC1155). For a full description of SNMP, refer to your SNMP documentation.

Enterprise-specific parameters are defined by the Specialix Private MIB. [Table 2](#page-81-0) below gives a summary of the objects defined by the Specialix MIB. For full details, refer to [Appendix E \(Specialix Private MIB Definitions\).](#page-212-0)

### 7.11.1 Implementing JETSTREAM SNMP Support

A separate copy of the JETSTREAM software, containing SNMP support, is supplied on diskette. Download this version to the JETSTREAM using the net rebooting process. See [Section 8.2 Net Rebooting.](#page-83-0)

The JETSTREAM SNMP Agent will only provide information to hosts defined by an SNMP community. You can create up to four communities using the CLI command **add community**; you can remove communities using the command **delete community**.

SNMP Trap messages generated by the JETSTREAM will only be broadcast to hosts defined by SNMP Trap communities. You can create up to four trap communities using the CLI command **add trap**; you can remove trap communities using the command **delete trap**.

#### **NOTE: The JETSTREAM generates no enterprise-specific traps.**

You can configure the SNMP sysContact and sysLocation objects using the CLI commands **set contact** *contact\_name* and **set location** *location*.

These commands are described in full detail in [Chapter 11 \(The CLI commands\).](#page-110-0)

#### <span id="page-81-0"></span>*Table 2* **Summary of Objects Defined in the Specialix Private MIB**

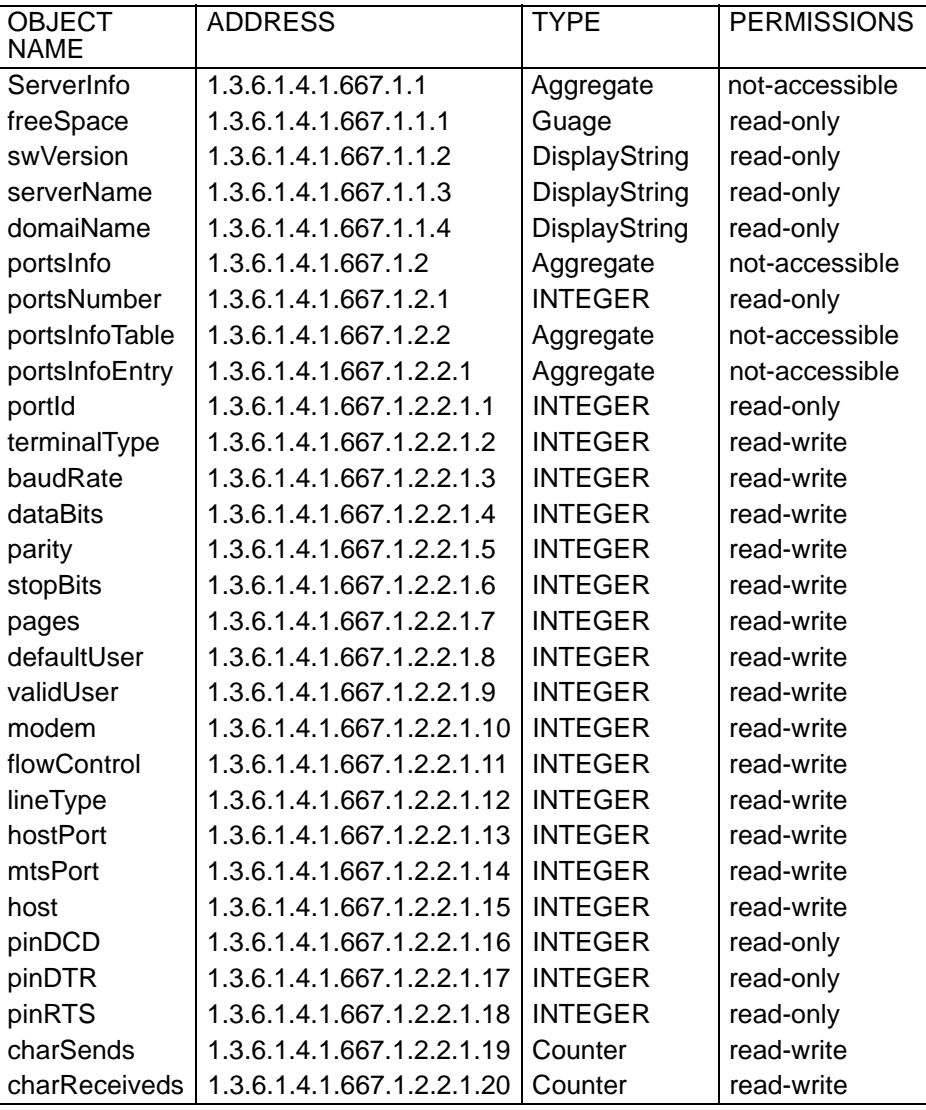

# Chapter 8

# **System Administration**

## 8.1 Introduction

This chapter describes the other major tasks, apart from installing and configuring the JETSTREAM, that you - as the system administrator - may need to perform. It is divided into the following sections:

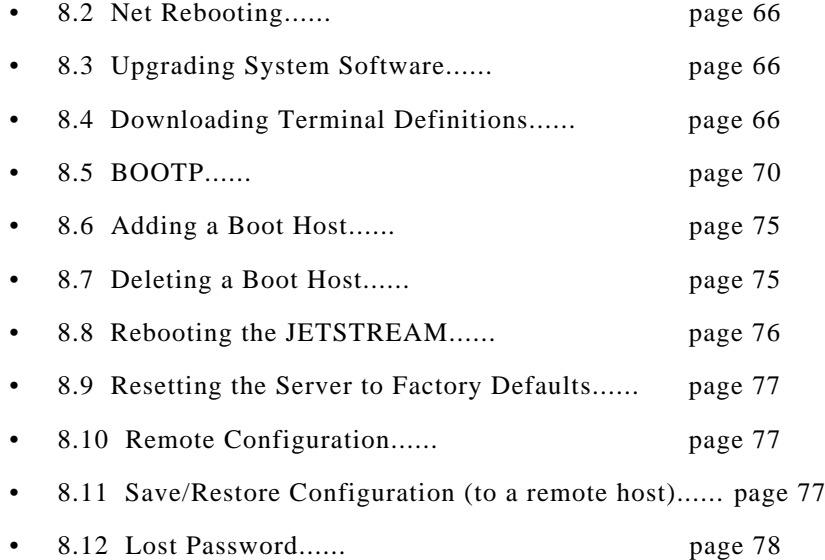

# <span id="page-83-1"></span><span id="page-83-0"></span>8.2 Net Rebooting

Net rebooting is a process which enables you to download files to the JETSTREAM from another TCP/IP host (boot host) at bootup. This has two important applications:

- **Upgrading system software** downloading software upgrades avoids having to replace ROM chips. See [Section 8.3](#page-83-2).
- **Downloading terminal definitions** enables you to use Full Screen mode (menus) on more terminal types than those defined by default (Wyse60, Ansi, VT100). See [Section 8.4.](#page-83-3)

# <span id="page-83-2"></span>8.3 Upgrading System Software

To set up a net rebooting environment and upgrade your JETSTREAM software, follow these steps:

- 1. Decide which TCP/IP host you are going to use as the boot host. It must be a UNIX machine and must have *tftp* enabled. If you already have a boot host defined (for downloading terminal definition files), you can use this host. You can define two boot hosts if you want a good safeguard against the first host being off-line when required.
- 2. Tar the file *mtsprom* from the upgrade diskette onto the boot host. This is the **boot file**. Make sure it has global read/execute permission for its entire path. If you have defined two boot hosts, copy the software onto both of them.
- 3. Define the boot host and boot file (if not already defined) using the **Add Boot Host** feature (see the section [Section 8.6 Adding a Boot Host\)](#page-92-0).
- 4. Enable net rebooting and reboot the JETSTREAM using the **Reboot Server** feature (see the section [Section 8.8 Rebooting the JETSTREAM\)](#page-93-0). If the JETSTREAM can't download the boot file for any reason, it will boot from ROM.

# <span id="page-83-3"></span>8.4 Downloading Terminal Definitions

This section tells you how to set up a net rebooting environment and download terminal definitions.

All terminal types can be used on the JETSTREAM. Terminal types which aren't defined on the JETSTREAM, however, are unable to use Full Screen mode (menus) and may not be able to page through sessions properly. When installed, the JETSTREAM has three defined terminal types - Wyse60, VT100 and Ansi.

If you are not using, or can't emulate, any of these terminal types, you can add up to three additional terminal definitions using the JETSTREAM **Extraterms** feature. The terminal definitions are downloaded from another TCP/IP host using the net rebooting process.

Three sample terminal definitions are supplied on the Supplemental disk supplied with the JETSTREAM. These areTVI950, IBM3161 and Adds Viewpoint.

To set up a net rebooting environment and download terminal definitions, follow these steps:

- 1. Decide which TCP/IP host you are going to use as the boot host. It must be a UNIX machine and must have *tftp* enabled. If you already have a boot host defined (for upgrading software), you must use this host (terminal definition files will only be downloaded from boot host 1).
- 2. Create the required terminal definition files on the boot host (see the section [Section 8.4.1 Creating Terminal Definition Files\)](#page-84-0), or load the sample files provided on diskette (see the section [Section 8.4.2 Using the Sample Terminal](#page-86-0)  [Definition Files](#page-86-0)). Terminal definition files must be installed in the directory /etc/ mts on the boot host. Use the names term1, term2 and term3.

*Note: if you are using tftp with the secure option, i.e. "tftpd -s /tftpboot", create a /tftpboot/etc/mts/ directory and place the term files in there.*

- 3. Enable the **Extraterms** feature (see the section [Section 8.4.3 Enabling the](#page-86-1)  [Extraterms Feature\)](#page-86-1).
- 4. Define the boot host (if not already defined) using the **Add Boot Host** feature (see the section [Section 8.6 Adding a Boot Host\)](#page-92-0).
- 5. Reboot the JETSTREAM using the **Reboot Server** feature (see the section [Section 8.8 Rebooting the JETSTREAM](#page-93-0)).

### <span id="page-84-0"></span>8.4.1 Creating Terminal Definition Files

To create new terminal definition files, you need to copy and edit the information from the terminfo database.

- 1. On the boot host, change directory to /usr/lib/terminfo/ $x$  (where  $x$  is the first letter of the required terminal type). For a Wyse50, for example, you would enter the command **cd /usr/lib/terminfo/w**.
- 2. The termcap files are compiled, so use the command **infocmp** *termfile* to read the required file (for example: **infocmp wy50**).
- 3. Check the file for the attribute **xmc#***n* (where *n* is greater than or equal to 1). This will corrupt menu and form displays making the terminal type unsuitable for using Full Screen mode.
- 4. If the terminal definition is suitable, change directory to /etc/mts.
- 5. Rename and copy the file to the current directory using the command **infocmp**  *termfile* **> term***n* where *n* is greater than or equal to 1; (e.g. **infocmp wy50 > term1**). Make sure the file has global read and execute permission for its entire path.
- 6. Edit the file to include the following capabilities in this format:

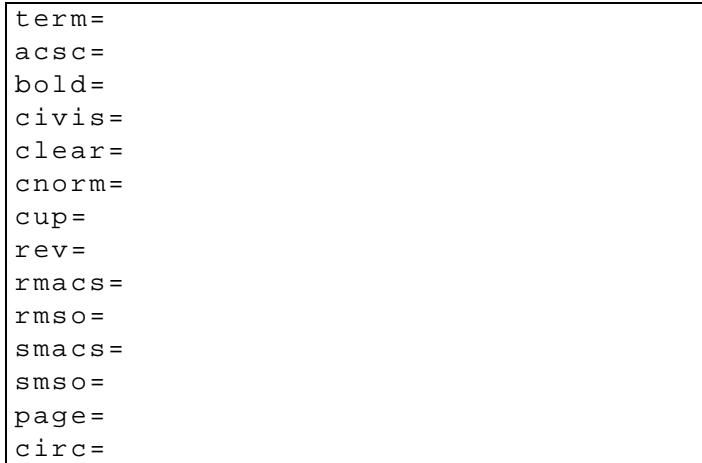

For example:

```
term=AT386 | at386| 386AT|386at |at/386 console
acsc=jYk?lZm@qDtCu4x3
bold=E[1m
civis=
clear=\E[2J'E[H
cnorm=
cup=\E[%i%p1%02d;%p2%02dH
rev = \E4Armacs=E[10m]rmsO = \ E[m
smacs=\E[12m]smso=\E[7m]page=
circ=n
```
#### **NOTE: As you can see from the example, capabilities which are not defined in the terminfo file must still be included (albeit with no value). Each entry has an 80 character limit.**

On some versions of UNIX, some of the capabilities are appended with a millisecond delay (of the form \$<*n*>). These are ignored by JETSTREAM and can be left out.

The 'acsc' capability, if defined, contains a list of character pairs. These pairs map the characters used by the terminal for graphics characters to those of the standard (VT100) character set.

Include only the following character pairs:

*jx, kx, lx, mx, qx, tx, ux* and *xx*

(where *x* must be substituted by the character used by the terminal). These are the box-drawing characters used to display the forms and menus of Full Screen mode. They must be entered in this order.

The last two capabilities will not be found in the terminfo file. In the 'page' field you must enter the escape sequence used by the terminal to change screens. The 'circ' field defines whether the terminal can use 'previous page' and 'next page' control sequences. It must be set to 'y' or 'n'. These capabilities can be found in the documentation supplied with the terminal.

#### <span id="page-86-0"></span>8.4.2 Using the Sample Terminal Definition Files

Tar the sample files from the Supplemental disk onto the boot host. They are called ET.tvi950, ET.addsvp and ET.ibm3161. Copy them to/etc/mts using the filenames term1, term2 and term3. Make sure they have global read and execute permission for their entire path.

### <span id="page-86-1"></span>8.4.3 Enabling the Extraterms Feature

set extraterms  From the Network Configuration menu, select 'Extraterms'. The following form will be displayed:

> Extraterms Set Extraterms [off]

Toggle the setting to 'on'.

### 8.4.4 Using Downloaded Terminal Definitions

**set line** Terminal type is selected per line through the Line Settings form (see Section 4.5) [Line Settings\)](#page-45-0). In the 'Terminal' field, use the spacebar to cycle through the available terminal definitions. These will include term1, term2 and term3. These definitions default to Wyse60 unless replaced by a downloaded definition of the same name.

> **HINT: If, when using a downloaded terminal definition, you have problems using arrow keys, you can use Ctrl-K, Ctrl-J, Ctrl-H and Ctrl-L for up, down, left and right.**

## <span id="page-87-0"></span>8.5 BOOTP

BOOTP is a useful tool for auto-configuring one or more JETSTREAM units at bootup, and is particularly useful for multiple installations. This enables you to do all JETSTREAM configuration in one BOOTP file, rather than configure each JETSTREAM unit manually.

On bootup, the JETSTREAM, having only its ethernet address, will broadcast a request to BOOTP servers, for its network configuration details (internet address, subnet mask, etc.).

BOOTP should not be confused with:

a) *net rebooting*, which downloads the JETSTREAM software from a boot host, and

b) *save/restore configuration*, which saves/restores user and port configuration information to/from a boot host.

BOOTP can be used to download instructions for: net rebooting, restore configuration, extraterms, and set security. Details of these features are explained in this Manual.

The JETSTREAM implementation of BOOTP is compatible with RFCs 951 and 1497.

### 8.5.1 How to setup BOOTP

In the BOOTPTAB file on the host, add the Ethernet address of the JETSTREAM. (On UNIX systems the BOOTPTAB file is usually file /etc/bootptab). An example of a BOOTPTAB file is at [Figure 11.](#page-90-0)

The JETSTREAM - on reboot or power-up - will always transmit a BOOTP request across the network. If a reply is received from a BOOTP host, the JETSTREAM will boot using the BOOTPTAB file configuration information.

Whether or not a BOOTP reply is received, the JETSTREAM will continue to boot, either via net rebooting (if enabled) or, if not, from its own PROM.

#### 8.5.2 The BOOTPTAB file

In the BOOTPTAB file of the responding host(s), the following fields should be set:

ht (hardware type) set to 1 (=10Mb ethernet).

ha (hardware address) set to the ethernet address of the JETSTREAM.

ip (internet address) set to internet address of the JETSTREAM.

sm (subnet mask) set to the subnet mask of the JETSTREAM.

bf (bootfile name) set to the name of the file on the host to boot from.

ds (domain servers) ip address of up to two nameservers.

gw (gateway) ip address of a single static gateway hn (hostname). vm=rfc1048

Notes on the above:

- 1. If the subnet mask (sm) has not been explicitly specified by a BOOTPREPLY packet, it will be derived from the class of internet address.
- 2. If domain name servers are specified their port number will always be set to the default for a name server (53).
- 3. If you include the gw (gateway) flag you are configuring a single static gateway. The JETSTREAM will ignore RIP packets and the gateway you have specified will be permanent; it will also be the only available gateway.
- 4. We suggest you always enter the fields ip, sm and bf. If in doubt enter all of the fields.

In addition there are Specialix-specific fields; [Table 3](#page-89-0) lists these fields. They are optional:

<span id="page-89-0"></span>Table 3:

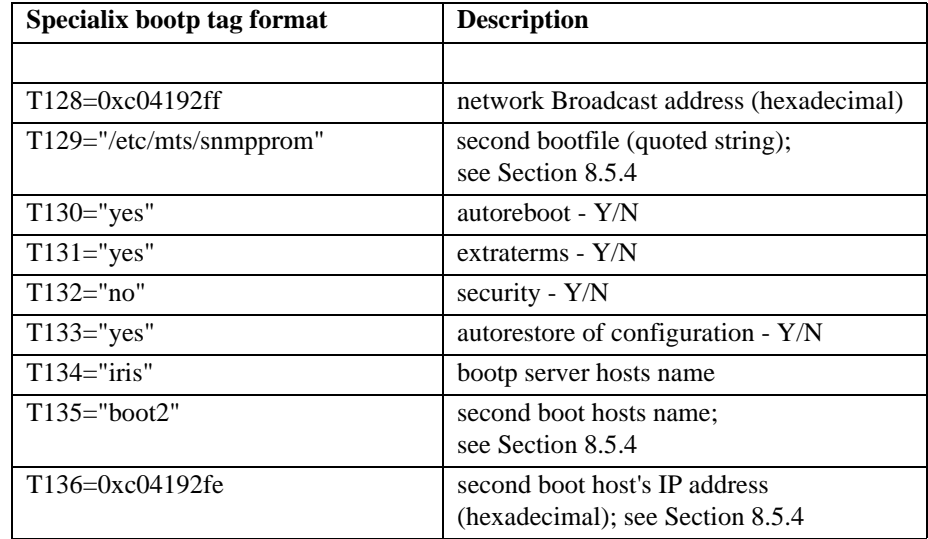

Notes:

- 1. The speech marks, e.g in "iris", are mandatory.
- 2. The server name option (T134) should be specified.
- 3. If the broadcast address (T128) has not been explicitly specified by a BOOTPREPLY packet, it will be calculated from the internet address and the subnet mask.

<span id="page-90-0"></span>Figure 11 Example bootptab file

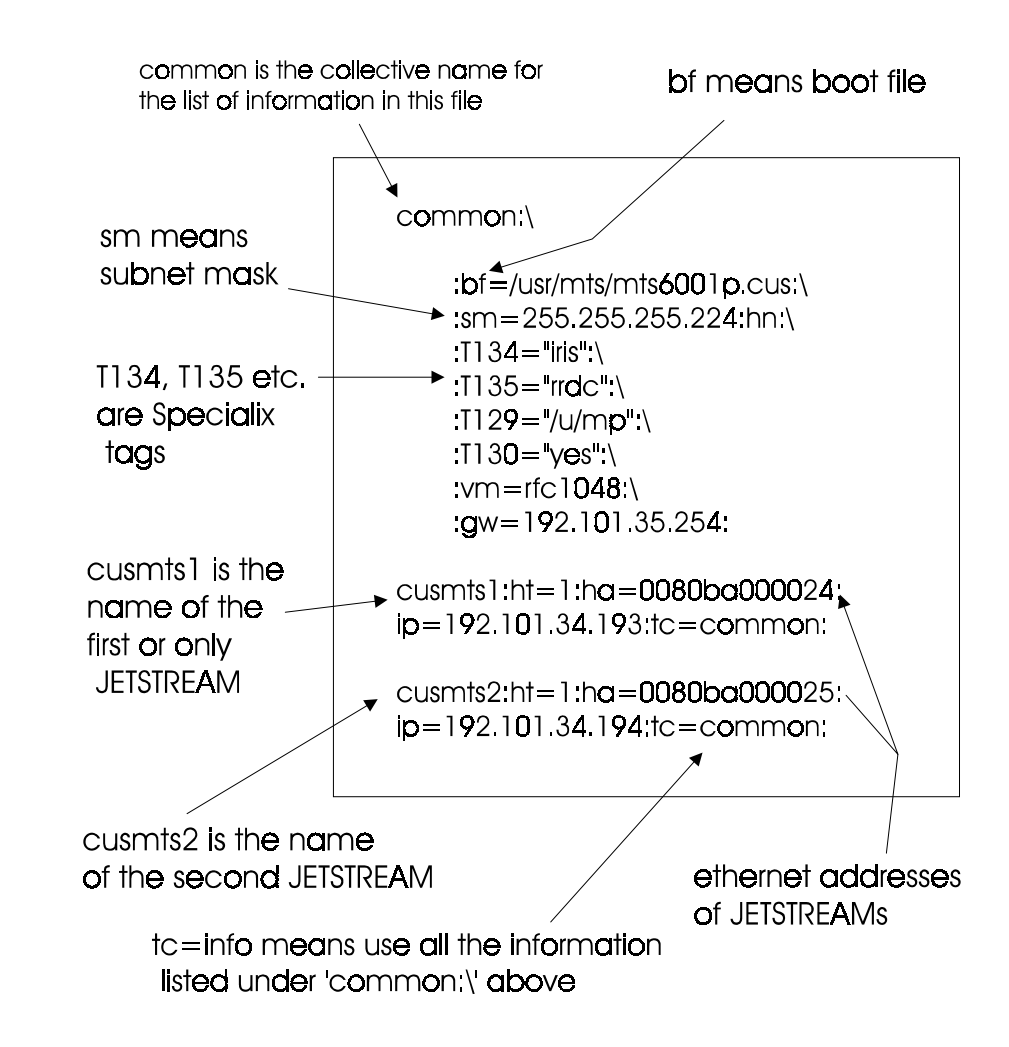

An example of a bootptab file is shown in [Figure 11](#page-90-0):

Notes on [Figure 11:](#page-90-0)

- 1. if you have multiple JETSTREAMs, list them at the bottom of the file; so cusmts1 is the first (as in the example) and your second JETSTREAM is cusmts2.
- 2. So that all JETSTREAMs that you list use the same BOOTP information, terminate the lines detailing each JETSTREAM with the same syntax tc=*name* (in the example above tc=common).

### 8.5.3 Disabling the BOOTP file

You cannot disable BOOTP; however, you can disable the transmission of the BOOTP reply packet back to the JETSTREAM.

To disable this transmission, place a hash # before the last line; so in the example in [Figure 11](#page-90-0), the last line would read:

```
# cusmts2:ht=1:ha=0080ba000025:ip=192.101.34.194
  :tc=common:
```
### <span id="page-91-0"></span>8.5.4 Using BOOTP with a Secondary Host

The following Specialix defined bootp tags can be used to configure the JETSTREAM to download a bootfile image from a secondary host:

 T129="u/mp" - second bootfile (quoted string) T135="rrdc" - second boot hosts name (quoted string) T136=0xc06522c3 - second boot host's IP address (must be in hexadecimal)

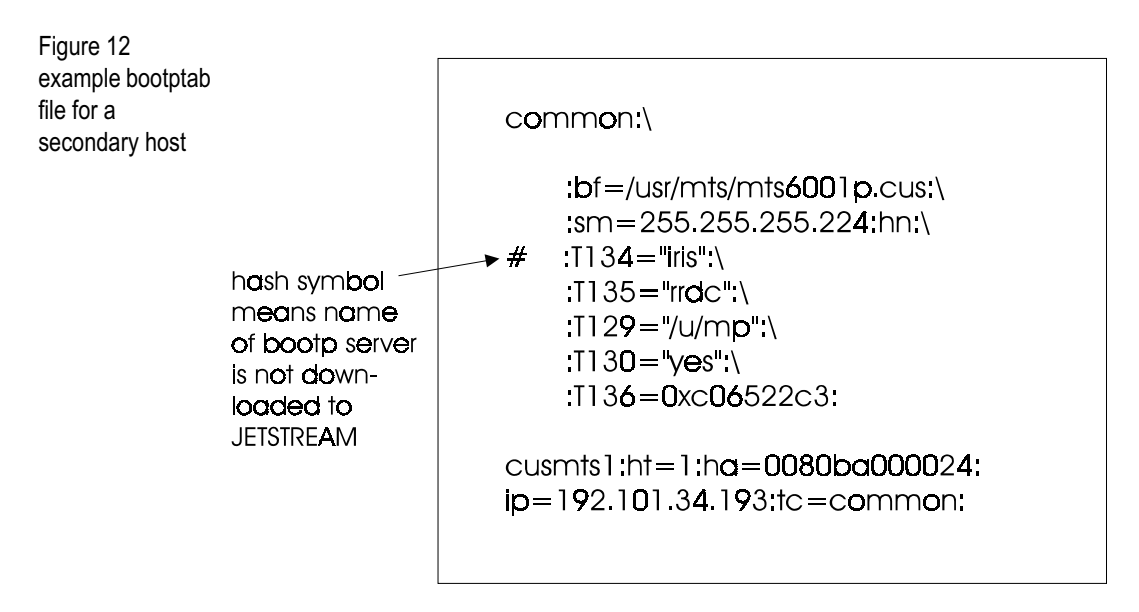

## <span id="page-92-0"></span>8.6 Adding a Boot Host

**add boothost** Select 'Boot Hosts' from the Network Configuration menu; the Boot Hosts menu will be displayed:

```
Boot Hosts
Add Boot Host
Delete Boot Host
```
Select 'Add Boot Host' and the host table will be displayed:

```
 Hosts
socrates
aristotle
plato
sophocles
homer
pythagoras
```
Select the required host. You will be prompted to enter the pathname of the boot file:

Filename:

Enter the full pathname of the boot file (60 characters maximum) and press  $\epsilon$  -return>. Use the  $\epsilon$ del> key to backspace if necessary. If you are setting up a boot host for downloading terminal definitions only, you must still enter a boot file (it will be ignored and the JETSTREAM will reboot from ROM).

### <span id="page-92-1"></span>8.7 Deleting a Boot Host

delete boothost Select 'Boot Hosts' from the Network Configuration menu; the Boot Hosts menu will be displayed:

```
 Boot Hosts
Add Boot Host
Delete Boot Host
```
Select 'Delete Boot Host' to list your boot hosts:

```
Delete Boot Hosts
socrates:/etc/mts/mtsprom
homer:/etc/mts/mtsprom
```
Select the boot host that you want to delete. You will be asked to confirm the deletion:

```
Confirm Delete Boot Host 'socratesr' (y/n)
```
Type 'y' to delete the boot host, 'n' to cancel the command.

### <span id="page-93-0"></span>8.8 Rebooting the JETSTREAM

set netboot. reboot

From the Network Configuration menu select 'Reboot'. The following menu will be displayed:

```
 Reboot
Reboot Server
Set Net Rebooting
```
Select 'Set Net Rebooting'; the following form will be displayed.

```
 Set Net Rebooting
Set Net Rebooting [off]
```
For rebooting from ROM and downloading terminal definition files, net rebooting must be set to 'off'. For rebooting from a boot file, it must be set to 'on'. Quit and save.

Select 'Reboot Server'. You will be asked to confirm the action:

Confirm Reboot Server (y/n)

Type 'y' and the JETSTREAM will reboot.

When net rebooting, the JETSTREAM will continue trying to download the boot file until successful or until you press a key on the console to interrupt. This caters for the situation where the boot host takes longer to boot than the JETSTREAM after a power break. If boot host 1 fails, the JETSTREAM will attempt to access boot host 2. If the JETSTREAM fails to find a boot file at all, it will eventually timeout and reboot from ROM.

**NOTE: As installed from SCO, TCP/IP for SCO XENIX will not allow JETSTREAM to reboot across the network. This problem can be resolved by a simple modification to the file** */etc/inetd.conf***. The line that reads:**

tftp dgram udp wait sync /etc/tftpd tftpd should be changed to:

tftp dgram udp wait root /etc/tftpd tftpd

### <span id="page-94-0"></span>8.9 Resetting the Server to Factory Defaults

**reset factory** This feature enables you to reset the JETSTREAM to its default settings. This will clear all configuration data entered by the admin user, and all user accounts, except the default admin user, will be deleted. Select 'Reset' from the Network Configuration menu; you will be asked to confirm the reset:

Confirm Reset To Factory Defaults (y/n)

Type 'y' to reset the JETSTREAM, 'n' to cancel the command.

### <span id="page-94-1"></span>8.10 Remote Configuration

You can configure the JETSTREAM unit remotely by starting a telnet to its standard telnet port (23) from another host on the network. No configuration is necessary to use this feature and two such sessions can be run simultaneously. You will be prompted for a login name and password. All functionality will be available except the ability to access other hosts. You can use Full Screen mode if you use a terminal type defined on the JETSTREAM.

The JETSTREAM includes a security feature which enables you to restrict incoming connections to only those hosts defined in the host table. This is described in [Section 7.10 Set Security](#page-79-0).

# <span id="page-94-2"></span>8.11 Save/Restore Configuration (to a remote host)

save, restore JETSTREAM configuration information can be saved to a remote host, and subsequently restored, using the CLI commands save and restore. The following information will be saved:

User Profiles

Port Configuration

Host Table

Gateways

Fixed (hard-coded) data and JETSTREAM details will not be saved. Information will be saved to the file /etc/mts/config/servername on boot host 1 (where servername is the name assigned to the JETSTREAM unit). Most UNIX versions of TFTP require this file to exist and have global write permission before transfer can take place.

### <span id="page-95-0"></span>8.12 Lost Password

If you are an admin user, and you forget your password, here is a way of logging on without it. This can only be done on port 8 (the console port).

Reboot the JETSTREAM (power-cycle the unit).

When the unit has powered up and initialised itself, the power LED will turn orange for five seconds. During this time, type in the magic string (detailed on a separate release note (document number SP-US293)) and press <Return>.

This will set the admin password to <Return> for this login attempt only. Once you have logged in, select a new admin password using the **set user** command.

If you find that you can't type in the magic string within the 5 seconds, try mapping it to one of the function keys (not forgetting the carriage-return required afterwards).

*Note The magic string information (release note) should be kept in a secure place because it enables access to the JETSTREAM and your network without a password.*

# Chapter 9

# **Basic usage**

### 9.1 Introduction

This chapter shows basic usage of the JETSTREAM. It is provided for users, who do not need to be familiar with system administration matters.

It is divided into the following sections:

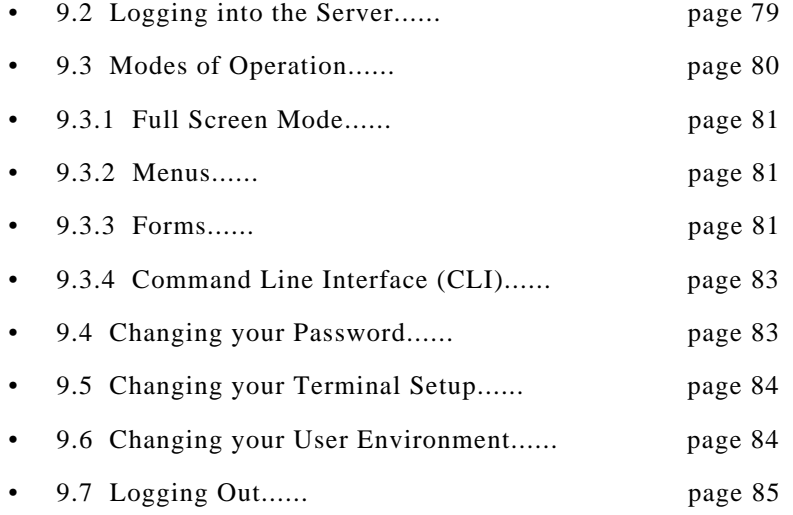

Starting sessions on other machines from the JETSTREAM is described in [Chapter 10 \(Running Sessions\)](#page-104-0).

### <span id="page-96-0"></span>9.2 Logging into the Server

To be able to log in you must have a login name and password. The system administrator should have set these for you.

- Switch your terminal on and press <return> to call the login prompt.
- Enter your login name and press <return>. If your line has been dedicated to you, your login name will be displayed in brackets automatically, along with the password prompt.
- At the password prompt, enter your password and press <return> (your password will not be displayed as you type it).

When you log in, the JETSTREAM is in Command Line mode. For admin users, the prompt is MTS#; for normal and restricted users it is MTS\$.

If you are a restricted user, predefined sessions, set up by the system administrator, may start up automatically. If this is the case, go to [Chapter 10](#page-104-0)  [\(Running Sessions\)](#page-104-0).

#### 9.2.1 Logging in via a Modem

Logging in via modem is the same as if you are directly connected to the JETSTREAM. An additional feature, however, is automatic baud rate detection.

If your terminal is set to a different baud rate to the JETSTREAM line, pressing <return> for the login prompt will display garbled characters or nothing at all. If you send a line break (<br/>break> key) the JETSTREAM will try the next line speed setting. Send breaks until the login prompt appears. At the slower speeds it may take some time for a response.

**NOTE: If you do change the line speed by sending breaks, the following message will be displayed at login:**

Warning: Baud Rate Changed to new\_speed

**Set the line speed using the set line command, as follows:**

```
set line n speed new_speed
```
### <span id="page-97-0"></span>9.3 Modes of Operation

The JETSTREAM has two modes of operation: Full Screen Mode (FSM) - the menu system - and the Command Line Interface (CLI). The CLI is designed for more experienced users. Normal and restricted users may prefer to use the menu system.

### <span id="page-98-0"></span>9.3.1 Full Screen Mode

Full Screen mode is a menu system, designed for easy access to commands.To enter Full Screen mode, type *screen* and press <return>. The main menu will be displayed. For normal and restricted users the main menu contains the following options:

```
Main Menu
Sessions
Command Line Mode
```
For admin users, the complete main menu will be displayed:

```
Main Menu
Sessions
Command Line Mode
Users
Line Configuration
Server Configuration
Network Configuration
```
At the top of the screen is a banner which contains your username, your line number and the current version of software. At the foot of the screen is a contextsensitive help line which describes how to move around and select menu options.

To exit Full Screen mode, select 'Command Line Mode' from the main menu.

#### <span id="page-98-1"></span>9.3.2 Menus

Move up and down menus using the arrow keys, or by typing the first letter of the option you want to select. Select a menu option by pressing <return>; return to the previous menu by pressing <esc>. Type '?' to display help information.

### <span id="page-98-2"></span>9.3.3 Forms

Forms contain one or more data fields for you to complete. There are two types of data field:

Fields in which you must type a value. These fields start off blank; they have no default value. Some fields may require hex values. If in doubt, type the help command  $(?)$  when in the field. Use the  $\langle$ del $\rangle$  key to backspace.

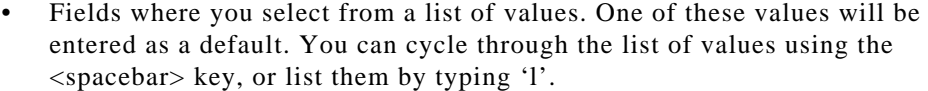

Movement between fields is controlled by the following keys:

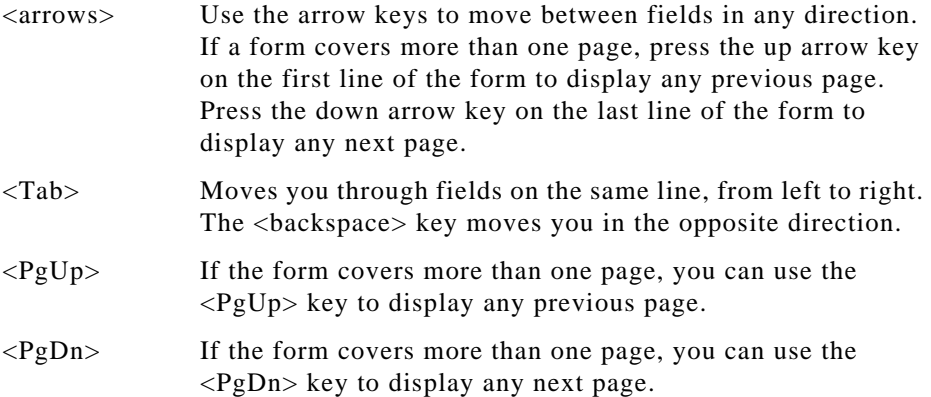

#### **NOTE: On Ansi and VT100 terminals, the <PgUp> and <PgDn> keys won't**  work unless they are programmed as  $\Lambda$ [J and  $\Lambda$ [K respectively (where  $\Lambda$ [ = **Escape).**

There are two ways to exit a form:

<return> Use this key if you want to save the changes made to the form. The following menu will be displayed:

> Quit Form Save And Exit Form Exit Form Without Saving Changes

<esc> Use this key if you haven't made any changes, or if you don't want to save the changes you have made. If you haven't made any changes to the form, you will be returned to the menu. If you have made changes to the form, the following message will be displayed:

Changes Will Be Lost, Proceed? (y/n)

Type 'y' to escape, 'n' to return to the form.

#### <span id="page-100-1"></span>9.3.4 Command Line Interface (CLI)

Using the CLI you can enter JETSTREAM commands directly rather than through menu options. It is designed for the more experienced user. The Command Line has two features that make it extremely easy to use: contextsensitive help and command abbreviation.

#### 9.3.5 Help

The help key (?) can be pressed at any time to display the options available to you. Look at the following example:

```
MTS# set user . ?
password
level
session
switch
MTS# set user .
```
Notice how your original command is always preserved, so that you don't have to type it in again. If you type ? at the CLI prompt, all the commands available to your user level would be listed.

#### 9.3.6 Command Abbreviation

You can use the shortest unambiguous abbreviation of any command. For example, the command:

set line 1 termtype wy60

could be entered as:

se l 1 te w

## <span id="page-100-0"></span>9.4 Changing your Password

admin, normal Command: set user Select the Sessions menu from the main menu. From here, select 'Set Up User' and then 'Set Password'. You will be asked to enter your old (current) password:

Old Passwords:

You will then be asked to enter a new password:

Enter Passwords:

The password can have up to eight characters. Use the  $\langle$ del> key to backspace if necessary. You will be asked to repeat the password:

Re-enter Passwords:

You will be returned to the Set Up User menu.

### <span id="page-101-0"></span>9.5 Changing your Terminal Setup

admin, normal Command: set user You are unlikely to need to change your terminal setup, especially while running in Full Screen mode. If you do, remember to make the same changes to your terminal's setup utility.

> Changes to your terminal type or the number of video pages supported will take effect immediately. Other changes will take effect the next time you log in.

> Don't change the number of video pages your terminal supports while you have sessions running.

Select 'Set Up Terminal' from the Sessions menu. The following form will be displayed.

Set Up Terminal Speed Terminal Modem Flow Bits Parity Stop Pages [9600 ] [vt100] [off ] [soft] [8] [none] [1] [3]

These are the default settings. In each field, use the <spacebar> to cycle through the available settings, or type 'l' to list them.

### <span id="page-101-1"></span>9.6 Changing your User Environment

admin, normal Command: set user

The only reason you should need to change your environment is if your screen switch character clashes with an application you are using in one of your sessions. From the main menu select the Sessions menu. From this menu, select the Set Up User menu. Then select 'Set Environment'.

The following form will be displayed:

```
User Environment
Language [english]
Screen Switch Char [1 ]
```
Currently the Language field can only be set to 'english'. The screen switch character must be entered in hex format; see [Appendix F \(ASCII and HEX code](#page-216-0)  [charts\).](#page-216-0)

# <span id="page-102-0"></span>9.7 Logging Out

All users Command: logout unable to log out if you still have sessions running. To log off the JETSTREAM, select 'Logout' from the Sessions menu. You will be

# Chapter 10

# <span id="page-104-0"></span>**Running Sessions**

### 10.1 Introduction

Users logged into the JETSTREAM can start up to four login sessions on remote hosts. Sessions are started through the menu option 'Sessions' (or through the CLI). You can run multiple sessions simultaneously on the same host or on different hosts. You can switch between different sessions and between sessions and the JETSTREAM using hot-key commands.

Admin and normal users can predefine sessions, even configure them to start automatically on login to the JETSTREAM. The system administrator can predefine sessions for other users. Restricted users can only start sessions predefined for them.

This chapter is divided into the following sections:

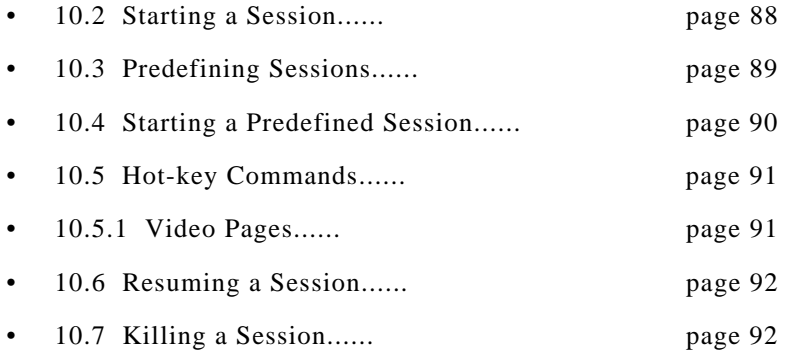

## <span id="page-105-0"></span>10.2 Starting a Session

admin, normal Commands: telnet, rlogin

You can start up to four sessions on other TCP/IP hosts. The actual number of sessions available is four minus the number of predefined sessions set up on your line.

If you have four predefined sessions, you will have no free sessions left. You can get around this by disabling one of your predefined sessions (in the 'Set Sessions' form, set the Type field to 'off').

Select 'Start telnet/rlogin' from the Sessions menu. The following form will be displayed:

```
Free Session
Type [telnet]
Hostname [ ]
Termtype [ ]
Username [ ]
Echo [off]
Mapnl [off]
Mode [off]
Intr [7f]
Ouit [1c]
EOF [4 ]
Erase [8 ]
```
Complete the fields as follows (using the  $\langle$ del> key to backspace if necessary):

- **Type** this is the connection protocol you want to use: telnet (default) or rlogin. The relative merits of these protocols are discussed in [Chapter 4](#page-43-0)  [\(Direct and Silent Login Connections\).](#page-43-0)
- **Hostname** the name or internet address of the machine that you want to access. You must have a login account on this machine. If you want to access a machine in your local network which isn't defined in the host table, you can only use the hostname if it can be resolved by a name server in your network. If you want to access a host outside your local network, it is best to use the internet address.
- **Termtype** the terminal type you enter here will be passed to the host you are trying to log into. The termtype must be a name recognised by the host. Your system administrator should be able to tell you what to enter.
- **Username** (rlogin only) rlogin will pass your JETSTREAM username to the target host. If your username on the target host is different, or if you want to log in as somebody else, enter the required username here.

The fields after 'Username' are telnet options only. Set up the session as required and press  $\le$ return $>$ . You will be connected to the host.

Using telnet, you will be prompted for your login name then your password; using rlogin, you will be prompted for your password only. Once you have logged in, you can use the host as if you were directly connected. To close a session, log out as normal. You will be returned to the JETSTREAM exactly where you left off. You can switch to other sessions, and back to the JETSTREAM, without logging out - see [Section 10.5 Hot-key Commands](#page-108-0).

### <span id="page-106-0"></span>10.3 Predefining Sessions

admin, normal Command: set user

г

You can predefine up to four sessions. Predefined sessions can be started using the 'Start Predefined Session' menu option, or they can be set up to start automatically. Select 'Set Up User' from the Sessions menu. Select 'Set Sessions' from the Set Up User menu. The Set Sessions form will be displayed:

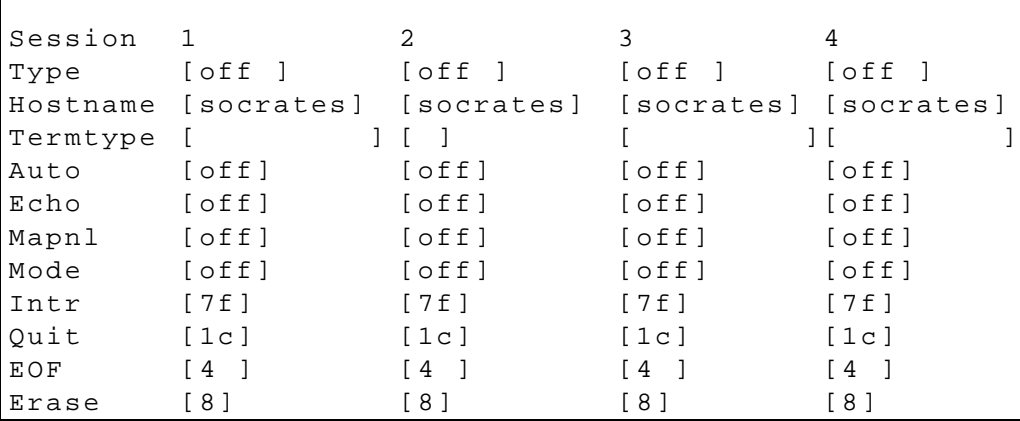

These are the default settings. Complete the fields as follows (using the  $\langle$ del> key to backspace if necessary):

- **Type** this is the connection protocol you want to use: telnet or rlogin. The relative merits of these protocols are discussed in [Chapter 4 \(Direct](#page-43-0)  [and Silent Login Connections\).](#page-43-0) Once this field has been set to telnet or rlogin, this session will take up one of your four session slots - whether it is active or not.
- **Hostname** this is the name of the machine that you want to access. You can only predefine sessions on a host defined in the host table. The first host defined in the host table will be entered as the default. To be able to log in to a machine you must have a login account on it.
- **Termtype** the terminal type you enter here will be passed to the host you are trying to log into. The termtype must be a name recognised by the host. Your system administrator should be able to tell you what to enter.
- **Auto** if this field is set to 'off', the session must be started using the 'Start Predefined Sessions' menu option. If the 'Auto' field is set to 'on', the session will start up automatically when the user logs in to the JETSTREAM. If more than one session is set up like this, session 1 will be displayed first.

The fields after 'Auto' are telnet options only.

### <span id="page-107-0"></span>10.4 Starting a Predefined Session

**All users** Command: start from the Sessions menu. Your predefined sessions will be listed: Use this option to start a predefined session. Select 'Start Predefined Session'

```
Predefined Sessions
telnet socrates
telnet plato
```
Select the session that you want to start. You will be connected to the host. If you are using telnet, you will be prompted for your login name and then your password. If you are using rlogin, you will be prompted for your password only. If you use rlogin, and your JETSTREAM login name has been entered in the 'rhost' file of the target login directory, you will be logged straight in.

Once you have logged in, you can use the host as if you were directly connected.

To close a session, log out as normal. You will be returned to the JETSTREAM exactly where you left off. You can switch to other sessions, and between sessions and the JETSTREAM, without logging out (see the section "[Hot-key](#page-108-0)  [Commands"](#page-108-0)).
# 10.5 Hot-key Commands

All users The commands described in [Table 4](#page-108-0) can be used to switch between sessions, and to switch between sessions and Full Screen/Command Line mode. The command  $\alpha$  means hold down the <control>and <a> keys together. This is the screen switch character (or 'hot-key').

> **NOTE: You can change the screen switch character (^a) if it clashes with a command used by an application you are running in one of your sessions. See [Section 9.6 Changing your User Environment](#page-101-0).**

<span id="page-108-0"></span>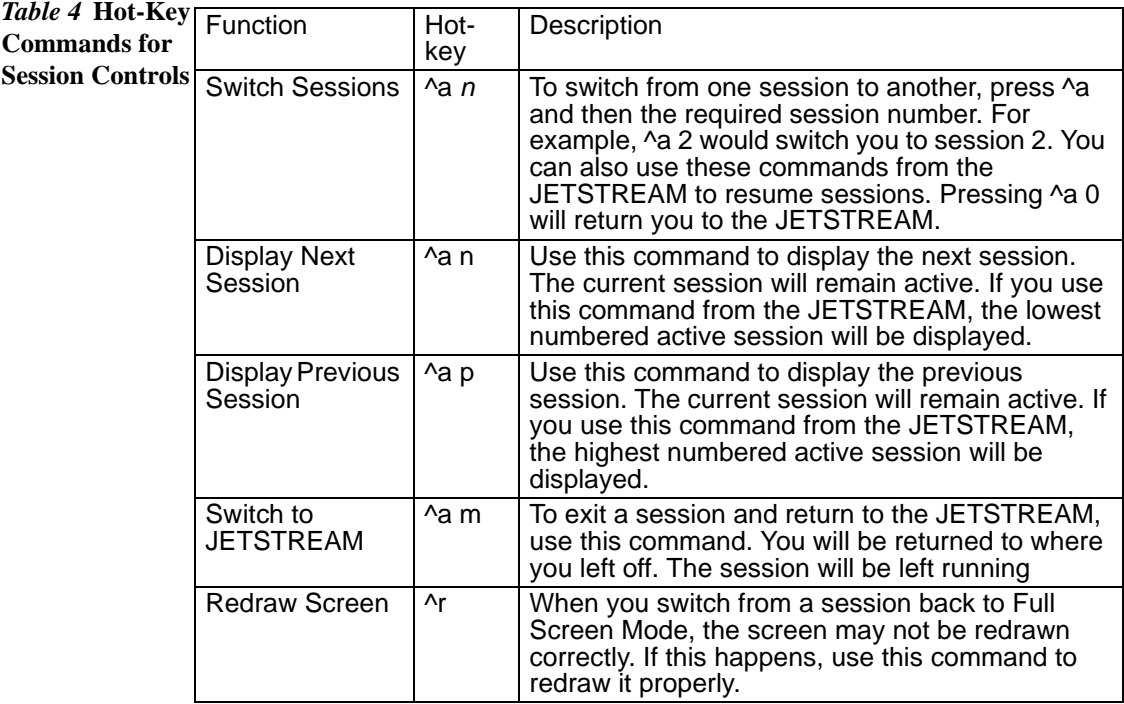

### 10.5.1 Video Pages

You can run four sessions simultaneously. Running the menu system or Command Line counts as a fifth session. If your terminal supports five video pages or more, each session can use a different page. The result of this is that when you switch between sessions their appearance will be maintained - they will retain their context.

However, if your terminal supports less than five video pages, sessions may have to share pages. Such sessions are termed 'unpaged'. When you switch to an unpaged session, its context will be lost. The following message will be displayed:

[unpaged session n]

Similarly, when you switch from an unpaged session to a paged session:

```
[paged session n]
```
### 10.6 Resuming a Session

**All users** Command: To resume an active session from the FSM, select 'Resume Session' from the Sessions menu. A list of active sessions will be displayed:

> Active Sessions telnet socrates telnet plato

Select the session that you want to resume. It will be resumed where you left off. Alternatively, you can use the hot-key commands described in [Table 4.](#page-108-0)

### 10.7 Killing a Session

All users Command: kill session

resume

This command enables you to kill a session from the FSM. You can't log out from the JETSTREAM while you still have sessions running. Select 'Kill Session' from the Sessions menu. A list of your active sessions will be displayed, for example:

```
Active Sessions
telnet socrates
telnet plato
```
Select the session that you want to kill. The following prompt will be displayed:

Confirm Kill Session 1 (y/n)

Type 'y' to kill the session, 'n' to cancel the command.

# Chapter 11

# The CLI commands

# 11.1 Introduction

This chapter contains a full description of each CLI command. The commands are described in alphabetical order and each section includes the user level required to use the command. Most but not all CLI commands have menu equivalents. [Table 5](#page-111-0) plots the menu options against their equivalent CLI commands.

<span id="page-111-0"></span>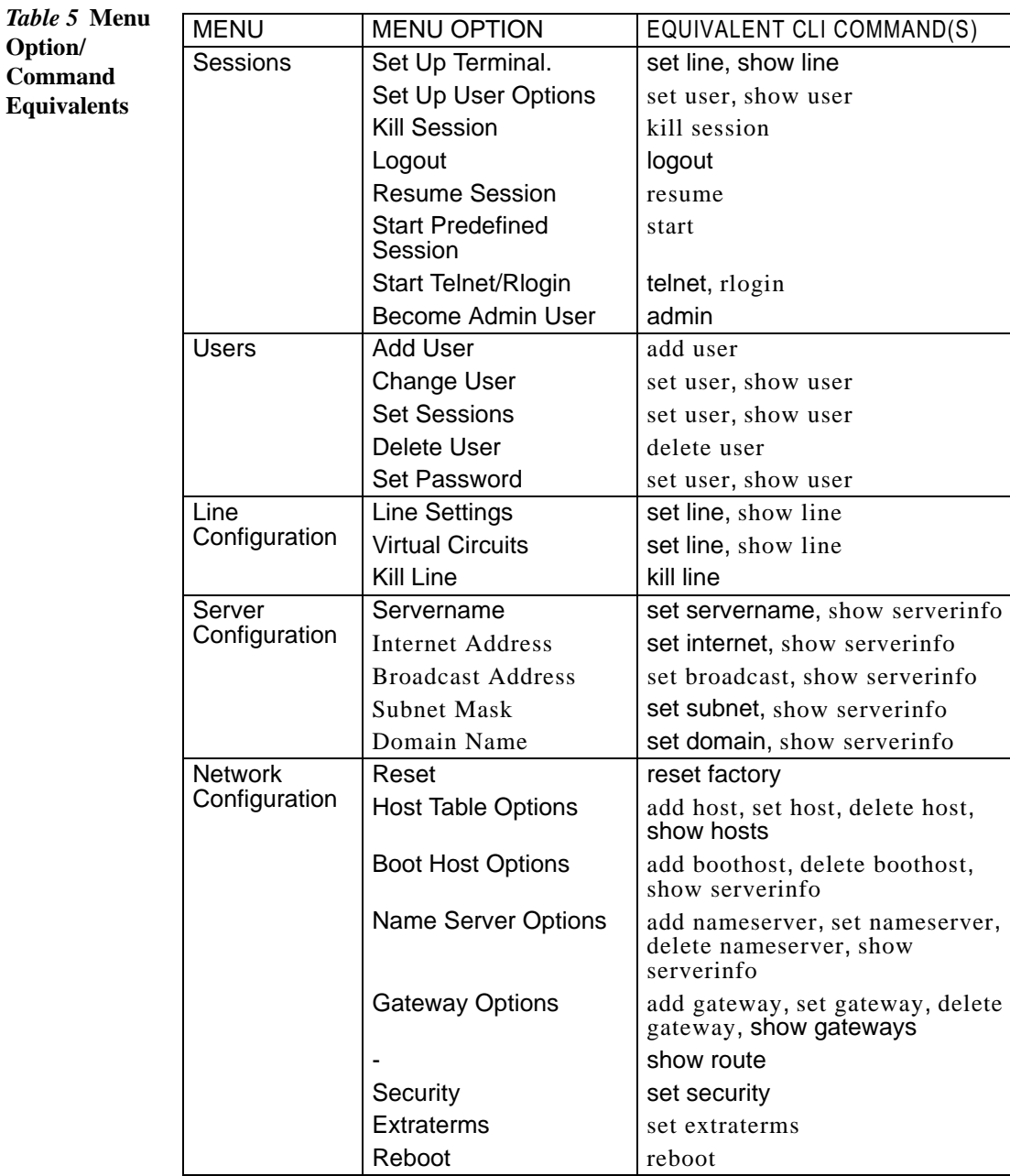

# <span id="page-112-0"></span>11.2 add boothost

**admin** This command enables you to set up a boot host and boot file for net rebooting the JETSTREAM and/or downloading additional terminal definitions. Both of these features are explained in [Chapter 8 \(System Administration\)](#page-82-0). You can define up to two boot hosts.

#### Syntax

add boothost hostname filename

Where:

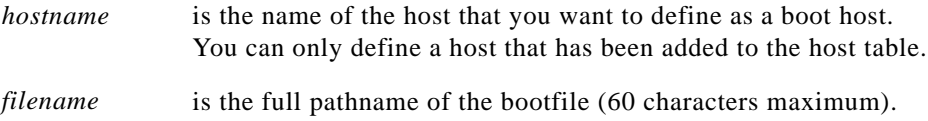

#### Menu equivalent

Network Configuration - Boot Hosts - Add Boot Host

#### See also

[delete boothost](#page-117-1), [reboot,](#page-125-0) [set extraterms,](#page-132-1) [set netboot](#page-137-1), [show serverinfo](#page-144-0)

# <span id="page-112-1"></span>11.3 add community

**admin** This command is only available on the SNMP version of the JETSTREAM. It enables you to define up to four SNMP communities.

Syntax

```
add community community_name inetaddress
 none | readonly | readwrite
```
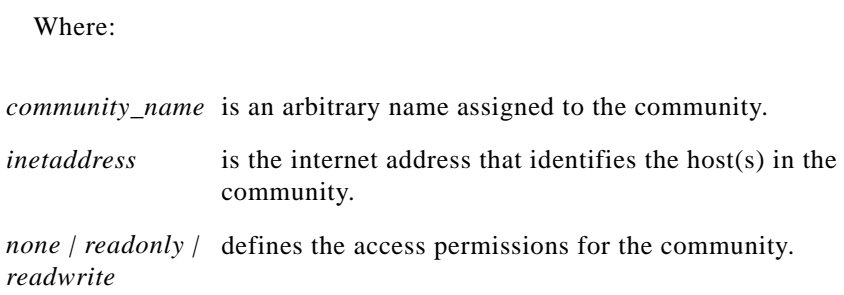

[add trap,](#page-115-1) [delete community,](#page-118-0) [set contact](#page-131-1), [set location](#page-136-0), [show serverinfo](#page-144-0)

# <span id="page-113-0"></span>11.4 add gateway

**admin** This command enables you to define the gateways in your network. You can add up to eight gateways and these must be hosts that have been defined in the host table.

### Syntax

```
add gateway hostname type [inetaddress] [static]
Where:
```
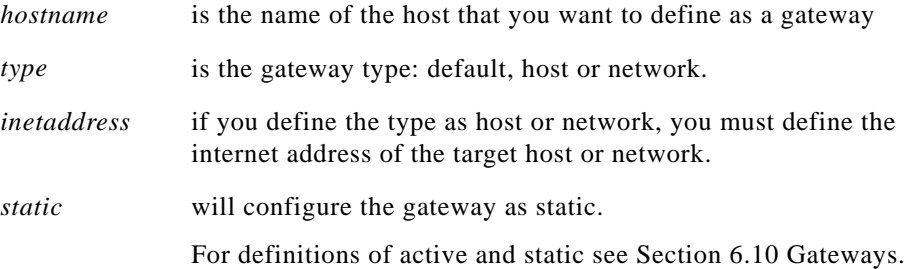

#### Menu equivalent

Network Configuration - Gateway - Add Gateway

#### See also

[delete gateway,](#page-119-1) [set gateway](#page-133-1)

# <span id="page-114-0"></span> $11.5$  add host

admin This command enables you to add the details of the other hosts in your network. These will be added to the host table. You can also add hosts accessed frequently not in your LAN.

### Syntax

add host hostname inetaddress

Where:

*hostname* is the name of the host (14 characters maximum).

*inetaddress* is the internet address of the machine.

### Menu equivalent

Network Configuration - Host Table - Add Host

### See also

[delete host](#page-119-0), [set host](#page-133-0)

# <span id="page-115-0"></span>11.6 add nameserver

**admin** This command enables you to define the nameservers in your network. You can define a maximum of two nameservers.

### Syntax

```
add nameserver hostname tcp_port
```
Where:

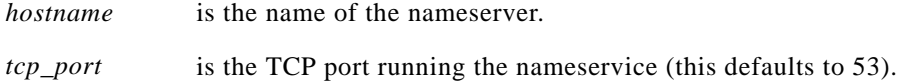

### Menu equivalent

Network Configuration - Name Servers - Add Name Server

### See also

[delete nameserver](#page-120-1), [set nameserver,](#page-137-0) [show serverinfo](#page-144-0)

# <span id="page-115-1"></span>11.7 add trap

**admin** If using the SNMP version of JETSTREAM software, you can use this command to define communities which will receive trap messages generated by the JETSTREAM. Note that the JETSTREAM does not generate any enterprisespecific traps. Up to four trap comunities may be defined.

### Syntax

add trap trap\_name inetaddress

#### Where:

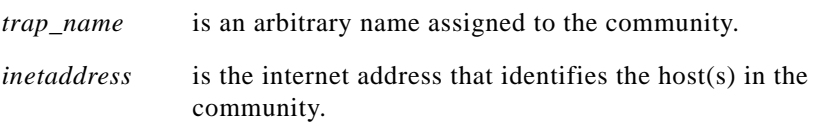

### See also

[add community](#page-112-1), [delete trap,](#page-118-1) [set contact](#page-131-1), [set location](#page-136-0), [show serverinfo](#page-144-0)

# <span id="page-116-0"></span>11.8 add user

admin This command enables you to add a new user to the system. You will be prompted to enter a password (maximum 8 chars). You must also set the user's level using the [set user](#page-139-0) command.

#### Syntax

add user username

Where *username* is the required login name (8 chars maximum).

### Menu equivalent

Users - Add User

### See also

[delete user,](#page-120-0) [set user](#page-139-0), [show user](#page-145-0)

# <span id="page-117-0"></span> $11.9$  admin

**normal** If you are a normal user, this command enables you to enter Admin mode. But only if you know the admin password. This will give you full access to the JETSTREAM commands. The JETSTREAM prompt will change to a hash (MTS#) to indicate that you are in admin mode. You must log out and back in again to revert to your original mode.

### Syntax

admin

### Menu equivalent

Sessions - Become Admin User

# <span id="page-117-1"></span>11.10 delete boothost

**admin** This command enables you to delete a boot host. The host will not be deleted from the host table. If you have defined the same host as boot host 1 and 2 (with different boot files), you must specify the name of the boot host and the full pathname of the boot file.

### Syntax

delete boothost hostname: filename **e.g**. delete boothost socrates:/etc/mts/mtsprom

### Menu equivalent

Network Configuration - Boot Hosts - Delete Boot Host

[add boothost,](#page-112-0) set boothost

# <span id="page-118-0"></span>11.11 delete community

**admin** This command enables you to delete SNMP communities defined using the add [community](#page-112-1) command.

#### Syntax

```
delete community 1 \mid 2 \mid 3 \mid 4
```
Communities are numbered according to the order they are created in. You can list them using the [show serverinfo](#page-144-0) command.

### See also

[add community](#page-112-1), [delete trap,](#page-118-1) [show serverinfo.](#page-144-0)

# <span id="page-118-1"></span>11.12 delete trap

**admin** This command enables you to delete SNMP trapcommunities defined using the **[add trap](#page-115-1)** command.

#### Syntax

delete trap  $1 \mid 2 \mid 3 \mid 4$ 

Communities are numbered according to the order they are created in. You can list them using the [show serverinfo](#page-144-0) command.

### See also

[add trap,](#page-115-1) [delete community,](#page-118-0) [show serverinfo.](#page-144-0)

# <span id="page-119-1"></span>11.13 delete gateway

admin This command enables you to delete a gateway. The host will not be deleted from the host table.

### Syntax

```
delete gateway hostname
```
### Menu equivalent

Network Configuration - Gateways

#### See also

[add gateway](#page-113-0), [set gateway](#page-133-1)

# <span id="page-119-0"></span>11.14 delete host

admin This command enables you to delete a host from the host table. If the host is referenced by any predefined telnet or rlogin session, or is defined as a gateway, nameserver or boot host, the message <in use> will be displayed and it will not be deleted.

### Syntax

delete host hostname

If you see a message saying your host is in use, you may have configured your host as a boothost or as a nameserver. Delete your host as a boothost or nameserver then retry the delete host command.

#### Menu equivalent

Network Configuration - Host Table

#### See also

[add host,](#page-114-0) [set host](#page-133-0)

# <span id="page-120-1"></span>11.15 delete nameserver

**admin** This command enables you to delete a name server. The host will not be deleted from the host table.

#### Syntax

delete nameserver hostname

#### Menu equivalent

Network Configuration - Name Servers

#### See also

[add nameserver,](#page-115-0) [set nameserver](#page-137-0)

# <span id="page-120-0"></span>11.16 delete user

admin This command enables you to delete a user. You cannot delete the default admin user, users that are logged in or users whose line is dedicated to them.

### Syntax

delete user username

#### Menu equivalent

Users - [delete user](#page-120-0)

#### See also

[add user,](#page-116-0) [set user](#page-139-0), [show user](#page-145-0)

# <span id="page-121-1"></span>11.17 heap

**admin** This command tells you how much free memory currently exists and the largest available fragment.

### Syntax

heap

# 11.18 help

all users The *help* command displays a brief description of how to use the Command Line:

Type ? at any time to list possible options (e.g. set user?)

### Syntax

help

# <span id="page-121-0"></span>11.19 kill line

admin This command can be used to kill the processes on a line.

### Syntax

kill line <sup>n</sup>

Where *n* is the line that you want to kill.

#### Menu equivalent

Line Configuration - Kill Line

#### See also

[kill session](#page-122-0), [restart,](#page-127-0) [resume,](#page-128-0) set line, [show line](#page-142-0)

# <span id="page-122-0"></span>11.20 kill session

all users This command enables you to kill a session.

#### Syntax

kill session <sup>n</sup>

Where *n* is the session that you want to kill. To see how your sessions are numbered, use the show sessions command.

#### Menu equivalent

Sessions - Kill Session

### See also

[kill line](#page-121-0), [logout](#page-123-0), [resume,](#page-128-0) show sessions

# <span id="page-123-0"></span>11.21 logout

all users This command logs you off the JETSTREAM. You won't be allowed to log out if you still have sessions running.

### Syntax

logout

### Menu equivalent

Sessions - Logout

### See also

[kill line](#page-121-0), [kill session](#page-122-0)

# 11.22 ping

all users If you are having trouble accessing a host, try the *ping* command. This tries to elicit a response from the specified host. If successful, a report similar to the following will be generated:

```
# ping socrates
PING socrates (192.101.34.1): 100 data bytes
108 bytes from 192.101.34.1: icmp.seq=0. time=15. ms
108 bytes from 192.101.34.1: icmp.seq=1. time=12. ms
108 bytes from 192.101.34.1: icmp.seq=2. time=12. ms
108 bytes from 192.101.34.1: icmp.seq=3. time=12. ms
108 bytes from 192.101.34.1: icmp.seq=4. time=12. ms
108 bytes from 192.101.34.1: icmp.seq=5. time=12. ms
108 bytes from 192.101.34.1: icmp.seq=6. time=12. ms
108 bytes from 192.101.34.1: icmp.seq=7. time=12. ms
108 bytes from 192.101.34.1: icmp.seq=8. time=12. ms
108 bytes from 192.101.34.1: icmp.seq=9. time=12. ms
 - - - socrates PING statistics - - -
10 packets transmitted, 10 packets received, 0% packet loss 
round-trip (ms) min/avg/max = 12/12/15
```
You can interrupt the process by pressing any key.

If the hostname cannot be resolved, the following message will be displayed:

```
Ping: hostname: Host not found
```
If the host has been resolved, but the network it is on is unreachable, the following output will be generated:

```
ping hostname/inetaddress 100 data bytes
ping: t_rcvudata: ENETUNREACH - Network is
unreachable
```
If the host has been resolved, but it isn't answering, the following will be displayed:

```
ping hostname/inetaddress 100 data bytes
10 packets transmitted, 0 packets received, 
100% packet loss.
```
### Syntax

```
ping hostname/inetaddress [packet_size] 
[packets sent]
```
Where:

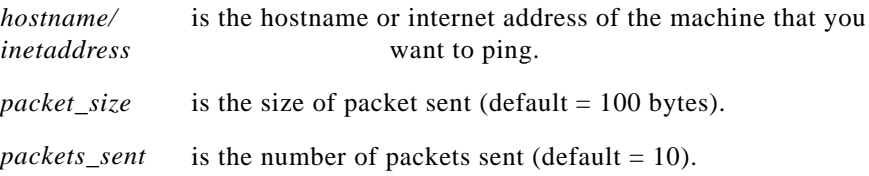

## <span id="page-125-0"></span>11.23 reboot

**admin** This command will reboot the JETSTREAM. You will be asked to confirm the reboot with the following prompt:

Confirm Reboot Server (y/n)

Type 'y' to reboot, 'n' to cancel.

By default, the JETSTREAM boots from ROM. If the net rebooting facility has been enabled, it will try to reboot from a specified boot file. The JETSTREAM will continue trying to access the boot file until successful or until you interrupt the process by pressing a key on the console. If no boot file is found on boot host 1, the process will be repeated on boot host 2 if defined. If no boot file is found, JETSTREAM will boot from ROM.

Rebooting does not reset the JETSTREAM to factory default settings.

The rebooting process can also be used to download terminal definitions (see [Section 8.4 Downloading Terminal Definitions\)](#page-83-0).

#### Syntax

reboot

#### Menu equivalent

Network Configuration - Reboot - Reboot Server

### See also

[set extraterms,](#page-132-1) [set netboot](#page-137-1), [show serverinfo](#page-144-0)

# <span id="page-126-0"></span>11.24 reset factory

admin This command will reset the JETSTREAM to its default values.

#### Syntax

reset factory

#### Menu equivalent

Network Configuration - Reset

### See also

[reboot](#page-125-0)

# 11.25 reset line

admin This command will reset the specified line(s) to the default line configuration.

### Syntax

```
reset line ./n/*
```
Where:

. specifies the current line.

- *n* is a specific line number.
- \* specifies all lines.

### Menu equivalent

Line Configuration - Line Settings/Virtual Circuits - Quit form

[reboot](#page-125-0)

# 11.26 reset user

**admin** This command will reset the specified user(s) to the default user settings. This sets the user level to 'normal' and the screen switch character to '1'. Any predefined sessions are switched off. The default admin user will not be reset.

### Syntax

reset user ./\*/username Where:

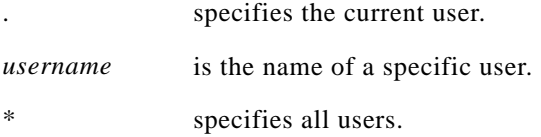

### See also

[reboot](#page-125-0)

# <span id="page-127-0"></span>11.27 restart

admin When there is insufficient free memory to start a login or virtual circuit on a line, that line will appear dead and you will be unable to restart it. You must wait until sufficient memory is available and then restart all such lines using this command. You can enter the command on any active line.

### Syntax

restart

[heap](#page-121-1)

# 11.28 restore

**admin** This command enables you to restore the configuration information saved to boot host 1.

### Syntax

restore

You will be asked to confirm the restore configuration.

### See also

save

# <span id="page-128-0"></span>11.29 resume

all users The resume command enables you to resume any session that you have left running. You will be returned to where you left off.

### Syntax

resume <sup>n</sup>

Where *n* is the session you want to resume.

### Menu equivalent

Sessions - Resume Session

[kill session](#page-122-0), [start](#page-146-0)

# <span id="page-129-0"></span>11.30 rlogin

admin normal This command will establish a connection with a host using the rlogin protocol. Rlogin passes your login name to the host, so you are prompted for your password only. If your JETSTREAM login name exists in the 'rhost' file of the target login directory, you won't be prompted for a password. You will be logged straight in. Rlogin and telnet are compared in [Chapter 10 \(Running Sessions\).](#page-104-0)

### Syntax

```
rlogin hostname/inetaddress [termtype termtype] 
[user username]
```
Where:

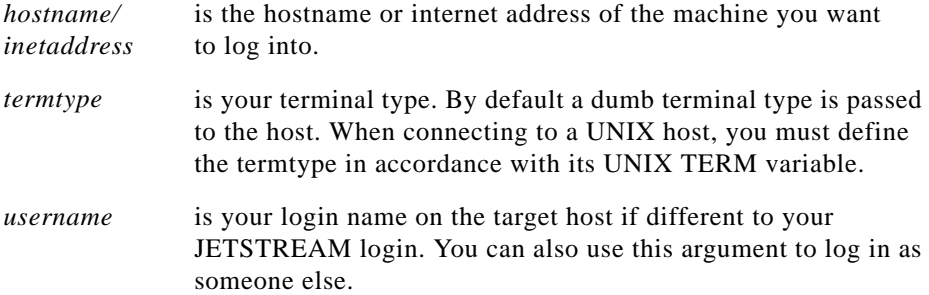

#### Menu equivalent

Sessions - Start telnet/[rlogin](#page-129-0)

### See also

[kill session](#page-122-0), [resume](#page-128-0), [show line](#page-142-0), [start,](#page-146-0) [telnet](#page-147-0)

# 11.31 save

**admin** This command enables you to save the configuration of your JETSTREAM unit to a remote host. The configuration can subsequently be reloaded using the restore command. The following information will be saved:

User Profiles

Port Configuration

Host Table

Gateways

Fixed data and JETSTREAM information will not be saved. Data will be written to the file /etc/mts/config/*servername* on boot host 1. Most UNIX versions of TFTP require this file to exist and to have global write permission before transfer can take place.

### Syntax

save

You will be asked to confirm the restore configuration.

### See also

restore

# 11.32 screen

all users This command will change you from Command Line mode to Full Screen mode (on supported terminal types only).

### Syntax

screen

# <span id="page-131-0"></span>11.33 set broadcast

- **admin** This command enables you to set or change your broadcast address. Once you have entered an IP address and subnet mask, the broadcast address will default to the IP address with the host part(s) set to 255.
	- . You must reboot after changing the broadcast address.

### Syntax

set broadcast broadcast\_address

### Menu equivalent

Server Configuration

### See also

[reboot](#page-125-0), [show serverinfo](#page-144-0)

# <span id="page-131-1"></span>11.34 set contact

admin If using the SNMP version of JETSTREAM, this command enables you to configure the SNMP sysContact object.

### Syntax

set contact contact\_name

Where *contact\_name* is a string which cannot contain spaces (e.g. john.smith, john\_smith or johnsmith)

### See also

[set location](#page-136-0)

# <span id="page-132-0"></span> $11.35$  set domain

**admin** This command enables you to set or change your domain name. You must reboot the JETSTREAM afterwards.

### Syntax

set domain domain\_name

### Menu equivalent

Server Configuration

#### See also

[reboot](#page-125-0), [show serverinfo](#page-144-0)

# <span id="page-132-1"></span>11.36 set extraterms

admin The Extraterms feature enables you to download additional terminal definitions from a remote host at boot time (see [Section 8.4 Downloading Terminal](#page-83-0)  [Definitions\)](#page-83-0). The set extraterms command allows you to enable/ disable this feature.

### Syntax

set extraterms on/off

### Menu equivalent

Network Configuration - Extraterms

[add boothost,](#page-112-0) [set netboot](#page-137-1)

# <span id="page-133-1"></span>11.37 set gateway

admin This command enables you to redefine a gateway.

#### Syntax

set gateway hostname type [inetaddress] [static] Where:

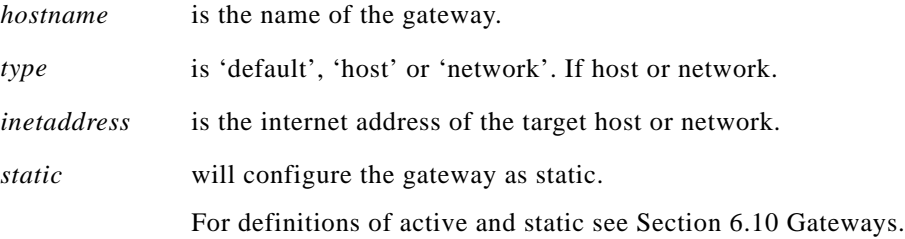

### Menu equivalent

Network Configuration - Gateway - Change Gateway

### See also

[add gateway](#page-113-0), [delete gateway](#page-119-1)

# <span id="page-133-0"></span>11.38 set host

admin Use this command if you need to change the internet address of one of the hosts in your host table.

### Syntax

set host hostname inetaddress

#### Menu equivalent

Network Configuration - Host Table - Change Host

### See also

[add host,](#page-114-0) [delete host,](#page-119-0) [show hosts](#page-141-0)

# <span id="page-134-0"></span>11.39 set internet

admin This command enables you to set or change the internet address of the JETSTREAM. You must reboot the JETSTREAM afterwards.

### Syntax

set internet inetaddress

### Menu equivalent

Server Configuration

### See also

[reboot](#page-125-0), [show serverinfo](#page-144-0)

# <span id="page-135-0"></span> $11.40$  set line

admin normal Use this command to configure lines. An admin user can change the setup of any line; a normal user can change their own line only. On login connections, changes to the terminal type or number of video pages will take effect immediately. Other changes will take effect when someone next logs in on the line.

### Syntax

```
set line line_number [speed speed] [parity
parity][stop stop_bits] [data data_bits] [flow 
flow_control] [pages no_pages] [termtype 
termtype] [modem on/off] [user username] 
[nouser] [type line_type raw/telnet hostname 
mts_port host_port]
```
#### Where:

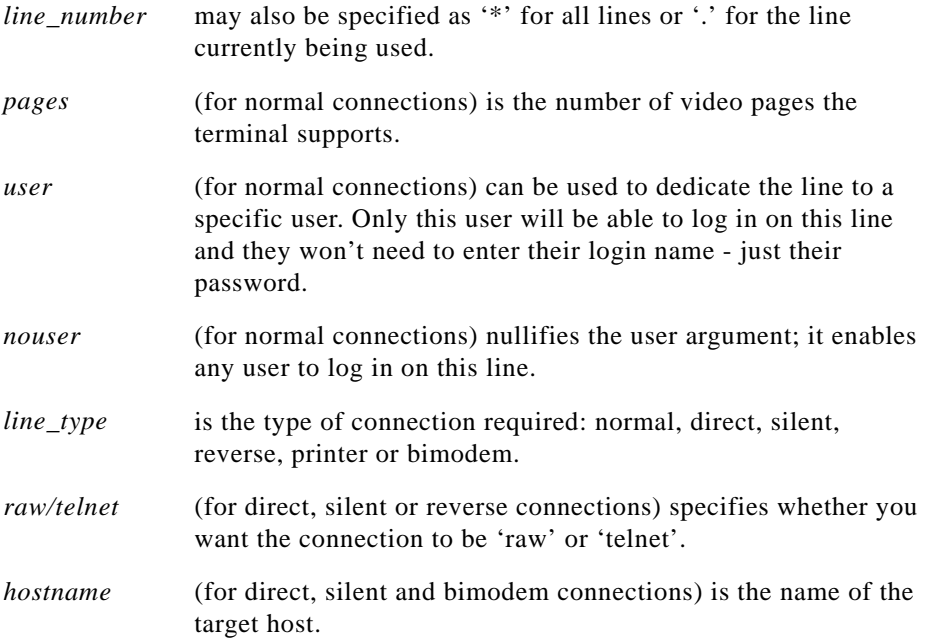

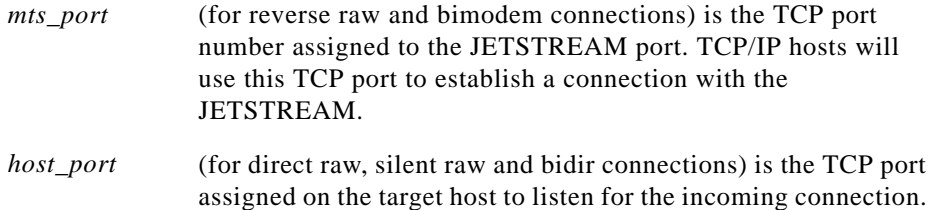

The other arguments are standard line setting arguments. Any number or combination of the arguments can be used.

Examples:

 set line 6 type silent telnet plato set line 3 type reverse raw 1000 set line 9 speed 38400 modem on type bimodem homer 1000 900

#### Menu equivalent

Line Configuration - Line Settings/Virtual Circuits

#### See also

[show line](#page-142-0)

# <span id="page-136-0"></span>11.41 set location

admin If using the SNMP version of JETSTREAM, this command enables you to configure the SNMP sysLocation object.

### Syntax

set location location

[set contact](#page-131-1)

# <span id="page-137-0"></span>11.42 set nameserver

**admin** Use this command to re-define the TCP port number running the nameservice on a nameserver.

### Syntax

set nameserver hostname tcp\_port

#### Menu equivalent

Network Configuration - Name Servers - Change Name Server

### See also

[add nameserver](#page-115-0), [delete nameserver](#page-120-1)

# <span id="page-137-1"></span>11.43 set netboot

! If you want to reboot the JETSTREAM from ROM, *set netboot* must be set to 'off'. This is the default setting. If you want to net reboot the JETSTREAM, *set netboot* must be set to 'on'. This command will not reboot the JETSTREAM, you must use the reboot command for that.

> Net rebooting is described in more detail in [Chapter 8 \(System Administration\)](#page-82-0)  under the heading Upgrading System Software.

### Syntax

set netboot on/off

#### Menu equivalent

Network Configuration - Reboot - Set Net Reboot

#### See also

[add boothost,](#page-112-0) [reboot,](#page-125-0) [show serverinfo](#page-144-0)

# <span id="page-138-1"></span>11.44 set security

**admin** By enabling this feature, you restrict incoming connections (reverse and printer line types and remote configuration) to the hosts defined in the host table. By default, this feature is disabled (off).

### Syntax

set security on/off

### Menu equivalent

Network Configuration - Security

# <span id="page-138-0"></span>11.45 set servername

**admin** This command enables you to set or change the name of the JETSTREAM (in its function as a Terminal Server). The name can be a maximum of 14 characters. You must reboot the JETSTREAM afterwards.

### Syntax

set servername servername

#### Menu equivalent

Server Configuration

#### See also

[reboot](#page-125-0), [show serverinfo](#page-144-0)

# <span id="page-139-1"></span> $11.46$  set subnet

**admin** Use this command to set or change the subnet mask of your network. For a definition of subnet mask, see [Section 3.3 JETSTREAM Configuration.](#page-37-0) You must reboot the JETSTREAM afterwards.

#### Syntax

set subnet subnet\_mask

### Menu equivalent

Server Configuration

### See also

[reboot](#page-125-0), [show serverinfo](#page-144-0)

# <span id="page-139-0"></span>11.47 set user

admin normal This command enables you to set or modify a user's setup, including predefined sessions. An admin user can change any user setup; a normal user can only change their own setup.

### Syntax

```
set user username/. [password] [level 
user_level] [switch screen_switch_char] 
[session n ... ]
```
Where:

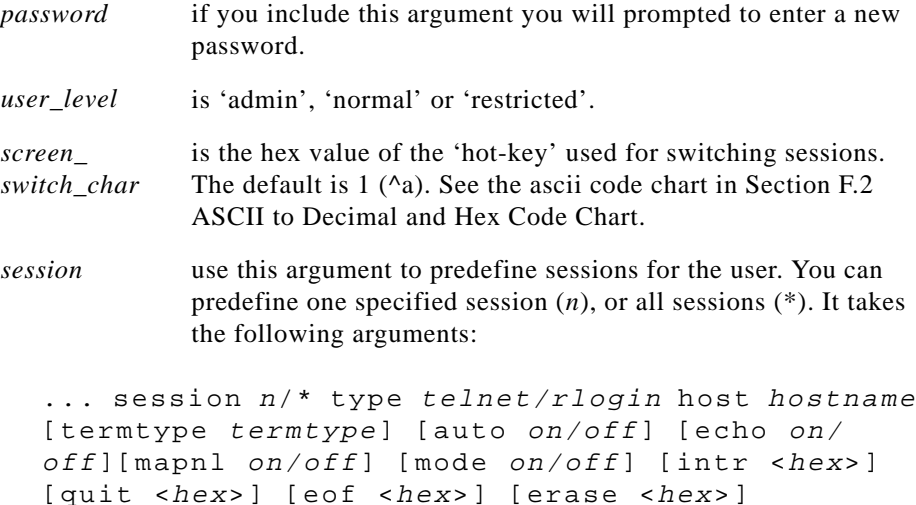

You must specify the type and hostname. The other arguments are optional. The arguments after auto are telnet options.

You can use any number or combination of the arguments. Use the ? command to list the options for each one. An example is given below:

```
set user john level normal switch 02 session* type
telnet host socrates termtype wyse60
```
This command has set up four predefined telnet sessions on host socrates for user 'john'.

#### Menu equivalent

Users - Change User/Set Password

[add user,](#page-116-0) [delete user](#page-120-0)

# <span id="page-141-1"></span>11.48 show gateways

admin normal Use this command to list the gateways you have defined. The list will be displayed in the following format:

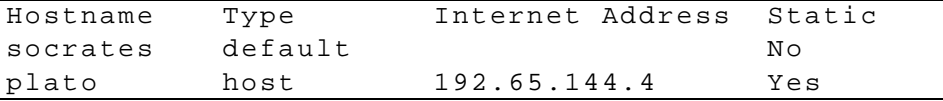

### Syntax

show gateways

### Menu equivalent

Network Configuration - Gateways - Change Gateway

### See also

[add gateway](#page-113-0), [delete gateway,](#page-119-1) [set gateway](#page-133-1)

# <span id="page-141-0"></span>11.49 show hosts

admin normal Use this command to list the contents of the host table:

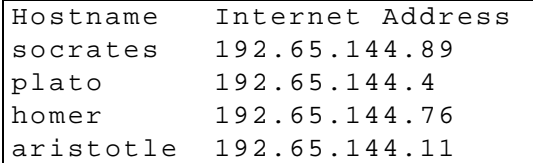

### Syntax

show hosts

#### Menu equivalent

Network Configuration - Host Table - Change Host

### See also

[add host,](#page-114-0) [delete host,](#page-119-0) [set host](#page-133-0)

# <span id="page-142-0"></span> $11.50$  show line

admin normal This command can be used to display the configuration of a single line or all lines. Admin users can show all lines, normal users can only display the configuration of their own line. If you specify all lines, the display will look like this:

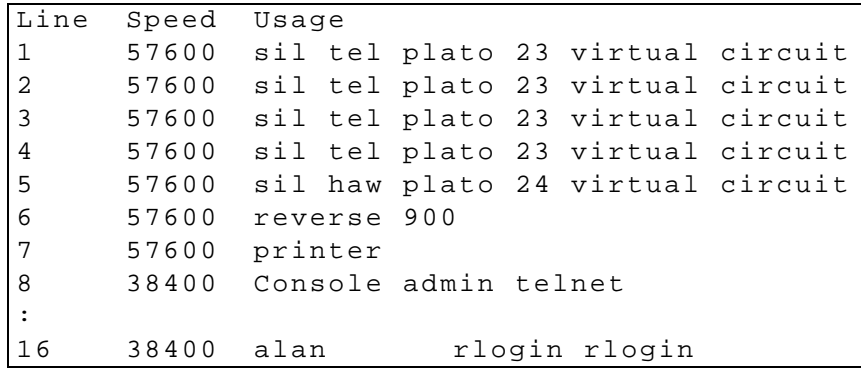

If you specify a particular line, the following information will be displayed:

line settings, line type (including hostname and tcp port where appropriate), current user (normal line type only) and active sessions.

Below is an example:

MTS # sh li 6 Line Speed Term Modem Flow Bits Parity Stop Pages Type ho/

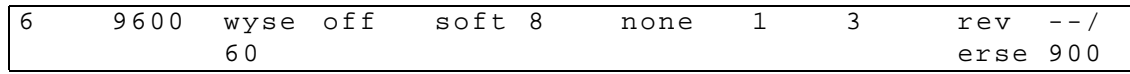

In this example, in the ho/mts field, the  $-$ /900 are tcp port numbers. As this is a reverse raw connection, the tcp port (900) is allocated on the JETSTREAM (MTS); no tcp port is allocated on the host.

#### Syntax

show line ./n/\*

Where:

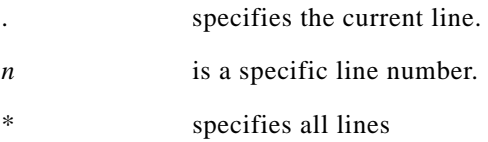

### Menu equivalent

Line Configuration - Virtual Circuits/Line Settings

### See also

set line, [show user](#page-145-0)

### <span id="page-143-0"></span>11.51 show route

The output of this command will give you a better understanding of your network. Below is an example:

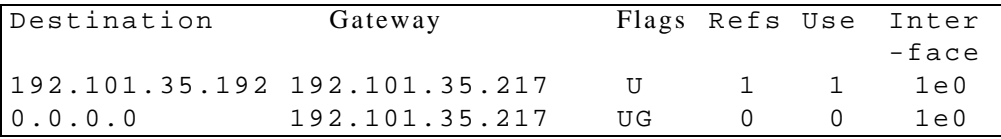
### Syntax

show route

#### Menu equivalent

there is no menu equivalent

*Note the output to this command is synonymous with that from the 'netstat -r' command on most Unix systems. See the manpages (type "man netstat" on your Unix system for more information.*

## 11.52 show serverinfo

**admin** This command displays the configuration of the JETSTREAM, for example:

```
Servername mts
Internet address 192.65.144.91
Subnet Mask 255.255.255.0
Broadcast address 192.65.144.255
Domain Name specialix.co.uk
Name Servers plato (53)
Boot Hosts plato:/etc/mts/mtsprom
Net Reboot on
Security off
Extraterms on
SNMP:
Contact johnsmith
Location x235
Communities: 1. homer 192.65.144.78 read/write
              2. local 192.65.144.2.55 read only
Traps: 1. local 192.65.144.255
```
The SNMP information is only displayed if you are running JETSTREAM software which includes SNMP support (referred to as models 6001 and 6501).

#### Syntax

show serverinfo

#### Menu equivalent

Server Configuration

### See also

[add boothost](#page-112-0), [add community](#page-112-1), [add trap,](#page-115-0) [set broadcast](#page-131-0), [set contact,](#page-131-1) [set domain](#page-132-0), [set](#page-132-1)  [extraterms](#page-132-1), [set internet](#page-134-0), [set location](#page-136-0), [set netboot,](#page-137-0) [set security](#page-138-0), [set servername](#page-138-1), [set subnet](#page-139-0)

# 11.53 show sessions

admin normal This command lists your active sessions (including active predefined sessions), for example:

1 telnet socrates

### Syntax

show sessions

#### Menu equivalent

User - Set Up User - Set Sessions

#### See also

[resume](#page-128-0)

# 11.54 show user

admin normal Use this command to display a user's setup, including predefined sessions (see below). The admin user can show details of any user, a normal user can only view their own details.

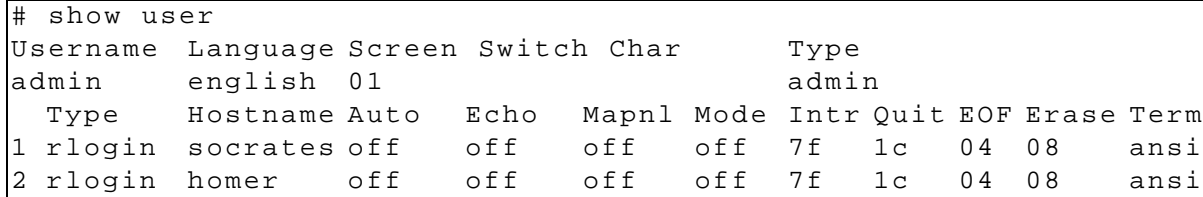

#### Syntax

show user ./username

Where:

. specifies the current user.

*username* is the name of a specific user.

#### Menu equivalent

Admin user: Users - Change User/Set Sessions. Normal user: Sessions - Set Up User/Set Sessions

#### See also

[set user](#page-139-1)

# <span id="page-146-0"></span> $11.55$  start

all users Use this command to start a predefined session. This is a particularly important command for restricted users who can only start sessions predefined for them by system administrator. If you are using telnet, the target host will prompt you for your login name. If you are using rlogin, the host will prompt you for your password. If you are using rlogin and your JETSTREAM login name is entered in the 'rhost' file of the target login directory, you will be logged straight in.

#### Syntax

start <sup>n</sup>

Where *n* is the predefined session that you want to start.

#### Menu equivalent

Sessions - Start Predefined Session

#### See also

[resume,](#page-128-0) start telnet/[rlogin](#page-129-0)

### 11.56 telnet

admin normal This command will establish a connection with another host on the network using the telnet protocol. You must specify the target host but the other arguments are optional. When the connection is made you will be prompted for your login name.

#### Syntax

```
telnet hostname/inetaddress [termtype termtype] 
[echo on/off] [mapnl on/off] [mode on/off] 
[intr <hex>] [quit <hex>] [eof <hex>] [erase
<hex>]
```
Where:

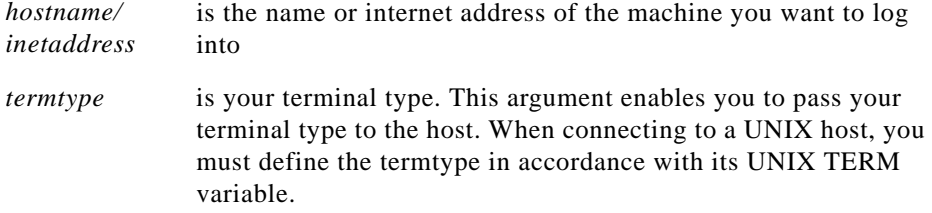

#### Menu equivalent

User - Start telnet/[rlogin](#page-129-0)

#### See also

[kill session](#page-122-0), [resume](#page-128-0), [rlogin,](#page-129-0) show session, [start](#page-146-0)

# 11.57 version

admin normal This command tells you what version of software your JETSTREAM is running.

#### Syntax

version

#### Menu equivalent

Version of software is displayed at the top of the screen.

# Appendix A

# **Technical Specifications**

# A.1 Introduction

This appendix contains the following technical specifications:

- in [Section A.2 6000 and 6001 models](#page-151-0) (desk/wall-mounted versions)
- in [Section A.3 Modular Terminal Adaptor \(MTA\)](#page-152-0)in [Section A.4 6500 and](#page-153-0)  [6501 models](#page-153-0) (rack-mounted versions).

It also contains:

• [Section A.5 Summary of Line types](#page-154-0)

# A.2 6000 and 6001 models

#### <span id="page-151-0"></span>Environmental

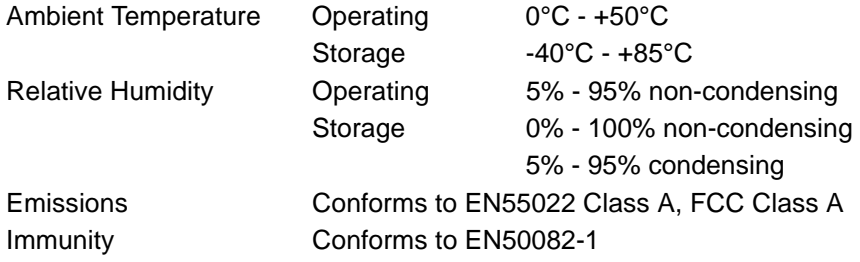

#### **Accommodation**

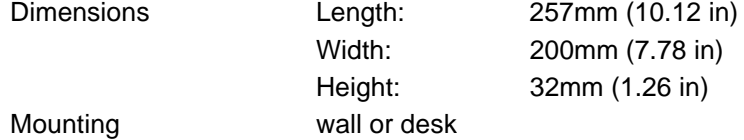

#### Power

The 6000 and 6001 models have an external power supply.

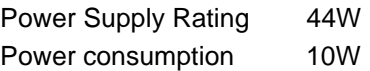

#### Microprocessor

Device 80386 25MHz

# A.3 Modular Terminal Adaptor (MTA)

#### <span id="page-152-0"></span>**Summary**

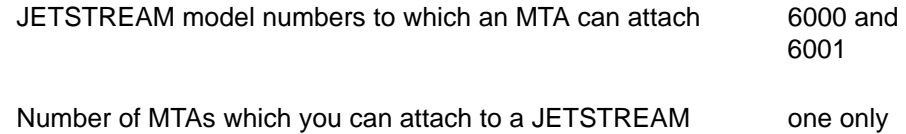

#### Environmental

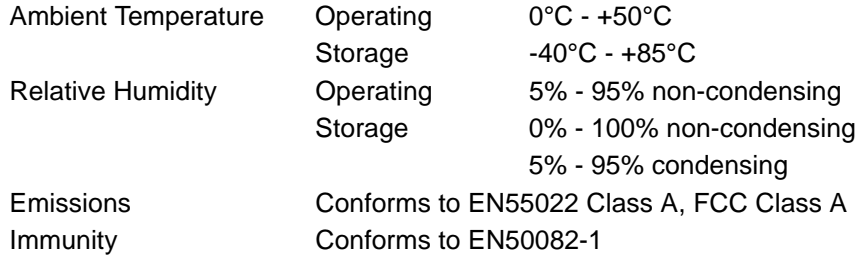

#### **Accommodation**

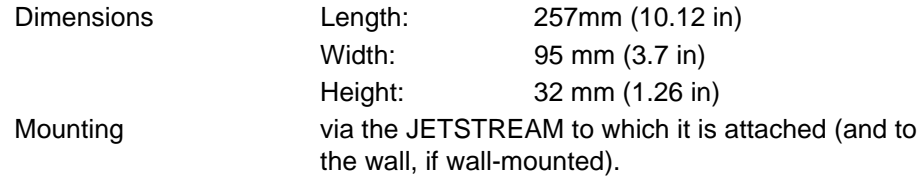

**Power** The MTA takes power from the JETSTREAM to which it is attached.

**WARNING** Do not connect or disconnect the MTA to/from the JETSTREAM while the **power is on. You will damage the units, may cause a fire and possibly injure yourself.**

# A.4 6500 and 6501 models

#### <span id="page-153-0"></span>Environmental

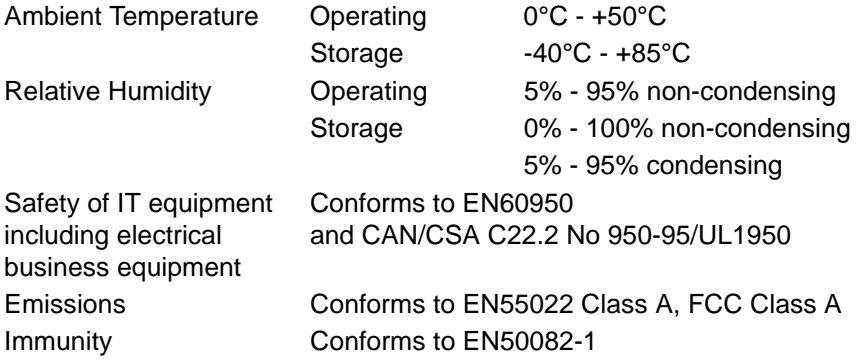

#### **Accommodation**

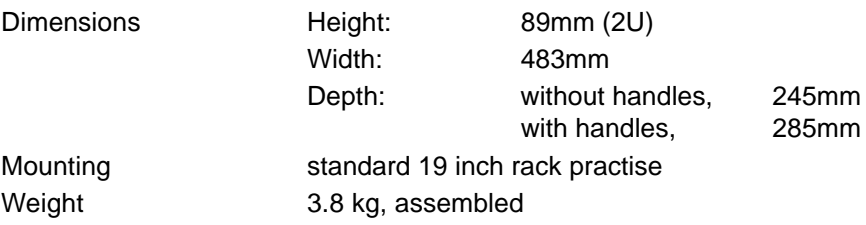

#### Power

The JETSTREAM 6500 connects directly to mains power. The internal power supply converts mains voltage to the required operating voltage.

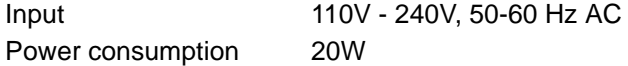

Microprocessor

Device 80386 25MHz

# A.5 Summary of Line types

<span id="page-154-0"></span>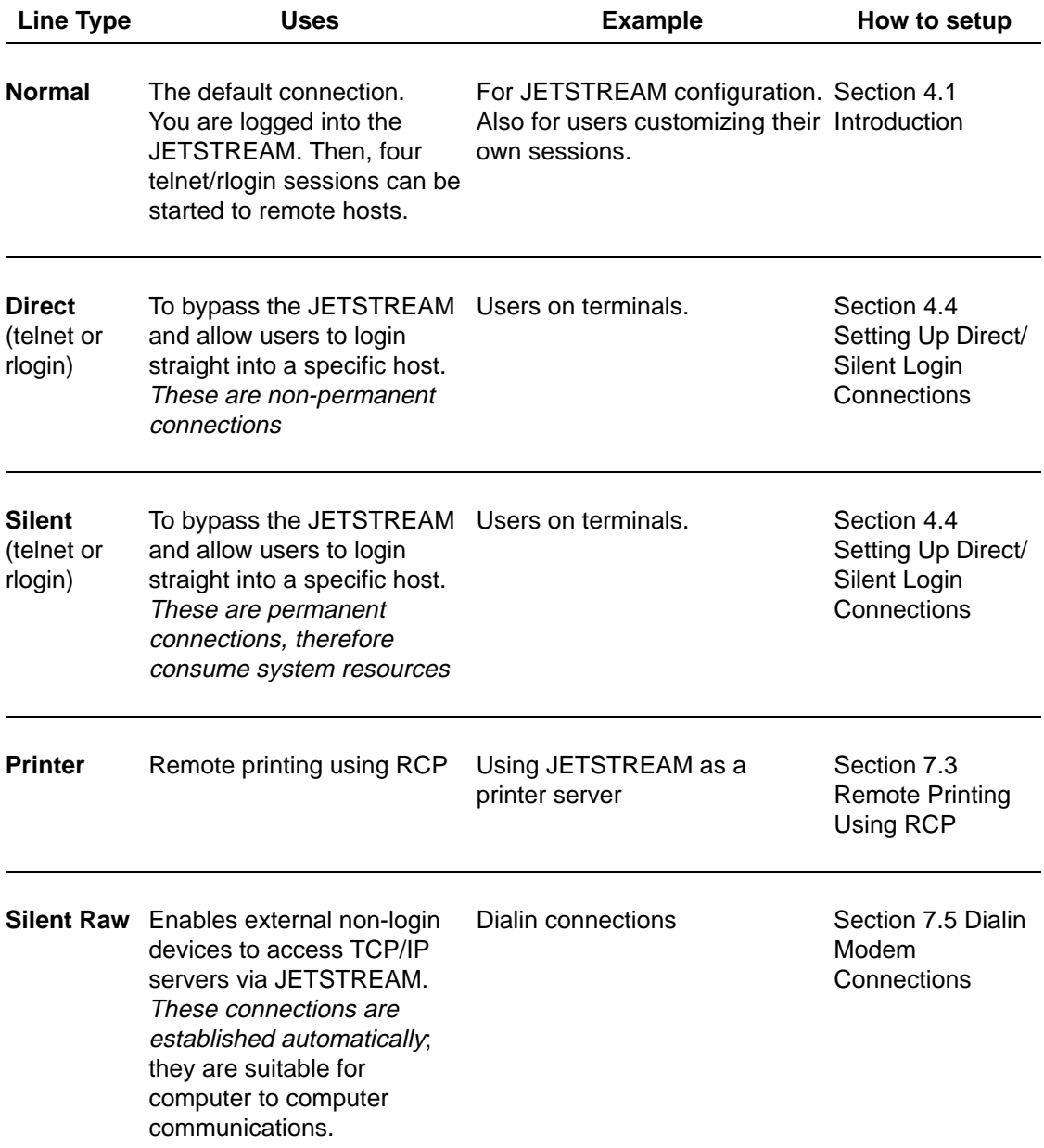

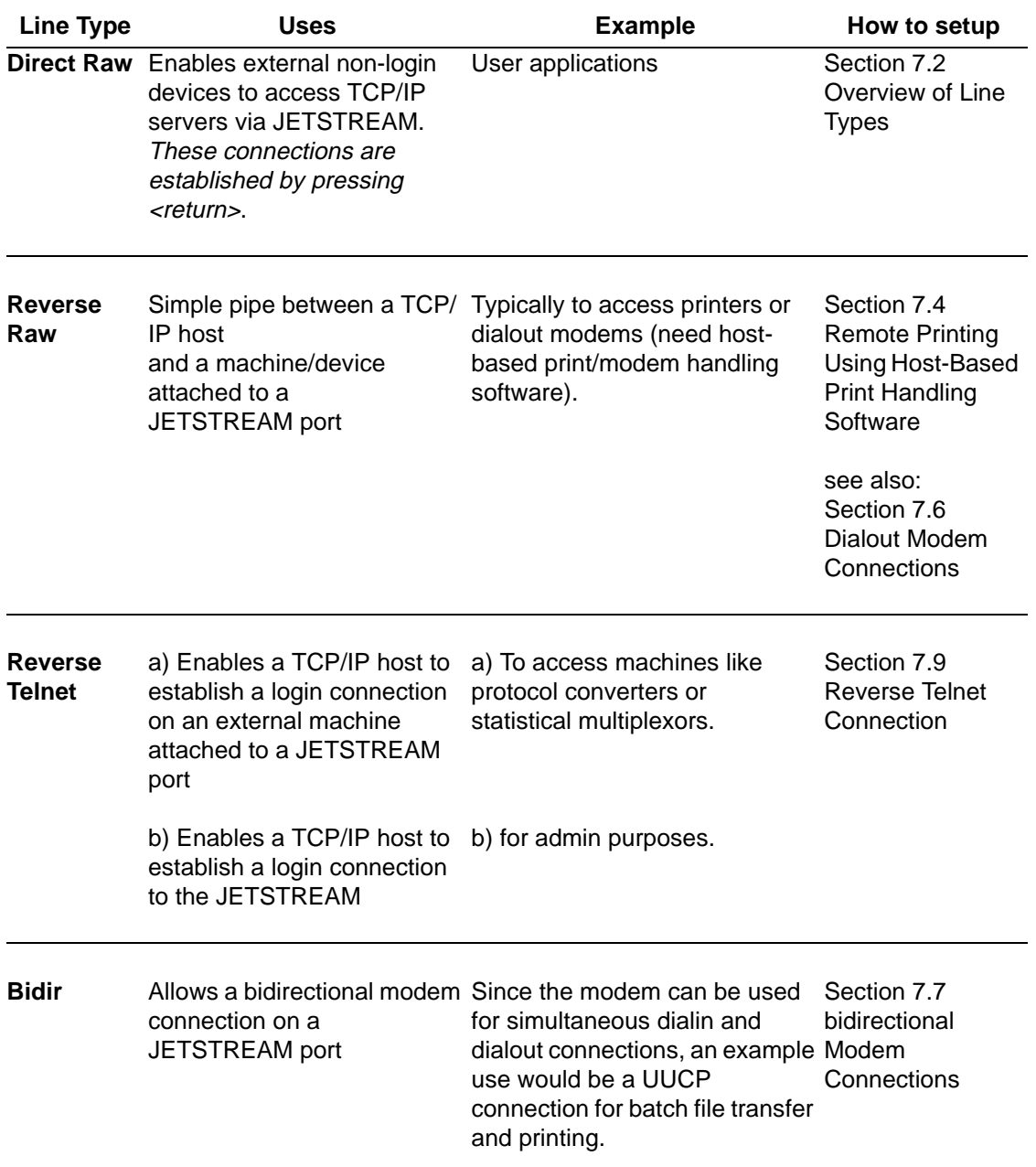

# Appendix B

# Port Specification & Cabling, 6000 model only

# **B.1 Overview**

*Note. The information in this appendix concerns the 6000 and 6001 models only. For the 6500 and 6501 models go to [Appendix C \(Port Specifications &](#page-198-0)  [Cabling: 6500 model only\).](#page-198-0)*

This appendix describes pin specifications of the various types of Specialix connectors. It also guides you in cabling your devices to Specialix equipment.

The contents of this appendix is pin specifications, and example connections for most Specialix connectors.

#### **Pin specifications:**

- • [RS232 DB25 Ports \(Female\) DCE Section B.2](#page-158-0)
- • [RS232 DB25 Ports \(Male\) DTE Section B.3](#page-159-0)
- RS232<sup>\*</sup> (asterisk) DB25 Ports Section B.4
- RS232 RJ45 ports (with shielded connector) Section B.5
- • [Parallel DB25 Port Section B.28](#page-195-0)
- • [RS232 RJ45 Opto-isolated Ports Section B.29](#page-196-0)
- • [RS422 DB25 Ports Section B.30](#page-197-0)

#### **Connection examples:**

- for Direct (1:1) connections, see mini-Table of Contents at [Section B.8.1.](#page-164-0)
- for Structured Cabling Systems, see mini-Table of Contents at [Section B.22.1](#page-186-0)

<span id="page-158-1"></span> $\cdot$   $\cdot$   $-$ 

# <span id="page-158-0"></span>B.2 RS232 DB25 Ports (Female) DCE

These ports provide a full RS232 interface for serial devices. The female DB25 connectors are wired as RS232 Data Communications Equipment (DCE).

Use a straight through cable to be used when connecting to DTE devices such as terminals. When connecting to other DCE devices, such as modems, a crossover cable must be used. See [Section B.8.1 Example Connections](#page-164-0) for guidance.

The RS232 DB25 DCE serial pinouts are:

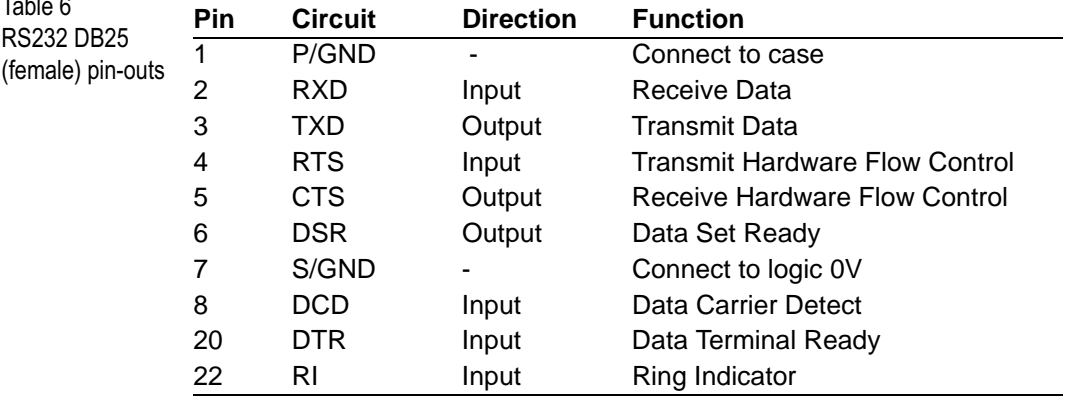

Notes:

- 1. P/GND means Protective (Chassis) Ground
- 2. S/GND means Signal Ground

Optionally you can order these ports with **surge suppression.** This feature enables the ports to absorb high static discharges and surges. Contact your Specialix supplier for more information.

# <span id="page-159-0"></span>B.3 RS232 DB25 Ports (Male) DTE

These ports provide a full RS232 interface for serial devices. The male DB25 connectors are wired as RS232 Data Terminal Equipment (DTE).

You can use straight (pin 1 to pin 1, etc.) connections to Data Communications Equipment (DCE) such as modems. When connecting to other DTE devices, such as terminals, a crossover cable or device must be used. See [Section B.8.1 Example Connections](#page-164-0) for guidance.

The RS232 DB25 DTE serial pin-outs are:

<span id="page-159-1"></span>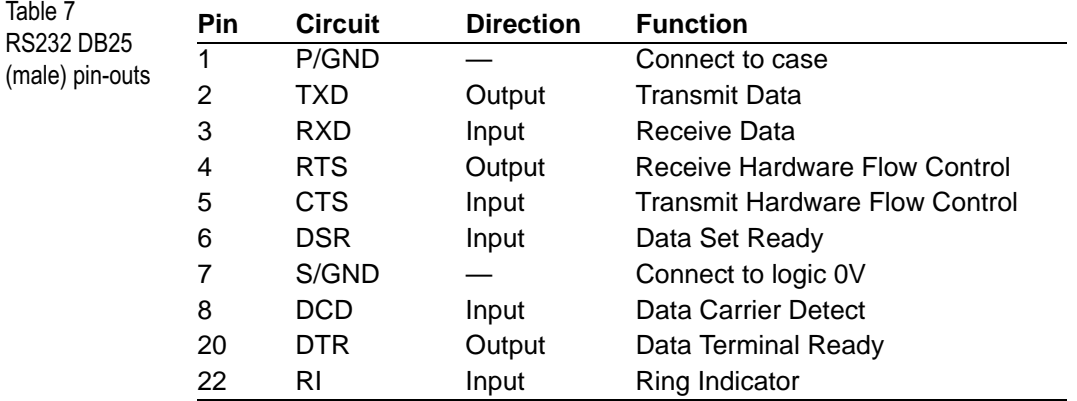

Notes:

- 1. P/GND means Protective (Chassis) Ground
- 2. S/GND means Signal Ground

Optionally you can order these ports with **surge suppression.** This feature enables the ports to absorb high static discharges and surges. Contact your Specialix supplier for more information.

# <span id="page-160-0"></span>B.4 RS232\* (asterisk) DB25 Ports

On the casing of your product, DB25 ports marked with an asterisk after the letters RS232. These RS232 ports have reduced capability: they do not support the Ring Indicator (RI) or Data Terminal Ready (DTR) signals. When cabling your devices to a RS232\* port, bear in mind this limitation.

See pin-out details for DB25 connectors in [Table 6](#page-158-1) or [Table 7.](#page-159-1)

The RS232 \* ports are part of an option where a parallel port is provided; see [Figure 13.](#page-160-1) One of the ports in the group is a parallel port.

<span id="page-160-1"></span>Figure 13 RS232\* ports

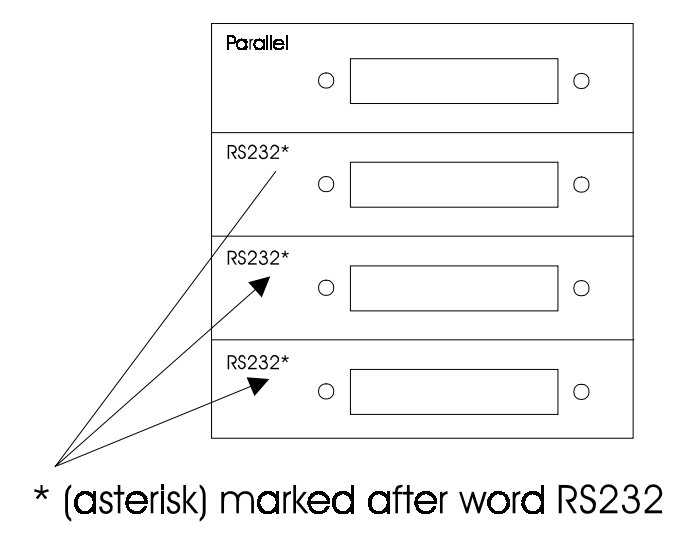

group of four DB25 ports

As an option you can have order the RS232\* ports with surge suppression capability. This feature allows the ports to absorb high static discharges and surges.

## <span id="page-161-0"></span>B.5 RS232 RJ45 ports (with shielded connector)

The shielded RS232 RJ45 ports comply with the RS232 specification.

*Note. (There is an older non-shielded version of these ports; see [Section B.6 RJ45](#page-163-0)  [Ports \(no shielding\).](#page-163-0)*

For help on cabling, see [Section B.8.1 Example Connections.](#page-164-0) The examples include structured cabling environments.

There is additional information on structured cabling systems; see [Section](#page-184-0)  [B.21 Structured Cabling Systems.](#page-184-0)

<span id="page-161-1"></span>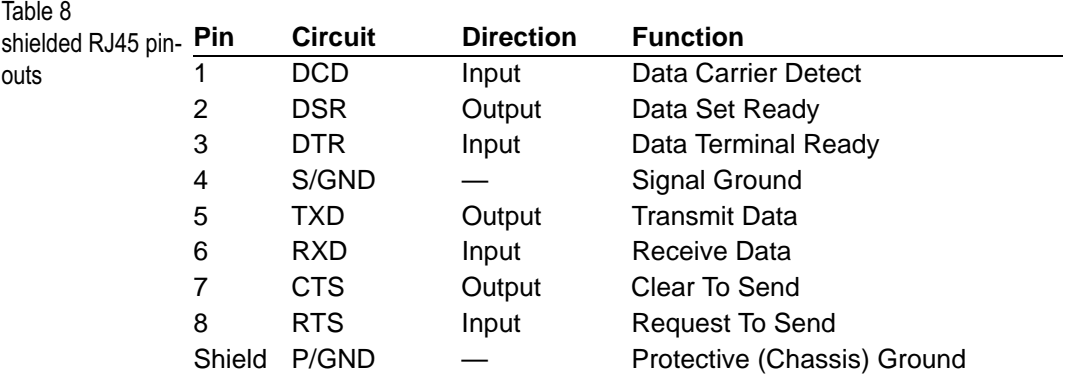

The pin-outs are shown in [Table 8.](#page-161-1)

Notes:

- 1. P/GND means Protective (Chassis) Ground
- 2. S/GND means Signal Ground

Optionally you can order these ports with **surge suppression.** This feature enables the ports to absorb high static discharges and surges. Contact your Specialix supplier for more information.

The pins in the RJ45 socket are located at the top, with pin 1 on the left (see [Figure 14\)](#page-162-0).

Viewing the RJ45 plug from above (with the clip underneath), the pins are numbered as follows:

<span id="page-162-0"></span>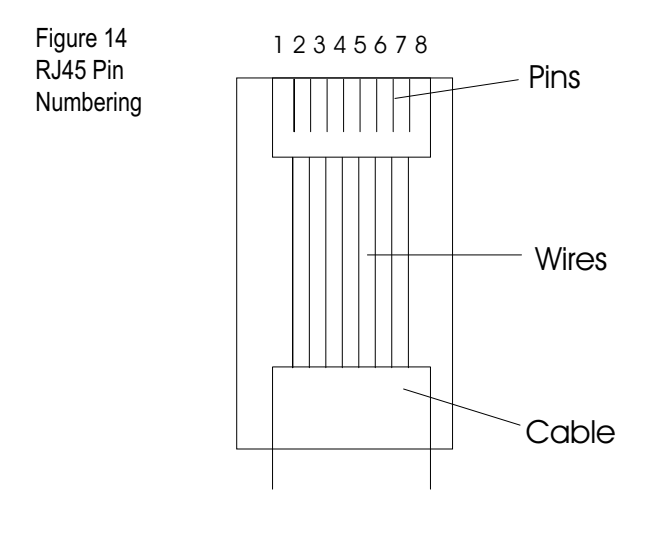

# <span id="page-163-0"></span>B.6 RJ45 Ports (no shielding)

These RJ45 ports do not have shielding around the connector.

*Note: these ports are being phased out. Their replacement are the shielded RJ45 ports; (see [Section B.5 RS232 RJ45 ports \(with shielded connector\)](#page-161-0)).*

The pin-outs are as follows:

Table 9 non-shielded RJ45 pin-outs

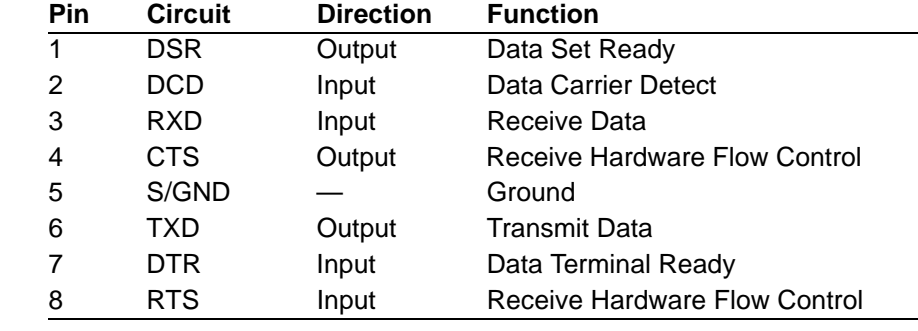

Notes:

1. S/GND means Signal Ground

To determine the position of pins inside the connector, see [Figure 14](#page-162-0).

# **B.7 Direct (1:1) Connections**

This section details direct (1:1) connections (definition below). For structured cabling systems, go to[Section B.21 Structured Cabling Systems.](#page-184-0)

#### **Definition of a Direct (1:1) connection:**

a single length of cable joins the Specialix device and your equipment; there is *no* structured cabling system or any other connection in-between.

#### **Notes:**

- 1. Some user equipment need additional signals on the connector. These may not be supported by the Specialix device or your cable. The normal way to overcome this is to loop-back - on your equipment - one of the output lines to the required input. Refer to the documentation supplied with your equipment, or the supplier of the equipment, for information on which loop-backs, if any, are required.
- 2. Other than a specific requirement at your equipment (as in note 1), do not connect unused pins on either connector.
- 3. On the DB25 connector, Protective Ground (P/GND) is pin 1. On the RJ45 connector, Protective Ground (P/GND) terminates on the connector and so does not have a pin number.

#### <span id="page-164-0"></span> $B.8.1$ xample Connections

In this section we show example connections between Specialix ports and the following devices:

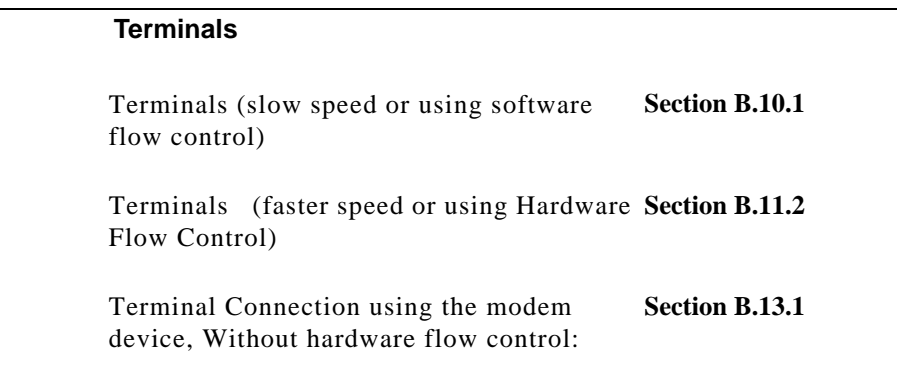

#### **Terminals**

[Terminal Connection using the modem](#page-171-1)  [device](#page-171-1), [With hardware flow control:](#page-173-0)

**[Section B.14.2](#page-173-0)**

#### **[Modems](#page-176-1)**

[direct \(1:1\) connections:](#page-176-0) **[Section B.16.1](#page-176-0)** 

**[PCs \(DB9 connectors\)](#page-178-0)**

direct (1:1) connections **[Section B.17](#page-178-0)** 

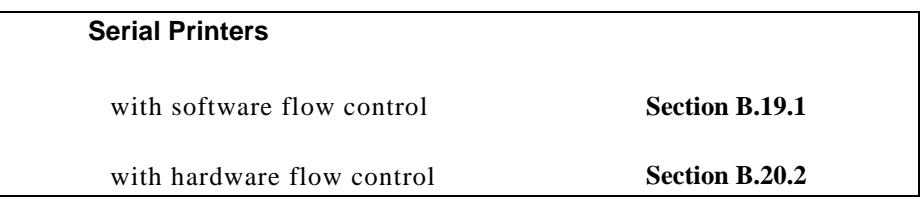

## <span id="page-166-1"></span>**B.9 Terminals**

#### <span id="page-166-0"></span>B.10.1 Terminals (slow speed or using software flow control)

For a standard terminal operating at slow speeds, or using software flow control, a simple 3-pin connection can be used:

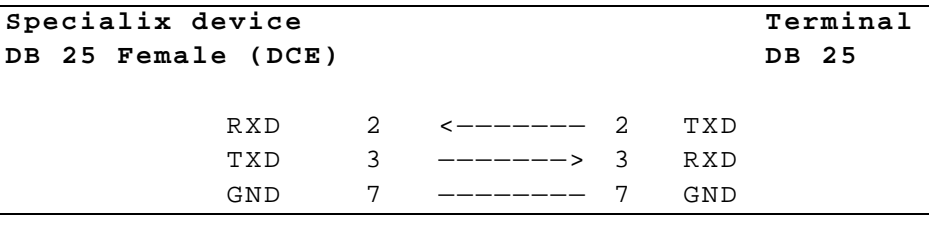

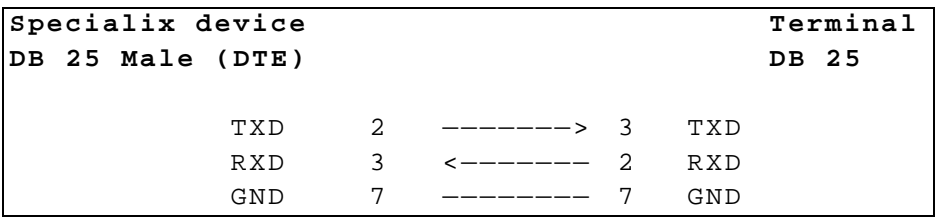

- 1. Some terminals need additional signals on the connector. These signals may not be supported by the Specialix device, or your cable. The normal way to overcome this is to loop-back one of the output lines from the terminal into the required input. Refer to the documentation supplied with your terminal, or the supplier of the terminal, for information on which loop-backs, if any, are required.
- 2. In addition to the signals shown in the examples above, you may connect Protective Ground (P/GND), at *either* your equipment *or* the Specialix device (but not both). P/GND will reduce interference in noisy environments.

#### Terminal connections (slow speed or using software flow control)

#### continued:

with a Specialix RJ45 connector and a direct (1:1) connection (no structured cabling system present):

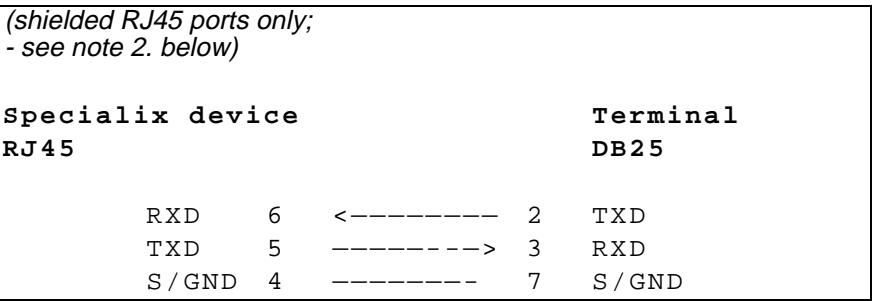

- 1. In addition to the signals shown in the examples above, you may connect Protective Ground (P/GND) if you have shielded twisted-pair (STP) cable. Connect P/GND at *either* your equipment *or* the Specialix device (but not both). P/GND will reduce interference in noisy environments.
- 2. the example for RJ45 connector shown above is for shielded ports only. If you have non-shielded RJ45 ports, use the pin-outs for the Specialix device detailed in [Section B.6](#page-163-0).

#### <span id="page-168-0"></span>**B.11.2 Terminals** (faster speed or using Hardware Flow Control)

For a slow terminal operating at speeds faster than 9600 baud, or for a terminal which can't use xon/xoff flow control, the following connections are required:

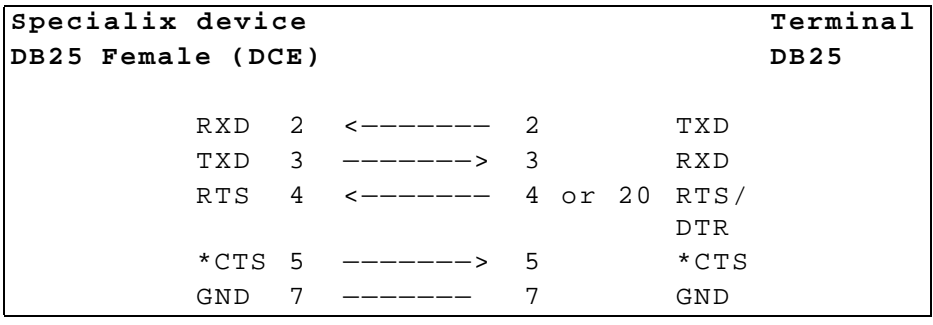

#### :

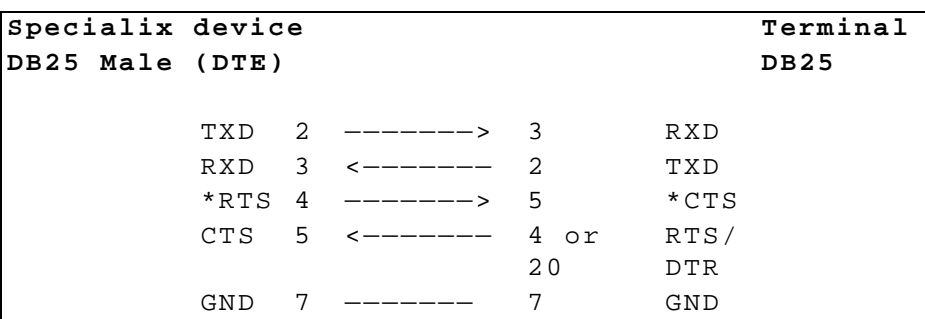

- 1. \* asterisk denotes that you should connect these pins only if input (from the Terminal to the Specialix device) flow control is required.
- 2. the pins used for hardware flow control may vary from terminal to terminal, but RTS (pin 4) on the Specialix device port must be connected to the pin on the terminal which indicates that the terminal buffer is full.
- 3. In addition to the signals shown in the examples above, you may connect Protective Ground (P/GND), at *either* your equipment *or* the Specialix device (but not both). P/GND will reduce interference in noisy environments.

4. Some terminals need additional signals on the connector. These may not be supported by the Specialix device, or your cable. The normal way to overcome this is to loopback one of the output lines from the terminal into the required input. Refer to the documentation supplied with your terminal, or the supplier of the terminal, for information on which loop-backs, if any, are required.

#### Terminals (faster speed or using Hardware Flow Control)

#### continued:

with a Specialix RJ45 connector on a direct (1:1) connection (no structured cabling system present):

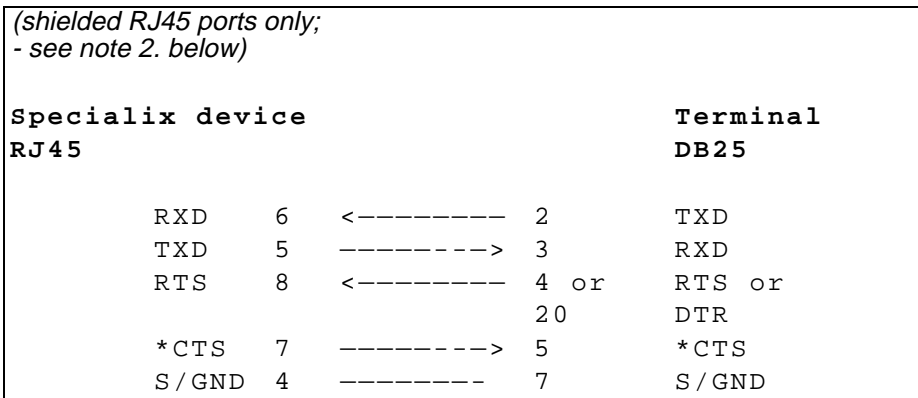

- 1. In addition to the signals shown in the examples above, you may connect Protective Ground (P/GND) if you have shielded twisted-pair (STP) cable. Connect P/GND at *either* your equipment *or* the Specialix device (but not both). P/GND will reduce interference in noisy environments.
- <span id="page-170-0"></span>2. the example for RJ45 connector shown above is for shielded ports only. If you have non-shielded RJ45 ports, use the pin-outs for the Specialix device detailed in [Section B.6](#page-163-0).
- 3. \* asterisk denotes that you connect CTS to CTS only if input flow control (from the Terminal to the Specialix device) is required.

# <span id="page-171-1"></span>**B.12 Terminal Connection using the modem device**

#### <span id="page-171-0"></span>R 13.1 Without hardware flow control:

Using the modem device on a local connection, you can ensure that the login process is killed when the terminal is switched off. This is achieved by wiring RTS or DTR on the terminal to DCD on the Specialix device port:

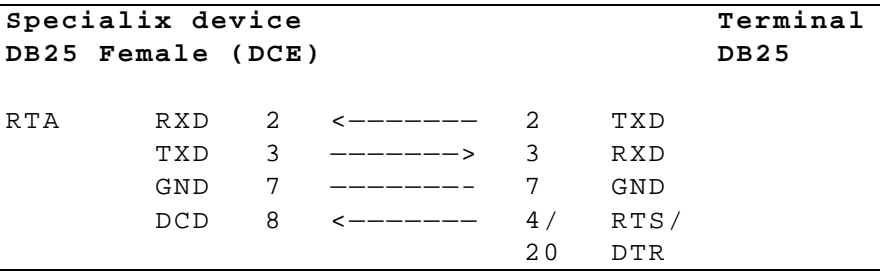

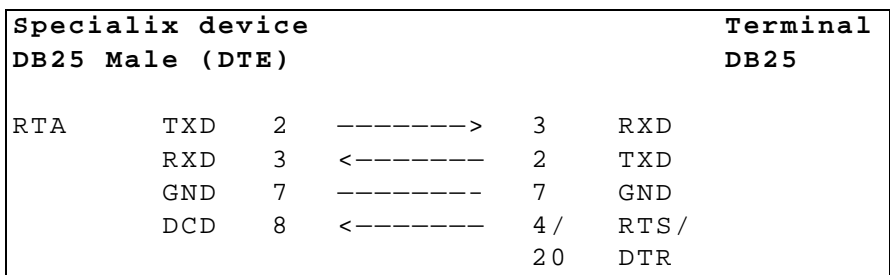

- 1. Some terminals need additional signals on the connector. These may not be supported by the Specialix device, or your cable. The normal way to overcome this is to loopback one of the output lines from the terminal into the required input. Refer to the documentation supplied with your terminal, or the supplier of the terminal, for information on which loop-backs, if any, are required.
- 2. In addition to the signals shown in the examples above, you may connect Protective Ground (P/GND), at *either* your equipment *or* the Specialix device (but not both). P/GND will reduce interference in noisy environments.

#### <span id="page-172-0"></span>Terminal Connection *using the modem device*

#### *Without* **hardware flow control**

#### (continued)

with a Specialix RJ45 connector on a direct (1:1) connection (no structured cabling system present):

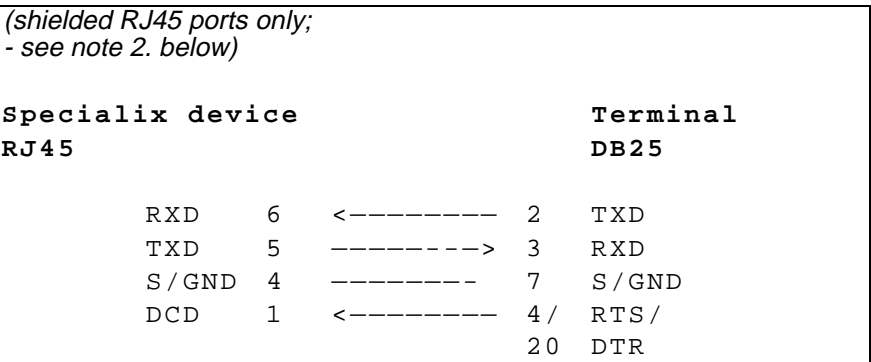

- 1. In addition to the signals shown in the examples above, you may connect Protective Ground (P/GND) if you have shielded twisted-pair (STP) cable. Connect P/GND at *either* your equipment *or* the Specialix device (but not both). P/GND will reduce interference in noisy environments.
- 2. the example for RJ45 connector shown above is for shielded RJ45 ports only. If you have non-shielded RJ45 ports use the pin-outs for the Specialix device detailed in [Section B.6.](#page-163-0)

#### Terminal Connection *using the modem device*

#### <span id="page-173-0"></span>B.14.2 With hardware flow control:

Using the modem device on a local connection, you can ensure that the login process is killed when the terminal is switched off. This is achieved by wiring RTS on the terminal to DCD on the Specialix device port:

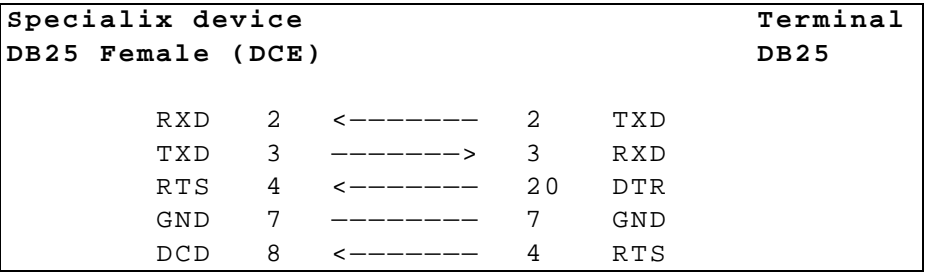

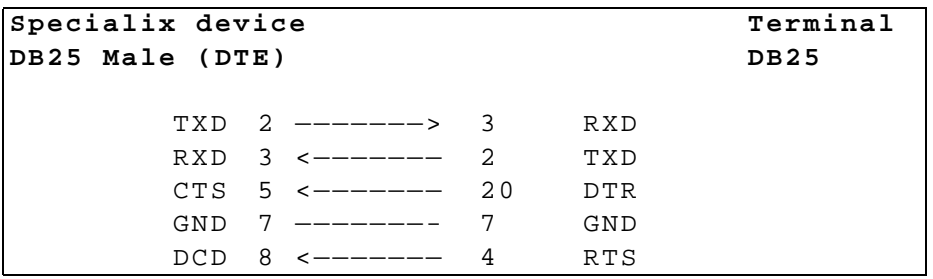

Notes:

1. The above examples assume that DTR on the terminal is being used for hardware flow control.

If you are using RTS on the terminal as the hardware flow control pin, connect DTR on the Terminal to DCD on the Specialix device, and connect RTS on the terminal to either RTS or CTS on the Specialix device (RTS if Specialix connector is female (wired as DCE); CTS if Specialix connector is male (wired as DTE)).

2. In addition to the signals shown in the examples above, you may connect Protective Ground (P/GND), at *either* your equipment *or* the Specialix device (but not both). P/GND will reduce interference in noisy environments.

3. If your terminal still needs additional signals on the connector, note that these signals may not be supported by the Specialix device, or your cable. The normal way to overcome this is to loopback one of the output lines from the terminal into the required input. Refer to the documentation supplied with your terminal, or the supplier of the terminal, for information on which loop-backs, if any, are required.

#### Terminal Connection *using the modem device*

#### *With* **hardware flow control:**

#### (continued)

with a Specialix RJ45 connector on a direct (1:1) connection (no structured cabling system present):

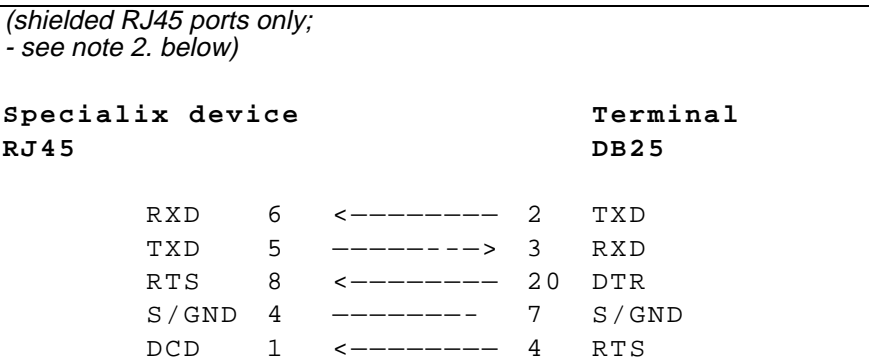

#### Notes:

- 1. In addition to the signals shown in the examples above, you may connect Protective Ground (P/GND) if you have shielded twisted-pair (STP) cable. Connect P/GND at *either* your equipment *or* the Specialix device (but not both). P/GND will reduce interference in noisy environments.
- 2. the example for RJ45 connector shown above is for shielded RJ45 ports only. If you have a non-shielded RJ45 ports, use the pin-outs for the Specialix device detailed in [Section B.6](#page-163-0).
- 3. The above example assumes that DTR on the terminal is being used for hardware flow control.

If you are using RTS on the terminal as the hardware flow control pin, connect DTR on the Terminal to DCD on the Specialix device, and connect RTS on the terminal to RTS on the Specialix device.

# <span id="page-176-1"></span>**B.15 Modems**

#### <span id="page-176-0"></span>B.16.1 direct (1:1) connections:

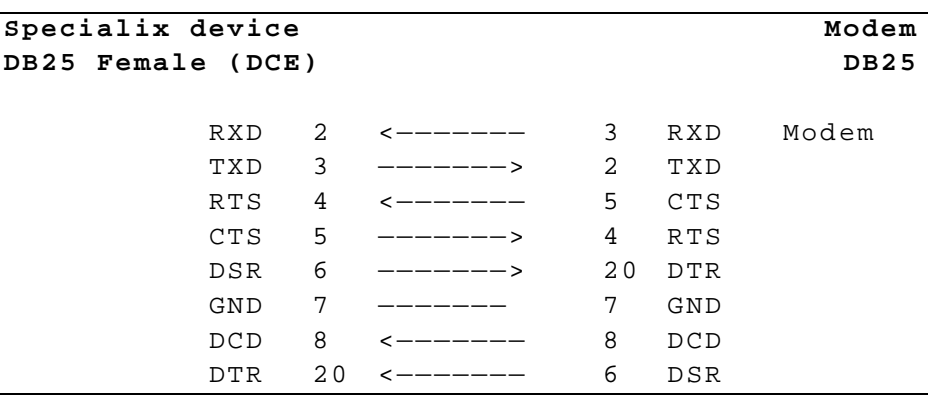

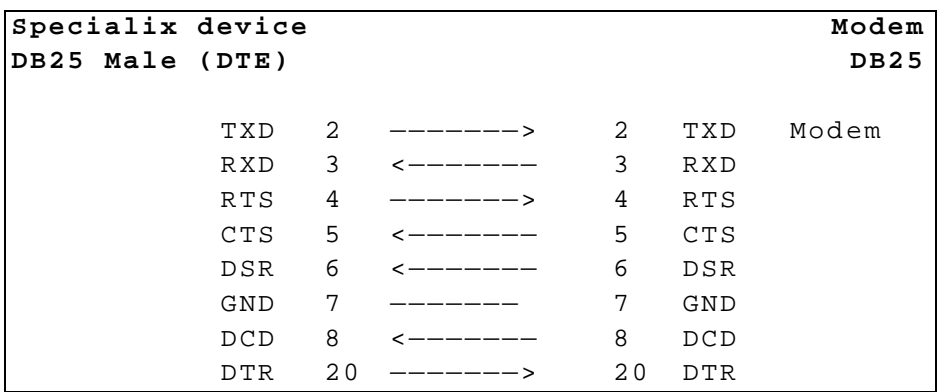

Notes:

1. In addition to the signals shown in the examples above, you may connect Protective Ground (P/GND), at *either* your equipment *or* the Specialix device (but not both). P/GND will reduce interference in noisy environments.

#### Modems; example connections,

#### continued:

with a Specialix RJ45 connector and a direct (1:1) connection to the modem (no structured cabling system present):

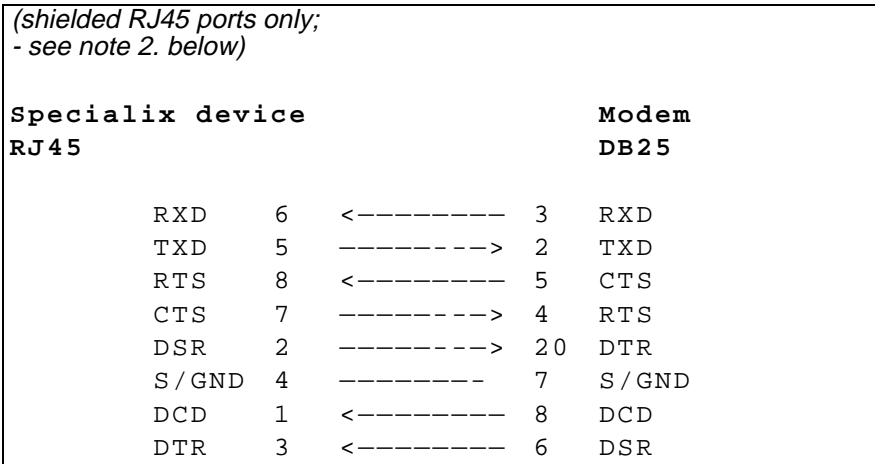

- 1. at the modem, signal RXD is received data from the PSTN; signal TXD is transmitted data to the PSTN.
- 2. In addition to the signals shown in the examples above, you may connect Protective Ground (P/GND) if you have shielded twisted-pair (STP) cable. Connect P/GND at *either* your equipment *or* the Specialix device (but not both). P/GND will reduce interference in noisy environments.
- 3. the example for RJ45 connector shown above is for shielded RJ45 ports only. If you have non-shielded RJ45 ports use the pin-outs for the Specialix device detailed in [Section B.6.](#page-163-0)

# <span id="page-178-0"></span>B.17 PCs (DB9 connectors)

#### example connections:

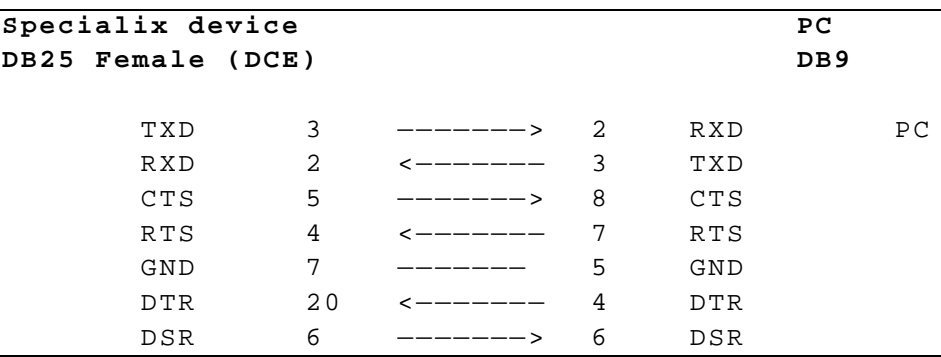

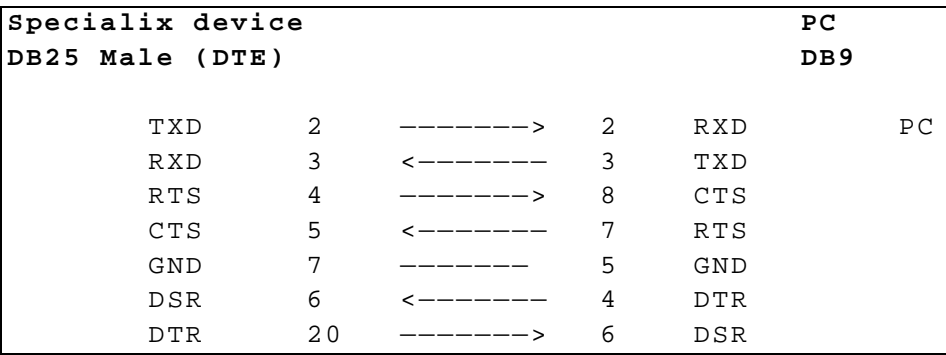

- 1. In addition to the signals shown in the examples above, you may connect Protective Ground (P/GND), at *either* your equipment *or* the Specialix device (but not both). P/GND will reduce interference in noisy environments.
- 2. if your PC is fitted with a DB25 connector, use the same DB25 pin-outs as for modems, shown in [Section B.15 Modems](#page-176-1)

#### PC, example connections,

#### (continued):

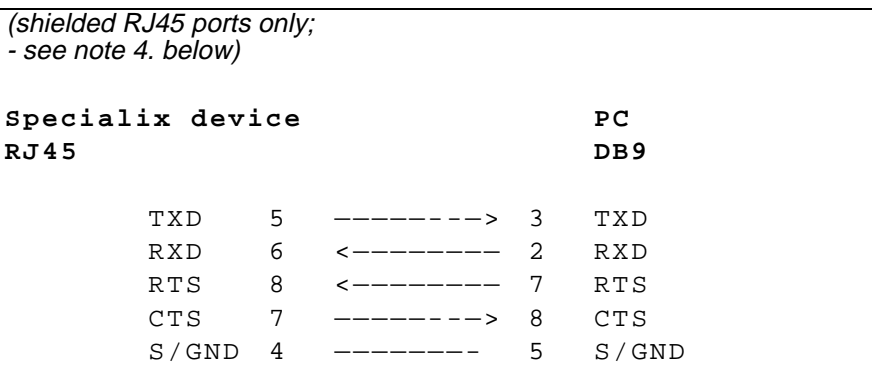

- 1. if your PC is fitted with a DB25 connector, use the same DB25 pin-outs as for modems, shown in [Section B.15 Modems](#page-176-1)
- 2. we assume you are connecting your PC directly to the Specialix device (no structured cabling system).
- 3. In addition to the signals shown in the examples above, you may connect Protective Ground (P/GND) if you have shielded twisted-pair (STP) cable. Connect P/GND at *either* your equipment *or* the Specialix device (but not both). P/GND will reduce interference in noisy environments.
- <span id="page-179-0"></span>4. the example for RJ45 connector shown above is for shielded RJ45 ports only. If you have non-shielded RJ45 ports use the pin-outs for the Specialix device detailed in [Section B.6.](#page-163-0)
## <span id="page-180-0"></span>**B.18 Serial Printers**

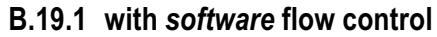

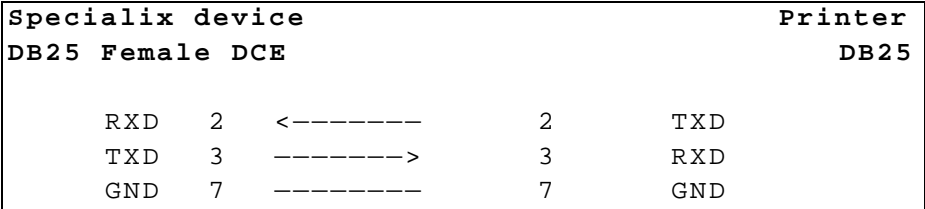

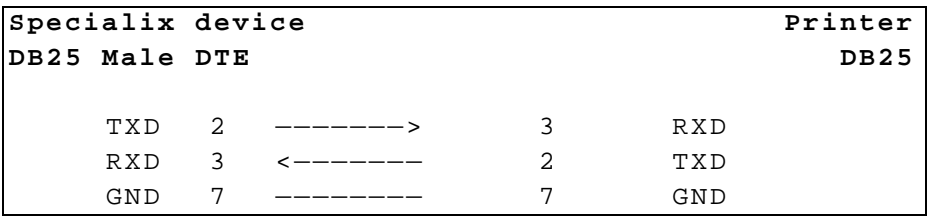

Notes on both examples:

- 1. In addition to the signals shown, you may connect Protective Ground (P/GND), at *either* your equipment *or* the Specialix device (but not both). P/GND will reduce interference in noisy environments.
- 2. Some printers require additional pins to be held high (connected). Check your printer's documentation and follow any instructions.

#### Serial Printers; example connections,

**with** *software* **flow control**

#### (continued)

with a Specialix RJ45 connector and a direct (1:1) connection to the printer (no structured cabling system present):

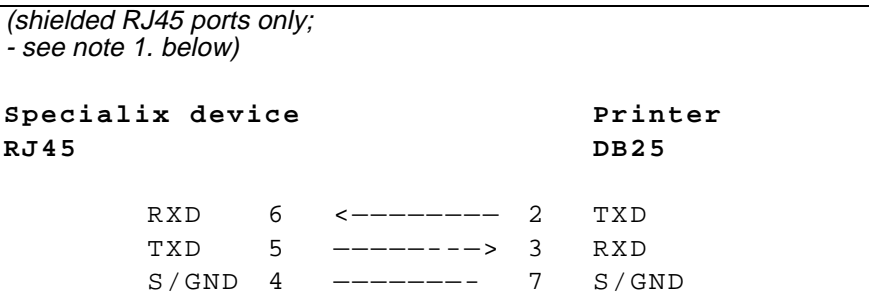

- 1. the example for RJ45 connector shown above is for shielded ports only. If you have non-shielded RJ45 ports, use the pin-outs for the Specialix device detailed in [Section B.6](#page-163-0).
- 2. In addition to the signals shown in the examples above, you may connect Protective Ground (P/GND) if you have shielded twisted-pair (STP) cable. Connect P/GND at *either* your equipment *or* the Specialix device (but not both). P/GND will reduce interference in noisy environments.
- 3. Some printers require additional pins to be held high (connected). Check your printer's documentation and follow any instructions.

#### Serial Printers, example connections, continued:

#### B.20.2 with hardware flow control

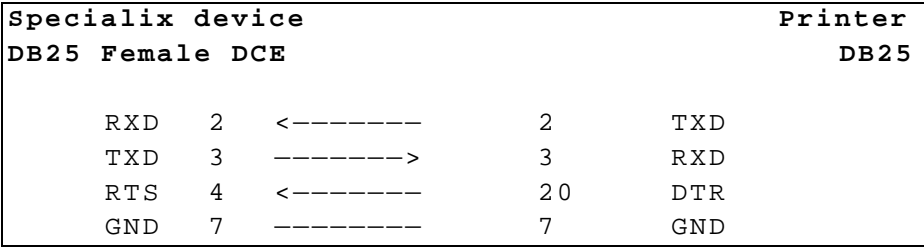

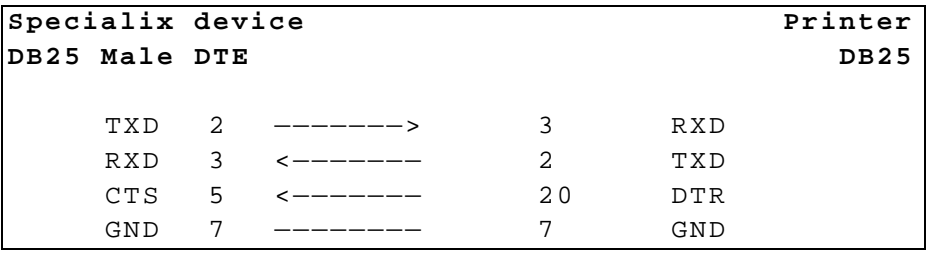

Notes on both examples:

- 1. Printers have independent hardware flow control, using their DTR pin. Check your printer is doing the same.
- 2. In addition to the signals shown, you may connect Protective Ground (P/GND), at *either* your equipment *or* the Specialix device (but not both). P/GND will reduce interference in noisy environments.
- 3. Some printers require additional pins to be held high (connected). Check your printer's documentation and follow any instructions.

#### Serial Printers; example connections,

#### **with** *hardware* **flow control**

#### (continued)

with a Specialix RJ45 connector and a direct (1:1) connection to the printer (no structured cabling system present):

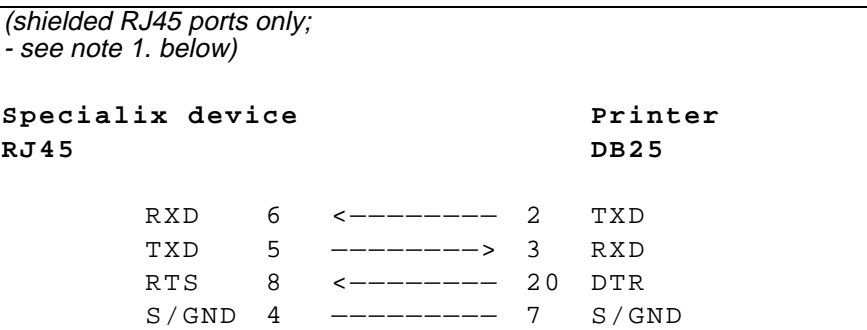

- <span id="page-183-0"></span>1. the example for RJ45 connector shown above is for shielded ports only. If you have non-shielded RJ45 ports, use the pin-outs for the Specialix device detailed in [Section B.6](#page-163-0).
- 2. the printer has independent hardware flow control, using its DTR pin. Check your printer is doing the same.
- 3. In addition to the signals shown in the examples above, you may connect Protective Ground (P/GND) if you have shielded twisted-pair (STP) cable. Connect P/GND at *either* your equipment *or* the Specialix device (but not both). P/GND will reduce interference in noisy environments.
- 4. Some printers require additional pins to be held high (connected). Check your printer's documentation and follow any instructions.

## <span id="page-184-1"></span>**B.21 Structured Cabling Systems**

This section details structured cabling systems. For direct (1:1) connections, go to [Section B.7 Direct \(1:1\) Connections.](#page-164-0)

#### Notes:

1. In the connection examples which follow, the signals shown refer to the connection at the end of the cabling system to which your equipment is attached - see [Figure](#page-184-0)  [15.](#page-184-0) At the other end of the cabling system, where the Specialix device is attached, we assume - and recommend - you use a straight-through RJ45 cable to connect our Specialix device to the cabling system.

<span id="page-184-0"></span>Figure 15 structured cabling system environment

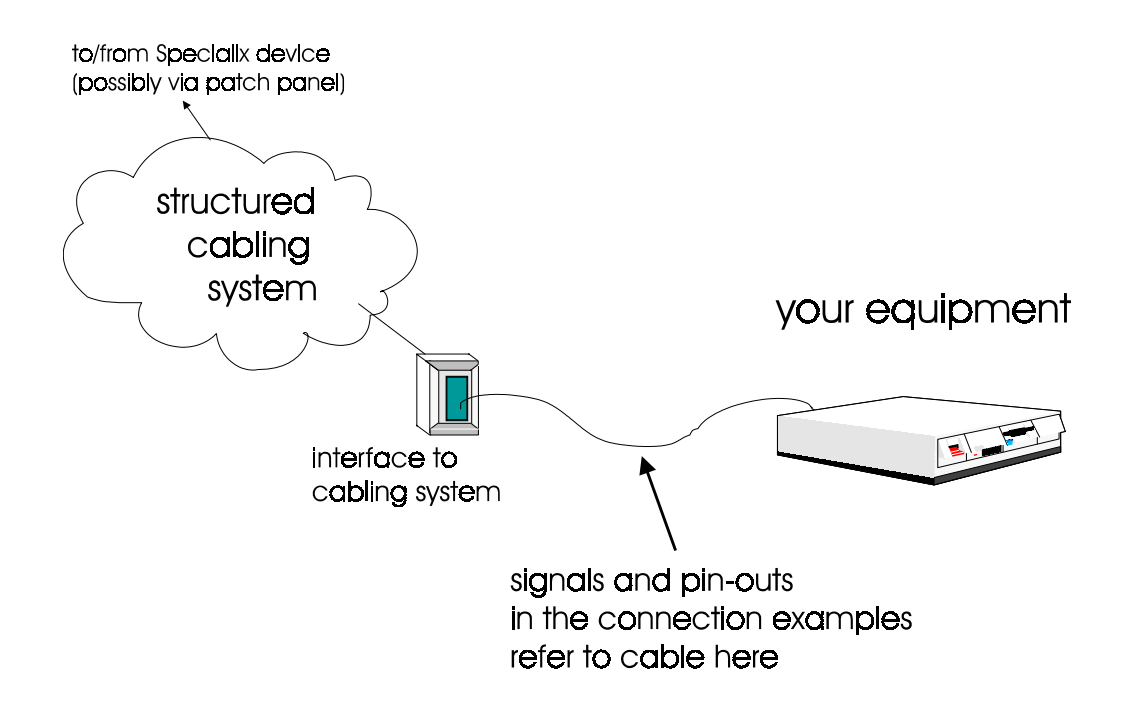

- 2. *Within* the structured cabling system, we presume you use straight-through cabling, i.e. pin 1 to pin 1, pin 2 to pin 2, etc.
- 3. Some user equipment need additional signals on the connector. These may not be supported by the Specialix device, or your cable. The normal way to overcome this is to loopback - on the your equipment - one of the output lines to the required input. Refer to the documentation supplied with your equipment, or the supplier of the equipment, for information on which loop-backs, if any, are required.
- 4. At each end of the cable, you must terminate all pairs of wires on connector pins. An unconnected wire will receive electromagnetic radiation and possibly create interference in the cable.
- 5. If you have wiring other than shown in the connection examples, and DCD is an input on your equipment, ensure that it is **not** connected to DCD in the Specialix device.
- 6. On the RJ45 connector, Protective Ground (P/GND) terminates on the connector and so does not have a pin number.

#### **B.22.1 Example Connections**

In this section we show example connections between Specialix ports and the following devices:

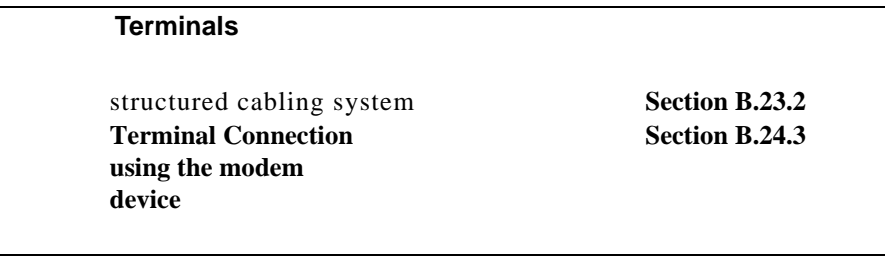

**[Modems](#page-176-0)**

[structured cabling system](#page-191-0) **[Section B.25.4](#page-191-0)** 

**[PCs \(DB9 connectors\)](#page-178-0)**

structured cabling system **[Section B.26.5](#page-192-0)** 

**[Serial Printers](#page-180-0)** [structured cabling system](#page-193-0) **[Section B.27.6](#page-193-0)** 

#### Terminals, example connections:

#### <span id="page-187-0"></span>B.23.2 structured cabling system

With a structured cabling system, use the example below to connect any type of terminal. The pins and signals refer to the end of the cabling system to which the terminal is attached - see [Figure 15.](#page-184-0) We have shown the signals of a Wyse 60 terminal; for any other type of terminal, refer to the product's documentation.

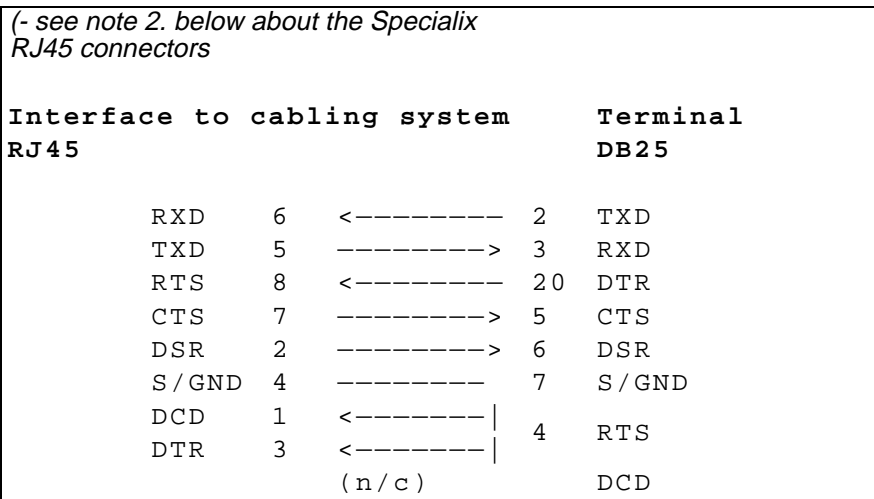

- 1. in addition to the signals shown in the examples above, you may connect Protective Ground (P/GND) if you have shielded twisted-pair cable. Connect P/GND at *either* your equipment *or* the interface to cabling system (but not both). P/GND will reduce interference in noisy environments.
- 2. *meaning of* | :the DCD and DTR signals to the interface to the cabling system originate jointly on the RTS pin at the terminal.
- 3. the DCD pin at the terminal is not connected  $(n/c)$ ; (devices other than the Wyse 60 may require that the DCD pin is held high).
- 4. at the end of the cabling system to which the Specialix device is attached, use a straight-through cable.
- 5. the example for RJ45 connector shown above is for shielded RJ45 ports only. If you have non-shielded RJ45 ports, use the pin-outs for the Specialix device detailed in [Section B.6.](#page-163-0)
- 6. the minimum connection requirement is the RXD/TXD, TXD/RXD, RTS/RTS or DTR, CTS/CTS (if input flow control required) and S/GND signals (Interface to Cabling System/Terminal). The other pins may be connected (as in our example) to ensure minimum interference from unconnected pins.
- 7. for general advice on structured cabling systems, see [Section B.21 Structured](#page-184-1)  [Cabling Systems](#page-184-1).

#### <span id="page-189-1"></span>Terminal Connection *using the modem device*

#### example connections:

#### <span id="page-189-0"></span>B.24.3 structured cabling system:

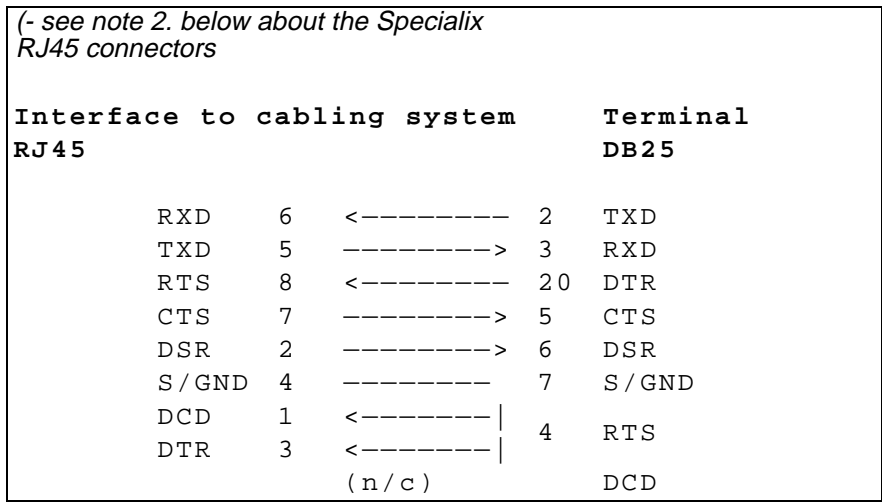

- 1. in addition to the signals shown in the examples above, you may connect Protective Ground (P/GND) if you have shielded twisted-pair (STP) cable. Connect P/GND at *either* your equipment *or* the interface to the cabling system (but not both). P/GND will reduce interference in noisy environments.
- 2. the example for RJ45 connector shown above is for shielded RJ45 ports only. If you have a non-shielded RJ45 ports, use the pin-outs for the Specialix device detailed in [Section B.6](#page-163-0).
- 3. the above example assumes that DTR on the terminal is being used for hardware flow control. If you are using RTS on the terminal as the hardware flow control pin, connect DTR on the Terminal to DCD and DTR on the interface to the cabling system, and connect RTS on the terminal to RTS on the interface to the cabling system.
- 4. *meaning of* | the DCD and DTR signals at the interface to the cabling system originate jointly on the RTS pin at the terminal.

5. the minimum connection requirement is the RXD/TXD, TXD/RXD, RTS/DTR, S/GND and DCD-DTR/RTS signals (Interface to Cabling System/Terminal). The other pins may be connected (as in our example) to ensure minimum interference from unconnected pins.

#### Modems, example connections:

#### <span id="page-191-0"></span>B.25.4 structured cabling system

with a structured cabling system present, the example below is shown at the modem end - see [Figure 15](#page-184-0); (use a straight-through cable at the Specialix device end).

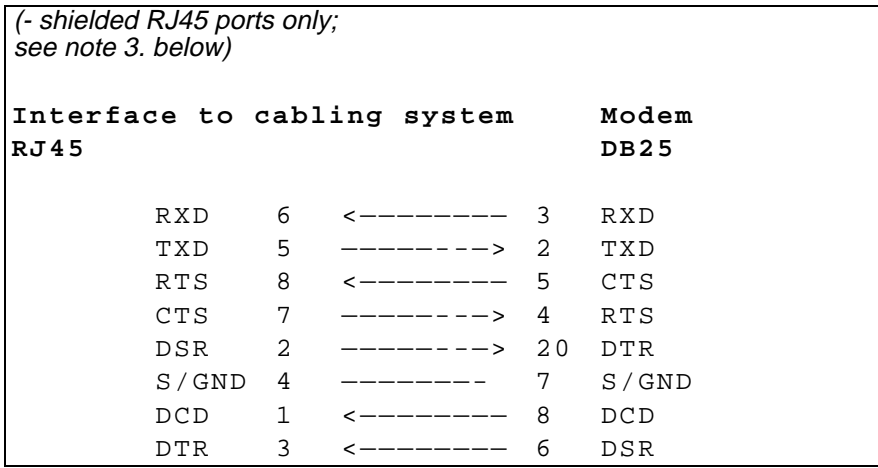

- 1. at the modem, signal RXD is received data from the PSTN; signal TXD is transmitted data to the PSTN.
- 2. in addition to the signals shown in the examples above, you may connect Protective Ground (P/GND) if you have shielded twisted-pair (STP) cable. Connect P/GND at *either* your equipment *or* the interface to cabling system (but not both). P/GND will reduce interference in noisy environments.
- <span id="page-191-1"></span>3. at the Specialix device we assume you are using shielded RJ45 ports (as per details in [Section B.5\)](#page-161-0). If you have non-shielded RJ45 ports use the pin numbers detailed in [Section B.6.](#page-163-0)
- 4. for general advice on structured cabling systems, see [Section B.21 Structured](#page-184-1)  [Cabling Systems](#page-184-1).

#### PC, example connections:

#### <span id="page-192-0"></span>B.26.5 structured cabling system

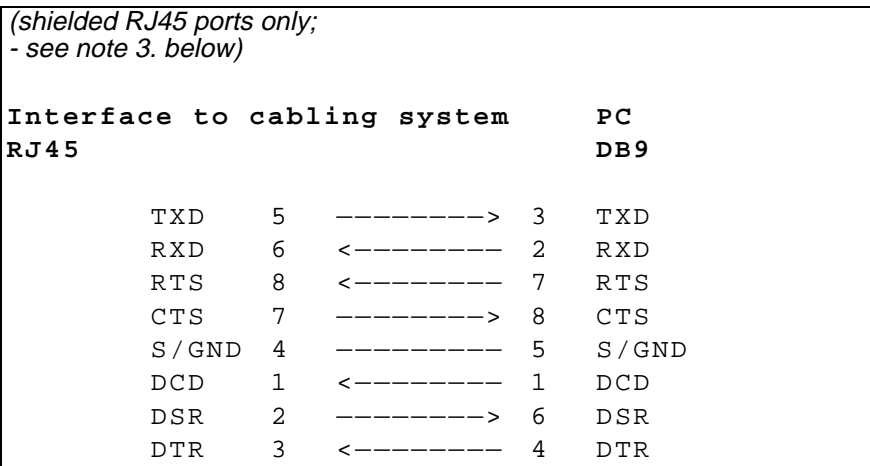

- 1. if your PC is fitted with a DB25 connector, use the same DB25 pin-outs as for modems, shown in Section [B.25.4](#page-191-0)
- 2. in addition to the signals shown in the examples above, you may connect Protective Ground (P/GND) if you have shielded twisted-pair (STP) cable. Connect P/GND at *either* your equipment *or* the interface to cabling system (but not both). P/GND will reduce interference in noisy environments.
- <span id="page-192-1"></span>3. the example for RJ45 connector shown above is for shielded RJ45 ports only. If you have non-shielded RJ45 ports use the pin-outs for the Specialix device detailed in [Section B.6.](#page-163-0)
- 4. the minimum connection requirement is the TXD/TXD, RXD/RXD, RTS/RTS, S/GND and CTS/CTS signals (Interface to Cabling System/Terminal). The other pins may be connected (as in our example) to ensure minimum interference from unconnected pins.
- 5. for general advice on structured cabling systems, see [Section B.21 Structured](#page-184-1)  [Cabling Systems](#page-184-1).

#### Serial Printers, example connections:

#### <span id="page-193-0"></span>B.27.6 structured cabling system

with a structured cabling system present, the example below is shown at the printer end; (use a straight-through cable at the Specialix device end).

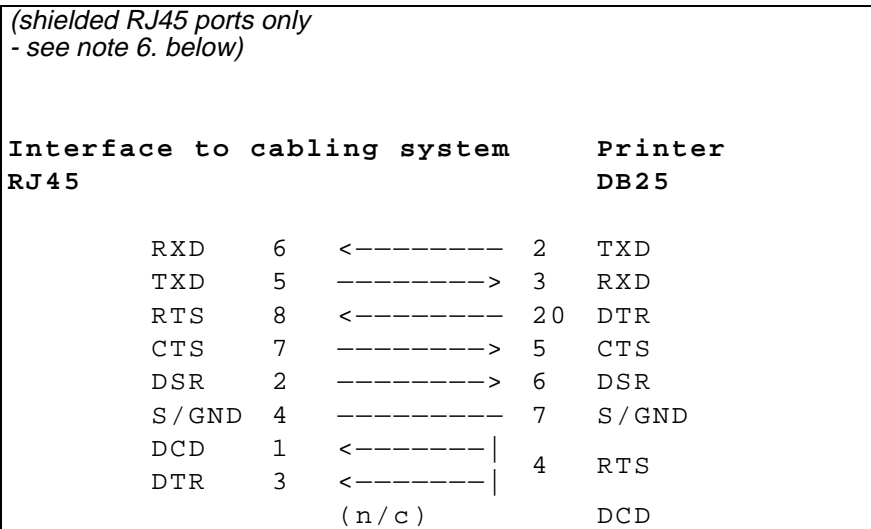

- 1. *meaning of* | :the DCD and DTR wires at the cabling system originate jointly on the RTS pin at the printer.
- 2. the DCD pin at the printer is not connected  $(n/c)$ ; (other printers may require that the DCD pin is held high).
- 3. the minimum connection requirement is the RXD/TXD, TXD/RXD, RTS/DTR and S/GND connections (Interface to Cabling System/Printer). The other pins may be connected (as in our example) to ensure that there is minimum interference from unterminated pins.
- 4. in addition to the signals shown in the examples above, you may connect Protective Ground (P/GND) if you have shielded twisted-pair (STP) cable. Connect P/GND at *either* your equipment *or* the interface to cabling system (but not both). P/GND will reduce interference in noisy environments.
- 5. the above example applies to a printer using both hardware and software flow control.
- <span id="page-194-0"></span>6. the example for RJ45 connector shown above is for shielded RJ45 ports only. If you have non-shielded RJ45 ports use the pin-outs for the Specialix device detailed in [Section B.6.](#page-163-0)
- 7. for general advice on structured cabling systems, see [Section B.21](#page-184-1)

# **B.28 Parallel DB25 Port**

This port provides a Centronics-type interface for Parallel printers. Parallel cables use a straight 25-way connection.

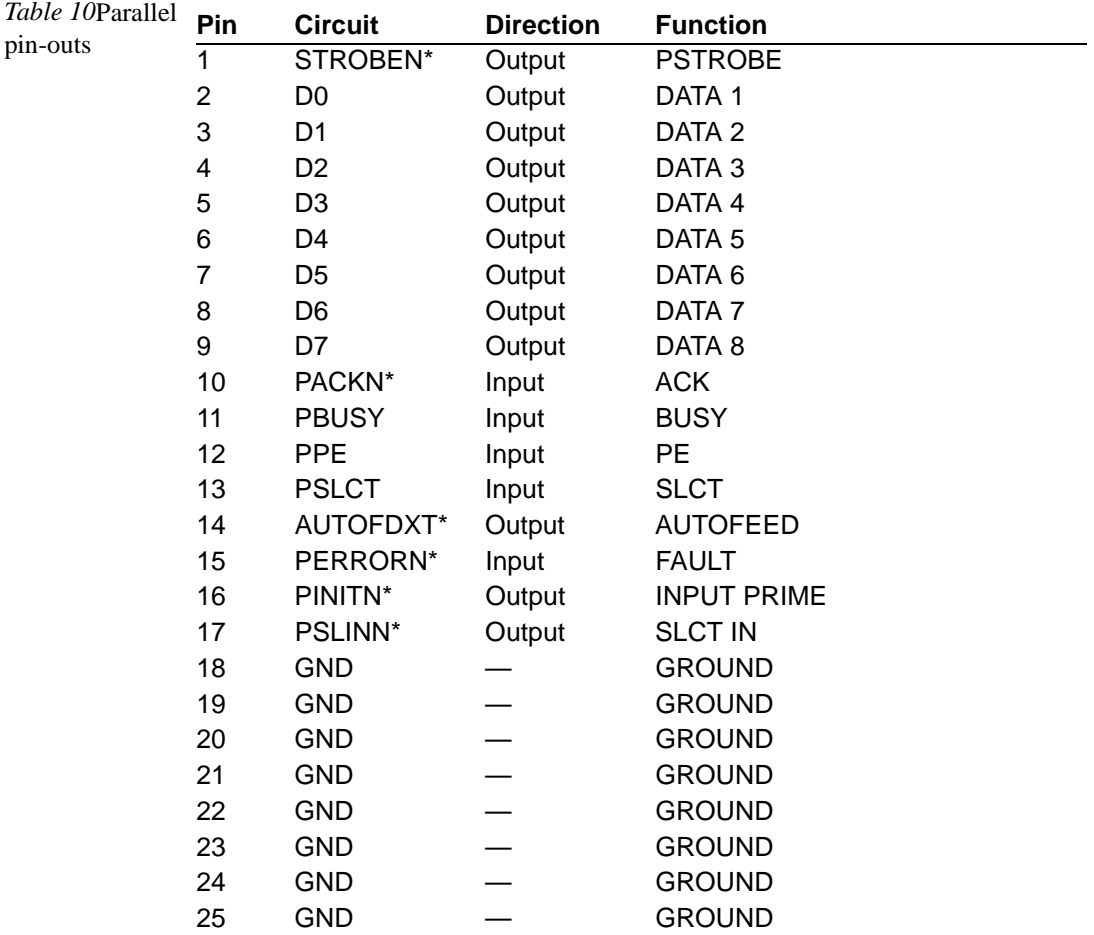

 $*$  = Active low

## B.29 RS232 RJ45 Opto-isolated Ports

These ports have the RXD+ and RXD- pins electrically isolated from the rest of the unit using opto-isolators. This provides two advantages: the signal will not pick up interference, and power surges or sparks caused by voltage changes will not be transmitted.

Further noise reductions can be achieved by using software flow control. The pin-outs for these ports are as follows:

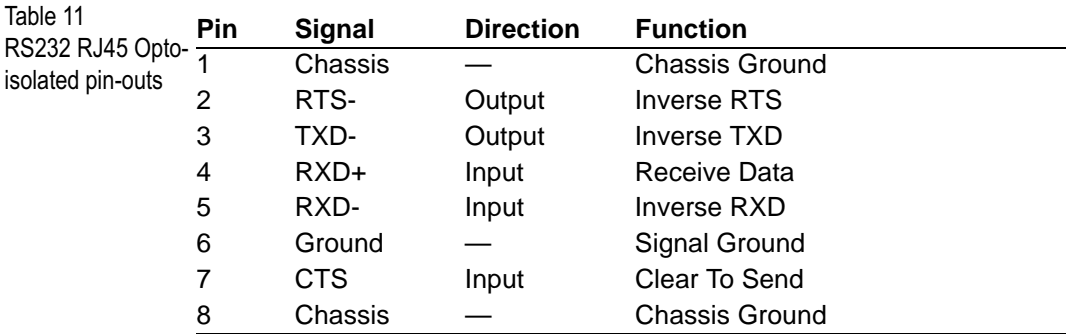

Pin 6 (Ground) should be used as TXD+; pin 7 (CTS) should be connected to pin 2 (RTS-) on the peripheral device.

The pins in the RJ45 socket are located at the top, with pin 1 on the left (see [Figure 14\)](#page-162-0).

# **B.30 RS422 DB25 Ports**

These ports provide a full RS422 interface for serial devices. When wiring with RS422 ports refer to the documentation supplied with the device, or the suppliers of the device, for wiring instructions.

RS422 twisted-pair cable allows you to run a serial device at 115.2Kb up to 1km from the Specialix device port.

The RS422 D25 pin descriptions are:

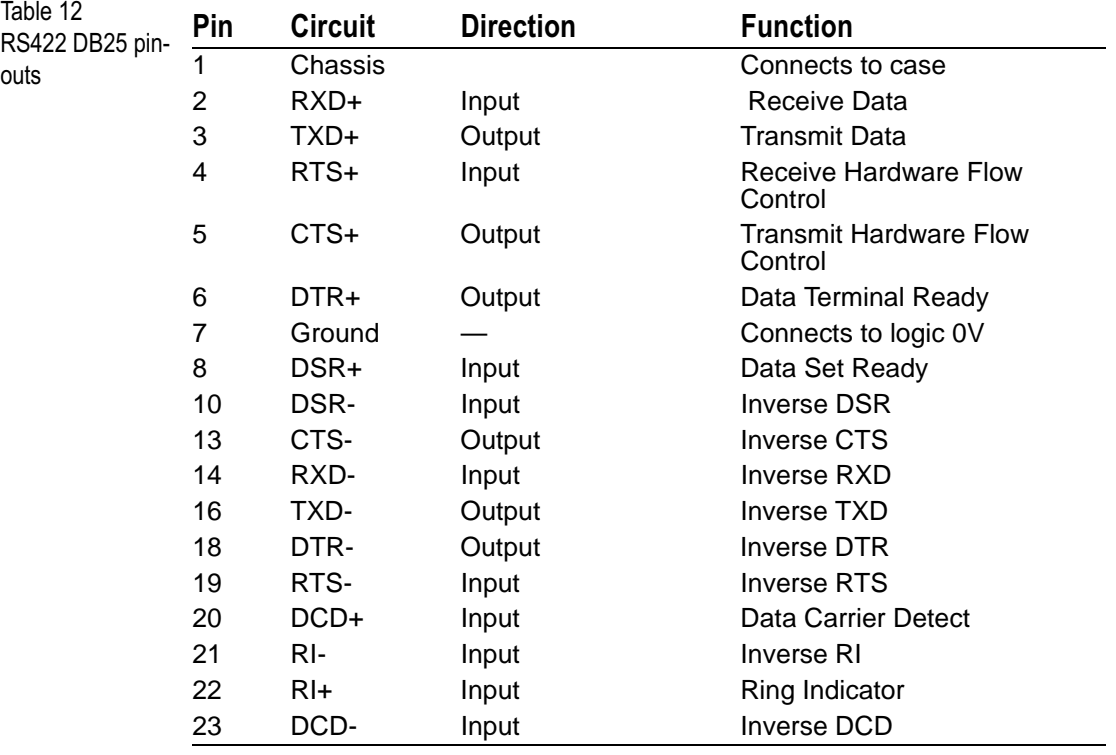

The two wires (+ and -) for each signal must be twisted together to form a pair.

The names of some of these signals are often used in reverse. Here, CTS and DTR are outputs, RTS and DSR are inputs.

# Appendix C

# **Port Specifications & Cabling:** 6500 model only

## C.1 Overview

This appendix describes pin specifications for the types of Specialix connectors on the 6500 and 6501 models only. For detail on the 6000 and 6001 model go to [Appendix B \(Port Specification & Cabling, 6000 model only\).](#page-156-0)

#### The contents of this appendix are:

- • [AUI 15-way female D-type connector, Section C.2](#page-199-0)
- RJ45 10BaseT port, Section C.3
- • [RS232 shielded RJ45 ports, Section C.4](#page-200-0)

# **Pin specifications**

# <span id="page-199-0"></span>C.2 AUI 15-way female D-type connector

*Note These pin-outs refer to the 6500 and 6501 models only.*

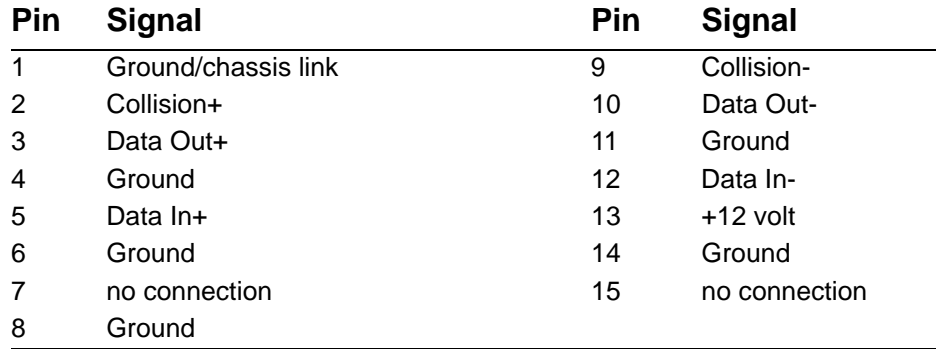

## <span id="page-199-1"></span>C.3 RJ45 10BaseT port

*Note These pin-outs refer to the 6500 and 6501 models only. On these models this connector is on the rear of the product.*

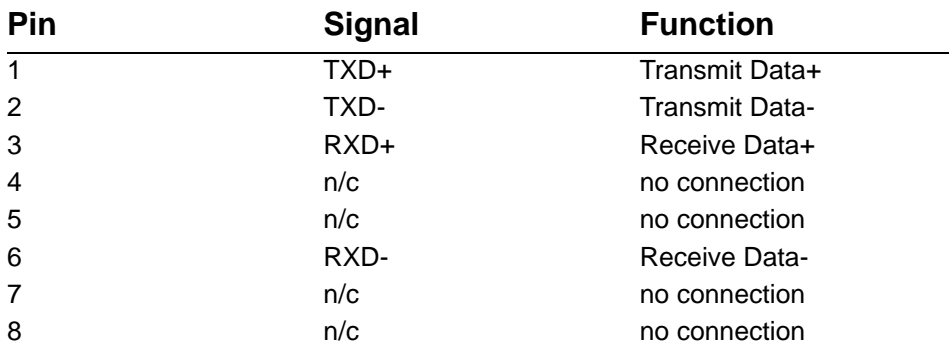

# <span id="page-200-0"></span>C.4 RS232 shielded RJ45 ports

*Note These pin-outs refer to the 6500 and 6501 models only. On these models this connector is on the front of the product.*

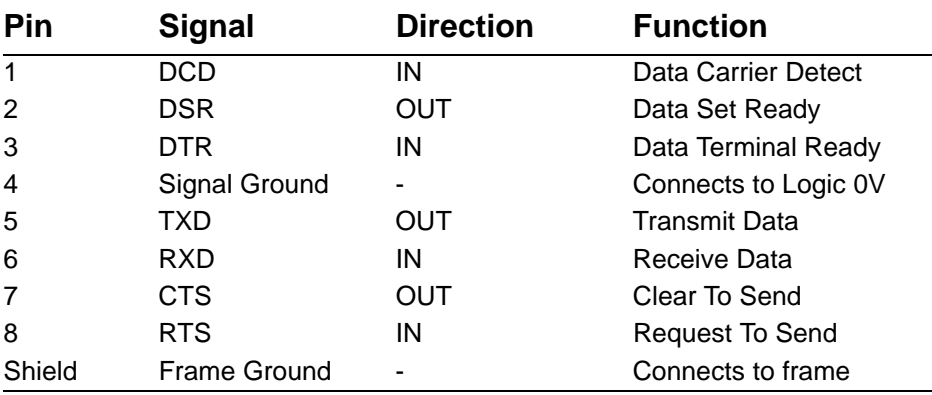

# Appendix D

# **Troubleshooting**

## D.1 Introduction

This appendix contains solutions for problems that may arise while using the JETSTREAM.

If you bought your JETSTREAM from a registered Specialix Supplier, you must contact their Technical Support department; they are qualified to deal with your problem.

If you are a registered Specialix Supplier, and bought your JETSTREAM from Specialix, please contact the Technical Support department of your nearest Specialix office. The addresses and telephone numbers of your nearest Specialix office are contained in [Section D.6 Technical Support](#page-208-0).

## D.2 General communication checks

A good general communication check is as follows:

- ping your host; if you cannot ping at all, check the cabling between the JETSTREAM and your network. If you can ping but packet loss is reported, ping another host/device on the same network. You will appreciate whether the problem is specific to a host/device or general to the network. If there is a problem with the network check the state of the network, including number of nodes.
- use the *show route* command (command line only). Is there a route to the host? The show route command is explained in more detail at [Section](#page-143-0)  [11.51 show route.](#page-143-0)

## D.3 Problems concerned with accessing a host(s)

#### D.3.1 Cannot access a host by name

- if using DNS or DNS is required, ensure a nameserver is configured on your JETSTREAM and is accessible (ping it).
- if not using DNS, ensure the host is configured in the host table. Check access to the host by pinging it using the host's IP address.

#### D.3.2 Cannot access a host on a local network

ensure:

- the network address is correct.
- the subnet mask is set correctly and reflects the network configuration.
- the broadcast address is set correctly and reflects the network configuration.

#### D.3.3 Cannot access a host on a remote network

- use the *show route* command to verify that there is a route to the remote host. If no gateway is specified, ensure a default gateway is specified. Ping the default gateway to check if it is working.
- Consider the situation beyond the gateway; e.g. are intermediate gateways and the remote host available? Also, check the messages returned by the *show route* command; e.g. that a particular host or gateway is unreachable.

#### D.3.4 Access to host lost after a few minutes

Earlier versions of JETSTREAM did not support static routing. If the route to this host goes through routers, make sure those routers are all sending RIP packets.

## D.4 Problems using your terminal

The following section concerns problems with the appearance of data on your terminal screen:

### D.4.1 Corrupt data

• check your line settings (baud rate, stop bits, etc.)

### D.4.2 Missing data

• ensure the same type of flow control is set in both your terminal and on the JETSTREAM port.

### D.4.3 Screen corruption when using the menuing system

- check that the terminal setup in the JETSTREAM matches your terminal.
- check that entries in the term file match your terminal setup.
- if using a PC, ensure the type of terminal emulation selected in your application matches those supported by the JETSTREAM. If you still have the problem, you may be suffering with poorly written terminal emulation in your application. Instead use the command line mode.

## D.4.4 When using the function keys on your keyboard, nothing happens or your sessions keep swapping.

The function keys on the keyboards of some terminals (e.g. Wyse 60) send character sequences which begin with  $\lambda$ a. This is the default screen switch character, or 'hot- key', which you use to switch between sessions. You can change your own screen switch character by using the 'Set Environment' menu option on the Set Up User menu (see [Section 9.6 Changing your User](#page-101-0)  [Environment](#page-101-0)). A valid alternative would be  $\Delta b$  (hex=02). If you are the system administrator, you can change any user's screen switch character using the 'Change User' option on the Users menu (see [Section 5.5 Configure a User](#page-49-0)  [Account\)](#page-49-0).

## D.4.5 When using a downloaded terminal definition, you are having problems using arrow keys.

Use Ctrl-K, Ctrl-J, Ctrl-H and Ctrl-L for up, down, left and right respectively.

## D.4.6 When switching from a session back to Full Screen mode, both screen images are superimposed.

Press  $\wedge$ r to redraw the screen.

## D.5 Other Problems

### D.5.1 Poor responsiveness

- Implement load-balancing by distributing the processing. For example, try not to cluster on the JETSTREAM devices which require high throughput.
- Ensure routes to/from your host are as direct as possible; e.g. ensure the JETSTREAM is on the same network as your host so that bridges/routers do not act as bottlenecks.
- If your network is congested, subnet it with a bridge; however, bear in mind the recommendations in the previous paragraph.

## D.5.2 You can't download files from a boot host.

- Make sure TFTP is enabled on the boot host and that the file(s) to be downloaded have global read/write permission.
- If you are using TFTP with the secure option make sure you follow the instructions in [Section 8.4 Downloading Terminal Definitions.](#page-83-0)

#### D.5.3 INIT: Error in terminal file /etc/mts/term $\bm{n}$

This error indicates that you have exceeded the 80 character limit for one or more of the terminal capabilities defined in the reported file.

#### D.5.4 INIT: Error on line *n* in terminal file /etc/mts/termy

You have omitted the  $\equiv$  sign from the reported line.

#### D.5.5 BOOTP does not work

- in the BOOTPTAB file on your host, enter all of the fields listed at [Section 8.5.2 The BOOTPTAB file;](#page-88-0) i.e. all of ht, ha, ip, sm, etc.
- Check the hosts' documentation for requirements on BOOTPTAB file entries.

### D.5.6 MTSD problems

On some operating systems, the system timeouts used to establish and break network connections can disrupt the operation of MTSD. To avoid this, check the arguments you are using with MTSD commands. Type mtsd -help and see the applicability of each command. In this manual, see [Section 7.8.6 List of MTSD](#page-75-0)  [command options.](#page-75-0)

Include or take-out arguments which you feel are appropriate.

#### D.5.7 Cannot configure console port as certain line types

Port 8 (the Console port) deliberately cannot be configured as silent and printer line types. This precaution prevents all JETSTREAM ports being configured as silent or printer connections, thereby denying you access to the JETSTREAM for configuration.

• To configure the console port as silent or printer line type, you must telnet into the JETSTREAM.

## D.5.8 Emergency Recovery

#### **Problem:**

All ports are set to direct or silent telnet/rlogin (i.e. direct to a host) and you want to get to the JETSTREAM login. Recovery procedure is:

• on port 8 (the console port) telnet/rlogin into the JETSTREAM (and see a login prompt from a host), wait until the host login has timed out and press <esc>. You should see a login to the JETSTREAM.

#### **Problem:**

You have a JETSTREAM already configured and,

- have lost, misconfigured or don't know the IP address of the JETSTREAM, and
- you cannot obtain a login on any port (including the console port), and
- you have lost or don't know your password

the recovery procedure is the same as for a lost password (see [Section 8.12\)](#page-95-0).

Note the following:

- before you type in the magic string you will not see a login prompt. After you have successfully typed in the magic string, you will see a login prompt.
- when you have successfully gained access to your unit, the line settings will be set to factory default (see [Section 1.8 Setting Up the Console\)](#page-29-0) for the duration of that login only. Other configuration information will be unchanged.
- Next time you login (using your preferred password) the original stored line settings will be restored.

#### **Problem:**

You have a JETSTREAM already configured and,

- you do know your password, but
- have lost, misconfigured or don't know the IP address of the JETSTREAM, and
- you cannot obtain a login on any port (including the console port)

The emergency recovery method is to use BOOTP (see [Section 8.5 BOOTP\)](#page-87-0).

- Setup a host machine on your network to run BOOTP. Using the ethernet address of the JETSTREAM (printed on the base of the product) BOOTP will assign the JETSTREAM a known IP address.
- Now, you should be able to telnet onto the JETSTREAM and change its IP address.

Using BOOTP to recover access to your JETSTREAM in this manner will preserve all configuration settings - apart from the IP address.

## <span id="page-208-0"></span>**D.6 Technical Support**

If you bought your JETSTREAM from a registered Specialix Supplier, you must contact their Technical Support department; they are qualified to deal with your problem.

If you are a registered Specialix Supplier, and bought your JETSTREAM from Specialix, contact Specialix Technical Support at these offices:

#### D.6.1 Europe

#### **United Kingdom**

Specialix Europe Ltd. 3 Wintersells Road Byfleet Surrey KT14 7LF UK

Telephone: +44 (0) 1932 792555 (Support) +44 (0) 1932 792592 (Main SwitchBoard)  *(previously, Main SwitchBoard was +44 (0) 1932 354254)*

Facsimile: +44 (0) 1932 792593 *(was +44 (0) 1932 352781)*

e-mail: support@specialix.co.uk

ftp site: ftp@specialix.co.uk. Use your e-mail address for your password.

web site: www@specialix.co.uk

Bulletin Board Service. +44 (0) 1932 355654. All speeds up to 28800 Baud. To log in, the user id is 'bbs', the password 'support'. The BBS can also be accessed via our ftp site ftp.specialix.co.uk (see above).

#### **France**

Specialix Ltd. 13 Avenue Morane - Saulnier 78140 Velizy FRANCE Telephone: +33 (1) 34 63 0670 Facsimile: +33 (1) 34 65 38 60

e-mail, ftp and www contact details, as for UK.

#### **Germany**

Specialix Ltd. Lyonerstrasse 14 D-60528 Frankfurt/Main GERMANY Telephone: +49 (0) 69 6655 4460 Facsimile: +49 (0) 69 6655 4100

e-mail, ftp and www contact details, as for UK.

#### D.6.2 USA

Specialix Inc. 745 Camden Avenue #129 Campbell CA95008-4146 USA Telephone: +1 (408) 378-7919 (Freephone): +1 (800) 423-5364 (USA only) Facsimile: +1 (408) 378-0786

US support is open from 7am Pacific (10am Eastern) time until 5pm Pacific(8 Eastern) time.

E-mail: support@specialix.com

World Wide Web: www@specialix.com

Bulletin Board Service (BBS). The US BBS can be accessed using the following numbers:

- +1-408-378-4766 Hayes 2400 Baud
- +1-408-378-4767 MultiTech 28800 Baud
- +1-408-378-4768 MultiTech 28800 Baud
- +1-408-378-4769 US Robotics 14400 Baud

To log into the BBS, the user id is guest and the password support. The BBS can also be accessed from our FTP site slxbbs.specialix.com. Use your e-mail address for your password.

#### D.6.3 Singapore

Specialix (Asia) Pte Ltd. Yu Li Industrial Building No 37 Lor 23 Sims Avenue #04-01/05 Singapore 388371

Telephone: +65 (0) 749 1700 Facsimile: +65 (0) 749 2003

Email: support@specialix.co.uk

#### D.6.4 Australia

Specialix Pty Ltd. Unit 15a, 390 Eastern Valley Way Roseville NSW 2069 AUSTRALIA

Telephone: +61 (0) 2 417 3666 Facsimile: +61 (0) 2 417 3791

# Appendix E

# **Specialix Private MIB Definitions**

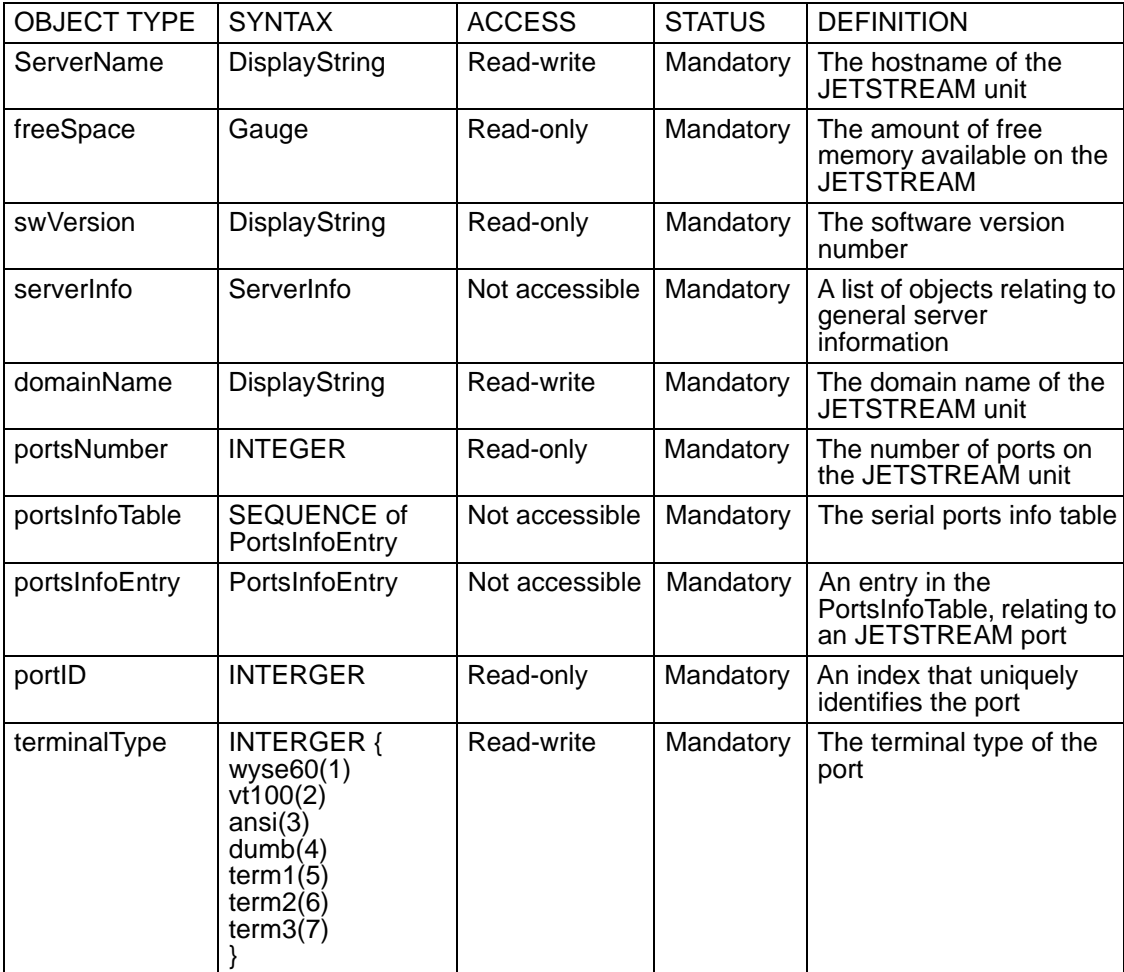

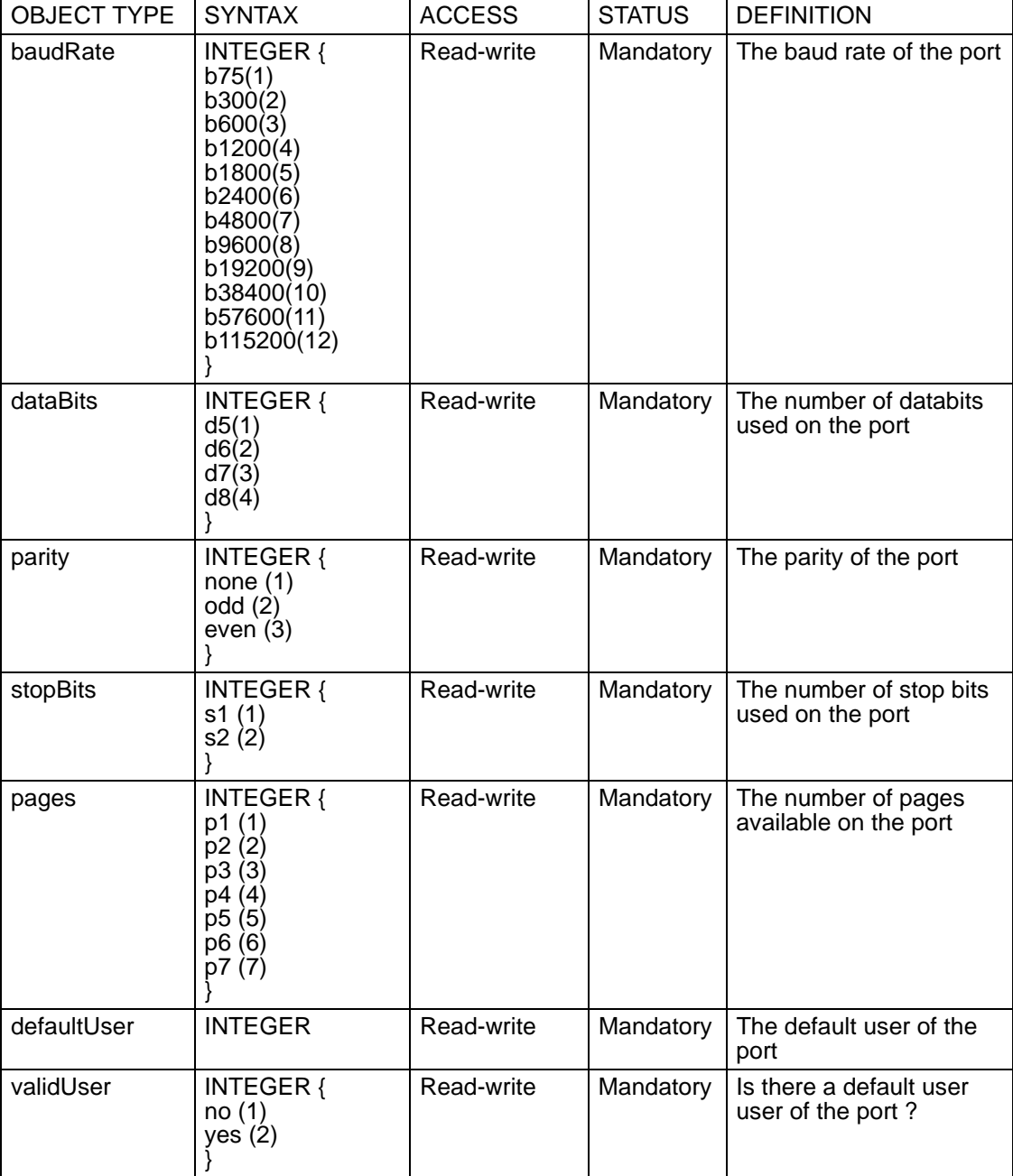

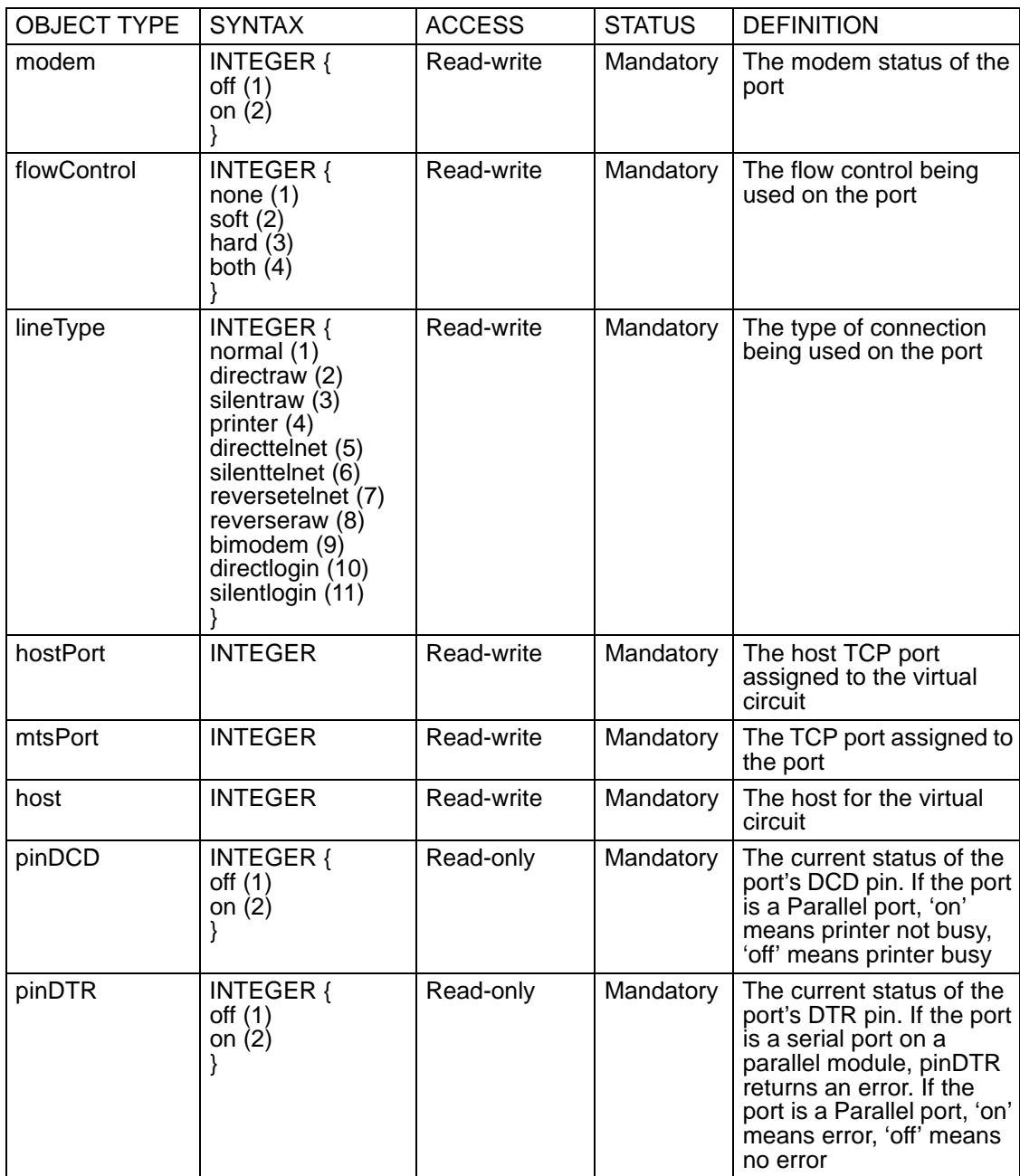

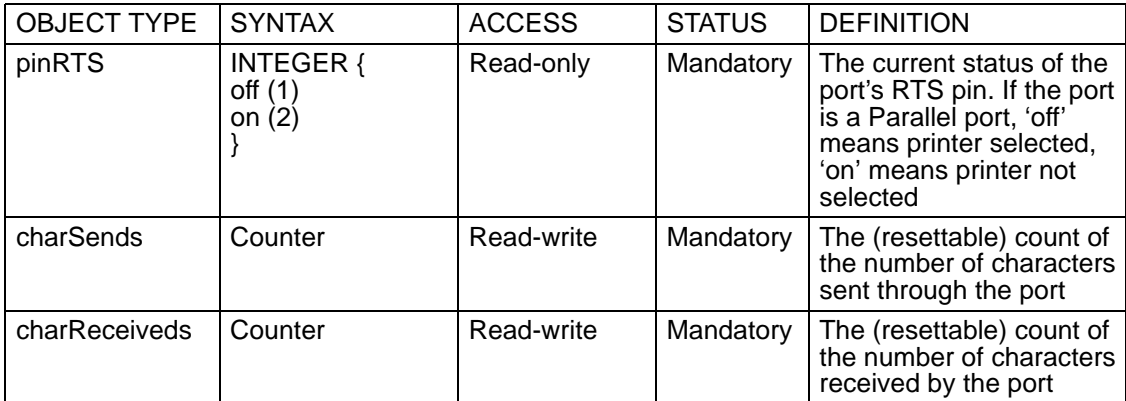
# Appendix F

# **ASCII and HEX code charts**

# F.1 Introduction

This appendix contains the following:

- Section F.2 ASCII to Decimal and Hex Code Chart  $\bullet$
- Section F.3 Binary to Hex Code Chart  $\bullet$

# <span id="page-217-1"></span><span id="page-217-0"></span>F.2 ASCII to Decimal and Hex Code Chart

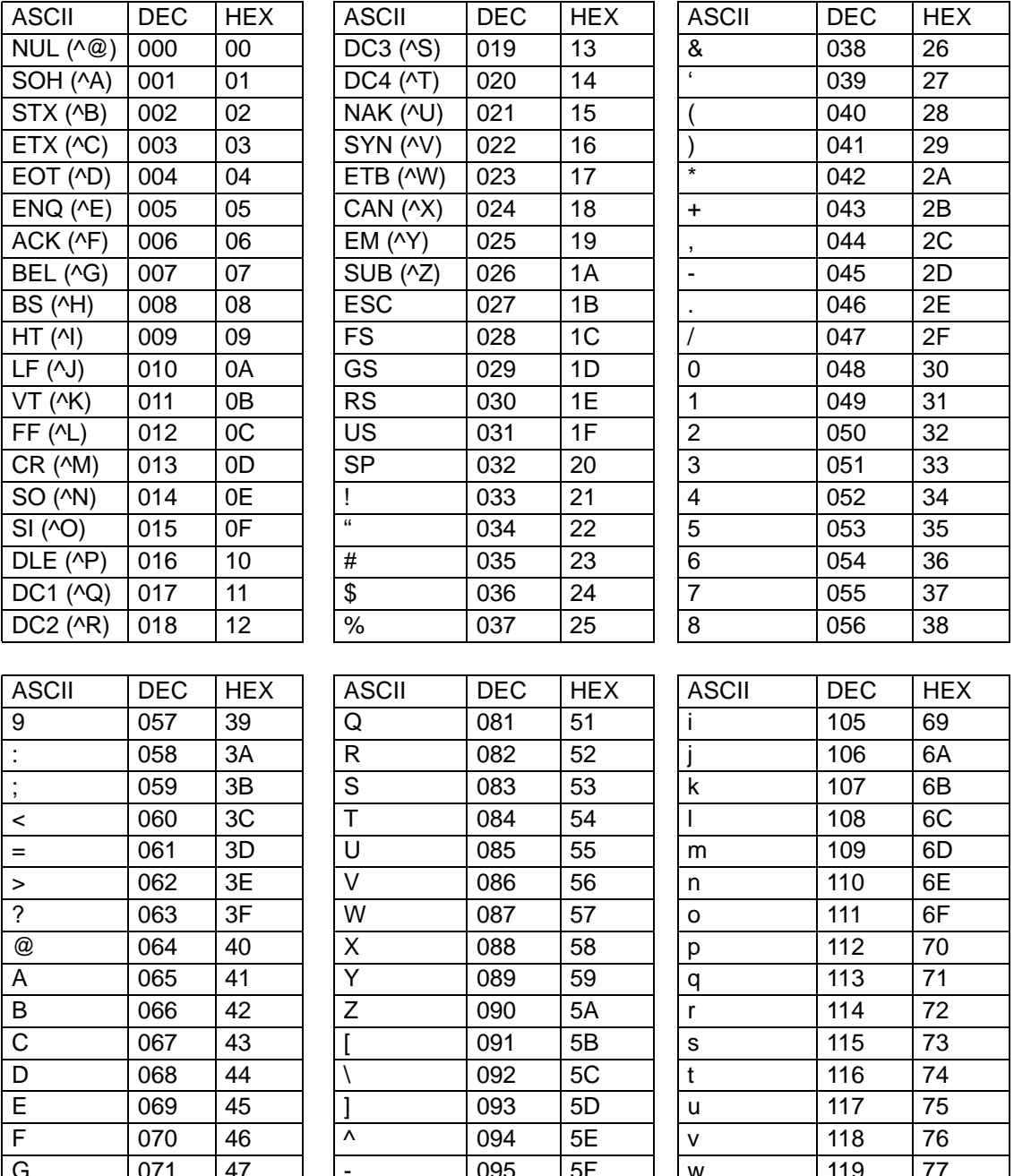

096

60

 $\overline{\mathbf{x}}$ 

 $120$ 

78

 $\overline{H}$ 

072

48

 $\overline{\cdot}$ 

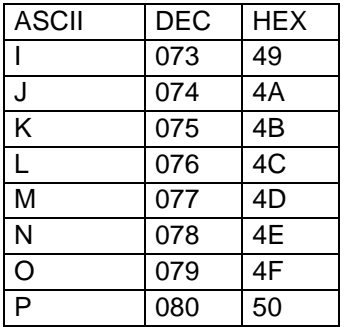

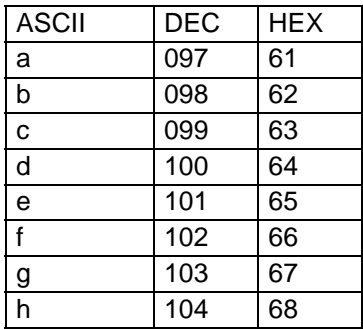

<span id="page-218-0"></span>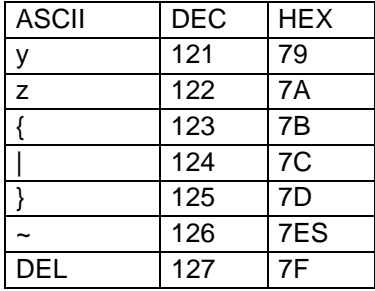

# <span id="page-219-2"></span><span id="page-219-0"></span>F.3 Binary to Hex Code Chart

<span id="page-219-1"></span>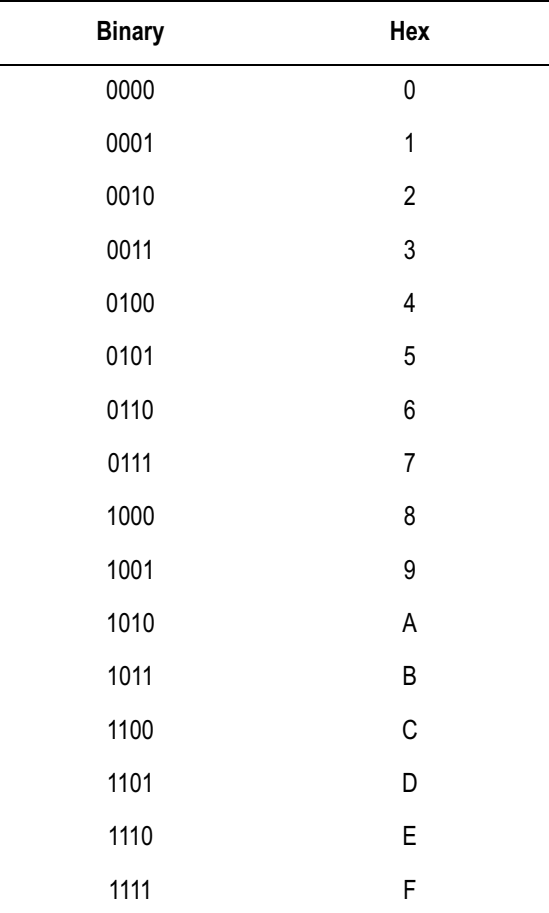

Notes:

To represent two letters/two numbers flow binary numbers sequentially, so : 0F is 0 followed by F, i.e. 0000 followed by 1111. 0F is therefore 00001111 in binary.

Likewise, the binary digits 10110100 would equate to: 1011 followed by 0100, which is B followed by 4; therefore 10110100 is B4 in hex.

# Appendix G

# <span id="page-220-1"></span><span id="page-220-0"></span>**TCP/IP and Terminal Servers**

# **G.1** Introduction

The purpose of this appendix is to provide a background to, and general information on, Terminal Servers and the TCP/IP protocol suite, for those who are either unfamiliar with the technology or need further information. The aim is to provide sufficient information to allow installation and testing of products on a TCP/IP network.

# **G.2 Terminal Servers**

Traditionally, terminals, modems and printers have been directly attached to multi-user computer systems through the use of dedicated hardware contained within the host computer system. Such hardware is normally described as a serial multiplexor or multi-port card, and indeed Specialix makes a range of these products for use with PC bus technology systems.

An alternate, network-based, method of connection has been used by a number of proprietary system manufacturers, most notably IBM's SNA-based 3270 communications controllers and DEC's LAT network terminal server.

The advantage of such schemes revolve around the ability to connect terminals significantly further from the host machine and, through a configurable network, to provide connections to a number of hosts from a single terminal.

An example of such a scheme might be a manufacturing company that runs a production database on one system, general accounts on another, and office applications on a third. A financial analyst may well require access to all three systems, for different functions. Such a person could have three different terminals, a practice which has occurred in the past. However, through a networkbased connection, a single terminal can easily access many hosts.

In addition to the benefits of access to multiple hosts, terminal servers also offload the processing requirements associated with the handling of serial devices, line discipline etc.

Once the requirement for network-based access from terminals to such hosts is established, the need arises for a set of standards to determine and manage the connection methods. TCP/IP is one of these standards.

# **G.3 History**

TCP/IP networking is generally associated with UNIX. Its origins, however, lie with the US government's Defence Advance Research Projects Agency (DARPA).

DARPA sponsored the development of TCP/IP to provide a coherent suite of network protocols for ARPANET, which links key defence, government and research computer systems. Many of these sites use supercomputers, employing proprietary operating systems, but to encourage academic involvement, and offer broader access, DARPA funded the development of TCP/IP software for use with 'Berkeley Standard Distribution' (BSD) UNIX.

By the mid-eighties, the National Science Foundation (NSF) had realised the value of ARPANET, but saw the benefit of expanding access to a wider community, it therefore funded the development of a higher-performance, wideraccess network system. Although the NSF still runs the major elements of this network, access is available worldwide, primarily through access points provided by the academic community. The network is the INTERNET.

Perhaps because of its academic and research bias, but more likely out of commercial self-interest, the major computer vendors (primarily DEC and IBM) have tended to support but not encourage the use of TCP/IP. However, today there is hardly any computer system that cannot be accessed using TCP/IP protocols.

With the growth in demand for remote access, two protocols were developed. Firstly there was SLIP (Serial Line Interface Protocol) and then there was PPP (Point to Point Protocol). By allowing the transmission of IP packets over a serial line these protocols fuelled the remote access market.

Specialix support the SLIP and PPP protocols through their JETSTREAM 7x series product range of Communication Servers.

# G.4 Local Vs Wide Area Networks

<span id="page-222-1"></span>This guide primarily concentrates on TCP/IP running on Ethernet local area networks (LANs), however TCP/IP's principal strength is that it also easily supports wide area connections, which after all are what the internet provides. Access to host systems distributed world-wide is as easy as accessing local machines.

# G.5 Network Addressing

<span id="page-222-3"></span><span id="page-222-2"></span><span id="page-222-0"></span>To construct a worldwide internet, some mechanism has to be provided to ensure each network node (or host) has a unique address. Because TCP/IP supports many transmission media (not just Ethernet but also Token Ring, Pronet, ARCNET and various WAN link technologies), its addressing scheme must be independent of the network connection method used.

All TCP/IP nodes have an 'internet address', these can be set autonomously, but to be connected to the internet, the address has to be provided by, and registered with NSF. Details of this registration process are provided at the end of this chapter.

Internet addresses exist in three classes. The originators of the internet, DARPA, assumed in the early design that a small number of sites, with potentially large numbers of computers at each site, would be the norm. However once it became obvious that a broader academic and commercial involvement would occur, the addressing scheme had to be expanded to allow more sites.

The basic internet address is a 32 bit number. To allow ease of representation this address is broken into 4 octets (bytes) and reported in 'dotted decimal' notation, thus:

nnn.nnn.nnn.nnn

where nnn can be any number in the range 0 to 255.

e.g. 128.213.120.151 or 192.65.144.23 or 1.0.0.1

All internet addresses are deemed to have two parts, one identifying the network, and the other the particular device. Three classes of address are supported:

### $G.5.1$  Class A

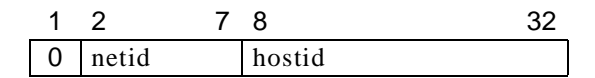

The first format supports 128 networks of 16 million nodes, addresses are easily identified as the first octet of the address is in the range 0 to 126 (addresses with the first octet set to 127 are reserved for loopback).

### $G.5.2$  Class B

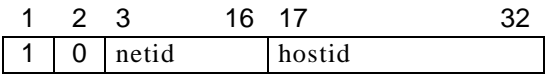

This format supports 16 thousand networks of 64 thousand nodes. Addresses are identified through the first octet of the address being in the range 128 to 191.

### G.5.3 Class C

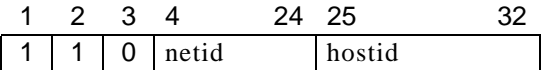

The most commonly used format, this scheme supports one million networks of 223 nodes. The first octet of the address is in the range 192 to 223. The address octet 255 is normally reserved for special use.

# <span id="page-223-1"></span>G.6 Hostnames

Although, all hosts have a unique internet address, it is normal in day-to-day use to use hostnames. Because we are in the world of Technology, these hostnames are often unusual, to say the least. For instance: names of characters in science fiction series, planets or other stellar bodies. In more commercial concerns, structured name schemes may be used.

<span id="page-223-0"></span>To convert hostnames to internet addresses, a lookup table is used, much like a telephone directory. In a small system this is normally performed by a file called /etc/hosts, but on larger systems, or if connected to the internet, management of this list becomes very difficult. A number of systems are available for managing larger networks including DNS (Domain Name Service) and SUN's NIS (which used to be called Yellow Pages). The operation of these schemes is outside the remit of this manual, but they are well covered in UNIX documentation.

Below is an example of an /etc/hosts file:

```
\star4
                                                   \star\star\starSAMPLE etc/hosts File
\star÷
                   \star#
             @ (#)
                       1.2 Lachman System V STREAMS
             hosts
                       TCP Source
#SCCS IDENTIFICATION
127.0.0.1localhost
192.65.131.1
                       mercury
                       mercury.specialix.co.uk
192.65.131.2
                       venus venus.specialix.co.uk
192.65.131.3
                       earth
192.65.131.4
                       maxs192.65.131.5
                       jupiter
192.65.131.6
                       saturn
192.65.131.7
                       urannsnameserver
192.65.131.8
                       neptune
192.65.131.9
                       pluto
                                sipport
192.65.131.10
                       titan
192.65.131.11
                       moon
```
# <span id="page-224-0"></span>**G.7 Address Resolution Protocol**

Those familiar with Ethernet will know that each ethernet device, be it a PC adaptor card, a complete computer system, terminal server or bridge has a unique address (48 bits long), allocated via the manufacturer by the IEEE.

All ethernet messages are passed using this address, which unfortunately bears no resemblance to the internet address. To establish connections between TCP/IP devices each has to be able to find out the ethernet address associated with a particular TCP/IP address. The mechanism used to achieve this is called ARP. It's operation is normally transparent to the network user, but direct intervention is sometimes required. Once a TCP/IP session is established the connection is normally used to run a standard application.

# **G.8 TCP/IP Applications - Terminal Access**

### G.8.1 Telnet

This is the most commonly used TCP/IP application. It provides a terminal level connection between devices. A user initiates a Telnet session from a terminal server or another network host. The target machine recognises the incoming message as a telnet session, and performs the necessary actions to attach a pseudo-tty and spawn a getty process. From this point onwards, the connection is treated by the host like any other terminal session.

### G.8.2 Rlogin

Rlogin is similar to telnet; it was developed as part of the Berkeley TCP/IP suite. It offers additional features appropriate to UNIX operation, such as passing username and termtype. In addition, in a trusted environment, the identification of username can be used to bypass normal login security and provide a direct connection. On a UNIX system this operation is controlled by the file /etc/ hosts.equiv for global machine access, and the file .rhosts in the home directory of individual users.

Although normally restricted to use on UNIX hosts supporting the Berkeley UNIX TCP/IP extensions, a number of third parties now support Rlogin to mnemonics hosts, e.g. Multinet (VAX and 9370) and DEC VMS-ULTRIX integration products.

# **G.9 TCP/IP Applications - File Transfer**

## <span id="page-225-0"></span>G.9.1 FTP

This is a full function, interactive file transfer program. Normal host security mechanisms are maintained through the use of an interactive login. Once a connection is established remote file system directories can be listed and files transferred in both directions. In addition, data representation (ASCII, EBCDIC, Binary) can be specified. FTP is not currently supported on the JETSTREAM, but is used on the Specialix Network Printer Server (NPS).

### <span id="page-226-2"></span>**G.9.2 TFTP**

This is a reduced-security version of FTP, often used for downloading boot and configuration files to a network device or diskless client. No security checking is performed and the TFTP client has access to any globally readable file on the host system. Because of this, some security managers will not allow the TFTP daemon to be activated. Most systems support secure TFTP, this version limits file access to a particular directory branch. TFTP an be used by the JETSTREAM to download firmware upgrades and terminal definitions.

## <span id="page-226-0"></span> $G.9.3$  RCP

This is the Berkeley file transfer program. It operates in the same way as the standard UNIX cp command, but to and from a remote system. Security is checked against the permission associated with the supplied username. Like Rlogin, security is controlled by the files */etc/hosts.equiv, \$HOME/.rhosts* and *etc/passwd*.

RCP is used by JETSTREAM to provide file copying to a printer port.

## <span id="page-226-1"></span>G.9.4 TCP/IP Ports

As TCP/IP supports a number of applications, the application type is identified, within an IP package, by the 'port number'. A number of these ports are defined in the various TCP/IP standards. A host system identifies incoming packets through a file */etc/services* a sample of which is given below:

```
\overline{\ast}\starSAMPLE etc/services File
                                                           \star\star\star#@ (#)
                    5.1 Lachman System V STREAMS TCP Source
          services
##System V STREAMS TCP - Release 4.0
#Network services, Internet style
#
#echo
          7/topecho
          7/udp
                    sink null
discard
         9/tcpdiscard
         9/ udpsink null
systat
         11/topusers
daytime
         13/topdaytime
         13/udp
netstat
        15/topgotd
         17/topquote
chargen
         19/topttytst source
chargen
         19/udp
                   ttytst source
ftp
          21/toptelnet
          23/topsmtp
          25/topmail
time
          37/toptimserver
time
          37/udp
                    timeserver
r 1p39/udp
                   resource
                                   # resource location
nameserver 42/tcp
                   name
                                   # IEN 116
whois
         43/topnicname
domain
                   nameserver
                                   # name-domain server
         53/topdomain
         53/udp
                   nameserver
                   boots
                                   # bootp server
bootps
         67/udp
                                   # bootp client
bootpc
          68/ udpbootpc
tftp
          69/udp
finger
         79/toplink
          87/topttylink
hostnames 101/tcp
                    hostname
                                   # usually from sri-nic
sunrpc
         111/topsunrpc
         111/udp
auth
          113/topauthentication
uucp-path 117/tcp
```
Once a packet type has been identified, the appropriate service is started using entries in the file /etc/inetd.conf, an example of which is shown below:

 $\star$  $\star$ ÷  $\star$ SAMPLE /etc/inetd.conf File  $\star$  $#$ @ (#) inetd.conf 5.2 Lachman System V STREAMS TCP Source  $#$  $#$ System V STREAMS TCP - Release 4.0  $#$  $#$ Copyright 1990 Interactive Systems Corporation,  $(ISC)$  $#$ All Rights Reserved  $#$ Copyright 1987, 1988, 1989 Lachman Associates, Incorporated  $#$  $(LAT)$  $#$ All Right Reserved.  $#$  $#$ SCCS IDENTIFICATION ftp NOLUID /etc/ftpd ftpd stream tcp nowait telnet stream tcp nowait NOLUID /etc/telnetd telnetd shell nowait NOLUID /etc/rshd rshd stream tcp login stream tcp nowait NOLUID /etc/rlogind rlogind exec nowait NOLUID /etc/rexecd rexecd stream tcp finger stream tcp nowait nouser /etc/ fingerd fingered NOLUID nowait /etc/uucpd #uucp stream tcp uucpd # Enabling this allows public read files to be accessed via TFTP. #tftp dgram udp wait nouser /etc/tftpd tftpd # This is the more secure method, since only files from /tftpboot  $Can$ # be accessed via TFTP. This must be roof in order to de the chroot # to /tftpboot. /tftpboot must be created by hand. # tftp dgram udp wait root /etc/tftpd tftpd  $-s$  / tftpboot comsat dgram udp wait root /etc/comsat  $C$ ntalk dgram udp wait root /etc/talkd talkd #bootps dgram udp wait root /etc/bootpd bootpd echo stream tcp nowait root internal discard stream internal nowait root tcp chargen stream tcp nowait root internal daytime stream nowait internal tcp root time stream tcp nowait root internal echo dgram wait root internal udp discard dgram udp wait root internal internal chargen dgram udp wait root daytime dqram wait internal udp root time dgram udp wait root internal mmdf /usr/mmdf/chans/smtpd smtp stream tcp nowait smtpd /usr/mmdf/chans/ smtpsrvr smtp

# **G.10 Internet Registration**

<span id="page-229-0"></span>Before connecting to the Internet, you will need to register your company name and obtain valid IP addresses from the relevant authorities.

In the USA, Internet registration is controlled by InterNIC:

*Network Solutions InterNIC Registration Services 505 Huntmar Park Drive Herndon VA20170*

Tel: (703) 742-4777 Fax: (703) 742-9552

In Europe, registration activities are controlled by RIPE NCC (Reseaux IP Europeens) based in Amsterdam in the Netherlands. RIPE delegates the issuing of network numbers to authorised Internet service providers. Contact your local service provider.

In the Asia and Pacific region, registration is controlled by APNIC (Asian-Pacific Network Information Centre).

APNIC, Tokyo Central Post Office Box 351 Tokyo, 100-91 Japan

Tel: +81-3-5500-0480  $Fax: +81-3-5500-0481$ 

Australian Internet Registry Services are provided by AUNIC:

AUNIC Registration Service Locked Bag 5744 Canberra ACT 2601

<span id="page-229-1"></span>Fax: 06 248 6165

# Appendix H

# <span id="page-230-1"></span><span id="page-230-0"></span>**Configuration record**

# H.1 Introduction

Use the table below to record configuration information on your JETSTREAM (s):

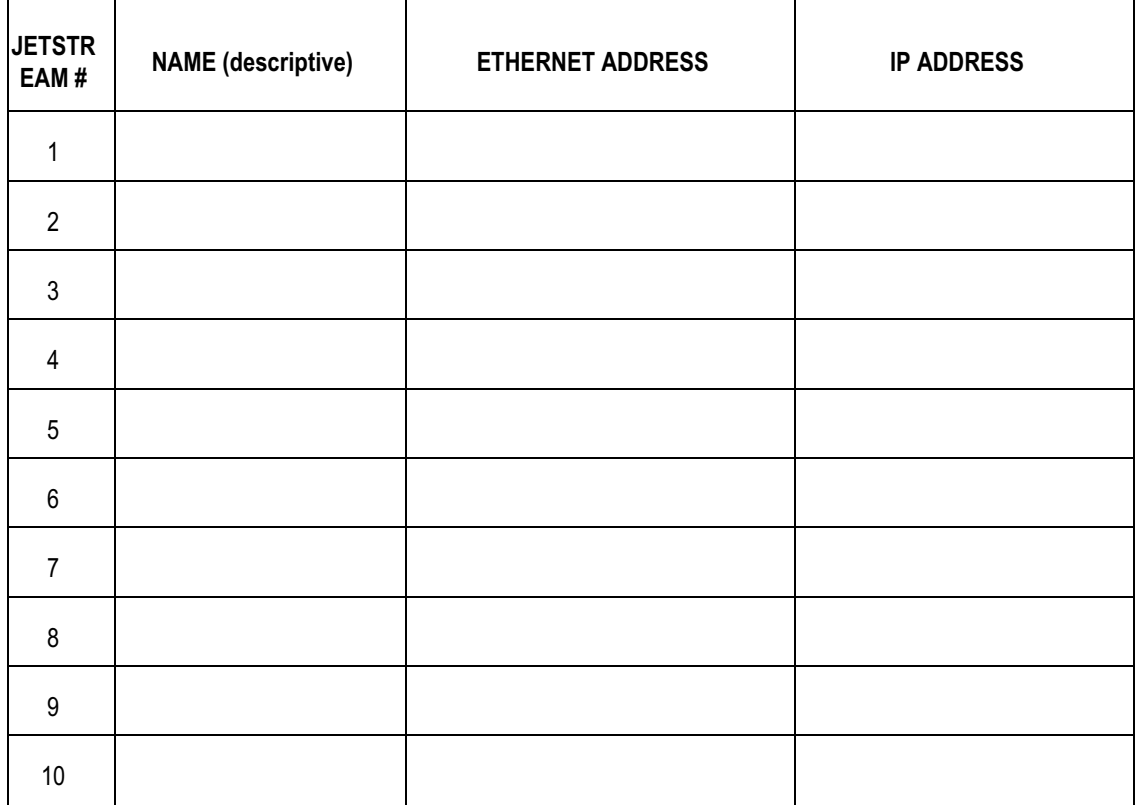

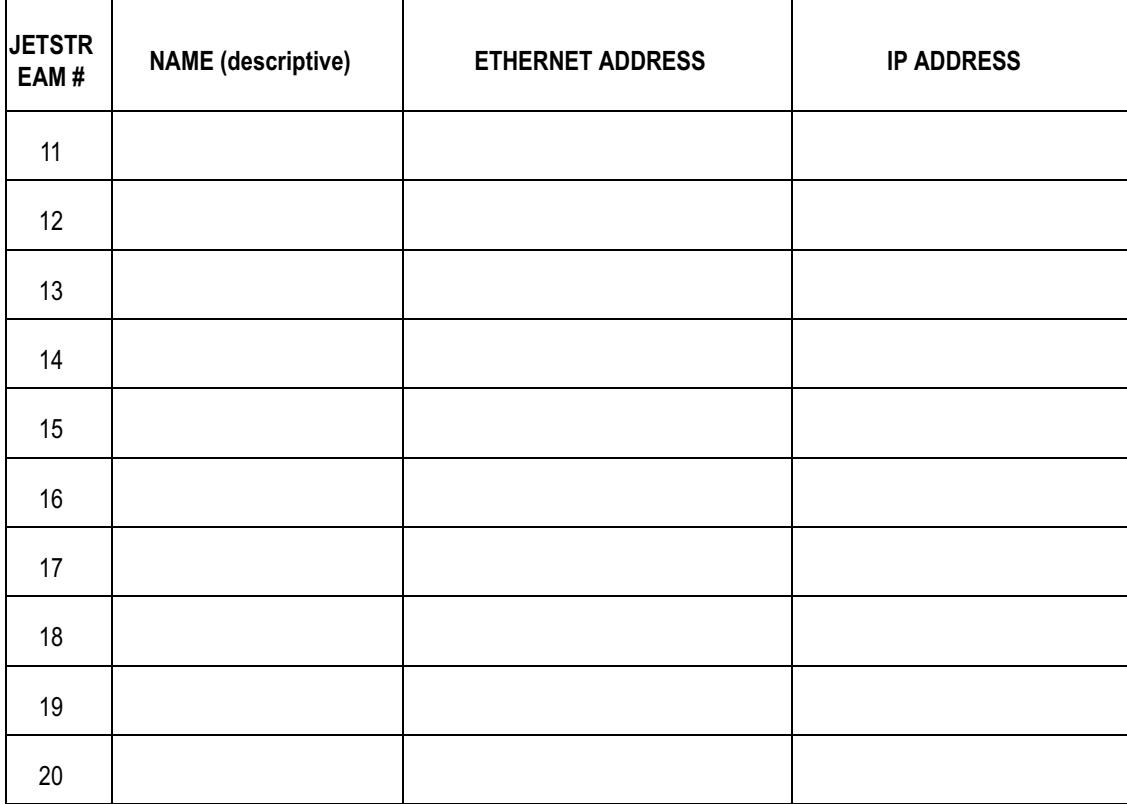

# Appendix I

# <span id="page-232-0"></span>**Feedback**

#### $1.1$ **Introduction**

We welcome your comments on this manual.

Please send us your views, by post or fax, to any Specialix office worldwide. (see details in Section D.6 Technical Support). Send it for the attention of Documentation Feedback, c/o Technical Support. Use a photocopy of this page.

Alternatively, you can send us an e-mail, at:

docfeedback@specialix.co.uk

We will endeavour to incorporate your comments in the next edition of this manual.

#### $1.2$ **Comments**

#### Document: JETSTREAM 6x series, User's Guide

Page No.(s)

Section No.(s)

Paragraph starting with the words:

Comments:

#### Document: JETSTREAM 6x series, User's Guide

Page No.(s)

Section No.(s)

Paragraph starting with the words:

Comments:

continued...

Page No.(s)

Section No.(s)

Paragraph starting with the words:

Comments:

# A

Access Restrictions, **[62](#page-79-0)** ACSII code chart, **[198](#page-217-1)**–**[199](#page-218-0)** Add boot host, **[75](#page-92-0)**, **[95](#page-112-0)** *add community*, **[95](#page-112-1)** Add gateway, **[43](#page-59-0)**, **[96](#page-113-0)** Add host, **[38](#page-55-0)**, **[97](#page-114-0)** Add name server, **[40](#page-57-0)**, **[97](#page-115-0)** *add trap*, **[98](#page-115-1)** Adding users, **[32](#page-49-0)**, **[99](#page-116-0)** Address Resolution Protocol (ARP), **[205](#page-224-0)** *admin*, **[99](#page-117-0)** Admin user, **[32](#page-49-1)** Alias, **[21](#page-38-0)** AUI connector, 6500 model, **[180](#page-199-0)** Automatic baud rate detection, **[80](#page-97-0)**

# @

Baud rate, **[28](#page-45-0)** Bi-directional modem connections, **[52](#page-69-0)**, **[136](#page-155-0)** Binary to Hex Chart, **[200](#page-219-1)** Boot file, **[66](#page-83-0)**, **[75](#page-92-0)**–**[76](#page-93-0)**, **[126](#page-144-0)** Boot Hosts, **[126](#page-144-0)** Boot hosts, **[75](#page-92-0)**–**[76](#page-93-0)** BOOTP, **[70](#page-87-0)**–**[74](#page-91-0)** [BOOTP file, see BOOTPTAB file](#page-88-0) BOOTPTAB file, **[71](#page-88-0)** Broadcast address, **[21](#page-38-1)**, **[113](#page-131-0)**, **[126](#page-144-1)**

## $\mathbf C$

Cable specifications 6000 model, **[137](#page-156-0)**–**[178](#page-197-0)**

6500 model, **[179](#page-198-0)**–**[181](#page-200-0)** [Centronics interface,](#page-195-0) see Ports, parallel Change environment, **[32](#page-49-2)**, **[84](#page-101-0)** Change gateway, **[43](#page-60-0)** Change host, **[38](#page-55-1)** Change name server, **[40](#page-57-1)** Change password, **[34](#page-51-0)**, **[83](#page-100-0)** Change terminal setup, **[84](#page-101-1)** Change user, **[32](#page-49-3)** Checklist, **[2](#page-19-0)**, **[15](#page-32-0)** CLI commands, **[93](#page-110-0)**–**[130](#page-148-0)** [CLI,](#page-100-1) *see* Command Line Interface Command abbreviation, **[83](#page-100-2)** Command Line Interface, **[83](#page-100-1)** Configuration Record, **[211](#page-230-0)** Connection brackets, **[2](#page-19-1)**–**[3](#page-20-0)** [Connectors, see Ports](#page-156-1) Console, **[12](#page-29-0)**, **[16](#page-33-0)**

## D

Data bits, **[28](#page-45-1)**, **[84](#page-101-2)** Dedicate line to specific user, **[28](#page-45-2)**–**[29](#page-46-0)** Default settings Lines, **[12](#page-29-1)**, **[25](#page-42-0)**, **[30](#page-47-0)**, **[108](#page-126-0)** Server, **[77](#page-94-0)**, **[108](#page-126-1)** Users, **[109](#page-127-0)** Delete boot host, **[75](#page-92-1)**, **[100](#page-117-1)** *delete community*, **[100](#page-118-0)** Delete gateway, **[44](#page-60-1)**, **[101](#page-119-0)** Delete host, **[39](#page-56-0)**, **[102](#page-119-1)** Delete name server, **[41](#page-58-0)**, **[102](#page-120-0)** *delete trap*, **[101](#page-118-1)** Delete user, **[34](#page-51-1)**, **[103](#page-120-1)** Dialin modem connections, **[50](#page-67-0)** Dialout modem connections, **[51](#page-68-0)** Direct (1 to 1) connection definition and advice, **[145](#page-164-0)** Direct line type raw, **[46](#page-63-0)**, **[136](#page-155-1)** rlogin, **[135](#page-154-0)**

telnet, **[26](#page-43-0)**, **[135](#page-154-0)** DNS, **[204](#page-223-0)** Domain name, **[20](#page-37-0)**–**[21](#page-38-2)**, **[114](#page-132-0)**, **[126](#page-144-2)** Downloadable terminal definitions, **[66](#page-83-1)**, **[66](#page-83-2)**–**[70](#page-87-1)**

## E

Emergency Recovery, **[188](#page-207-0)** Environment, **[32](#page-49-2)**, **[84](#page-101-0)** Error messages, **[187](#page-206-0)** Extraterms, **[66](#page-83-2)**–**[70](#page-87-1)**

## F

Feedback (on this manual), **[213](#page-232-0)** Flow control, **[28](#page-45-3)**, **[84](#page-101-3)** *[see also](#page-101-3)* Cabling Advice Forms, **[81](#page-98-0)** [FSM,](#page-98-1) *see* Full Screen Mode FTP, **[206](#page-225-0)** Full Screen Mode, **[81](#page-98-1)**

## G

Gateway configuring using bootp, **[71](#page-88-1)** Gateways, **[41](#page-58-1)**–**[44](#page-60-2)** Global replace, **[29](#page-46-1)**

## $\mathsf{H}$

Handshaking, **[84](#page-101-3)** *heap*, **[25](#page-42-1)**, **[103](#page-121-0)** Help, **[83](#page-100-3)**, **[104](#page-121-1)** Hex Code Chart, **[200](#page-219-2)** Hex to Binary Chart, **[200](#page-219-1)** Host port on bidirectional connections, **[52](#page-69-1)** on dialin connections, **[50](#page-67-1)** Host Table, **[38](#page-55-2)** Show host table, **[124](#page-141-0)** Hostname, **[21](#page-38-0)**, **[38](#page-55-3)**, **[204](#page-223-1)** Hot-keys, **[91](#page-108-0)**–**[92](#page-109-0)** Hunt group Bidirectional modems, **[52](#page-69-2)**

Dialout modems, **[51](#page-68-1)** Printers, **[47](#page-64-0)**, **[49](#page-66-0)** Reverse telnet connections, **[60](#page-77-0)**–**[61](#page-78-0)**

## $\mathbf l$

Identification Record, **[211](#page-230-1)** Installation 6000, **[2](#page-19-2)**–**[12](#page-29-2)** Installation 6500, **[15](#page-32-1)**–**[17](#page-34-0)** Internet address Definition, **[203](#page-222-0)** Internet registration, **[210](#page-229-0)** Set Internet address, **[21](#page-38-3)**, **[117](#page-134-0)** Show internet address, **[126](#page-144-3)**

## A

Kill line, **[104](#page-121-2)** Kill session, **[92](#page-109-1)**, **[105](#page-122-0)**

## L

Language, **[32](#page-49-4)**, **[85](#page-102-0)** LANs, **[203](#page-222-1)** LEDs, **[11](#page-28-0)** Line settings, **[28](#page-45-2)**–**[29](#page-46-0)** Line types Bidirectional, **[46](#page-63-1)**, **[52](#page-69-0)**, **[136](#page-155-0)** Direct raw, **[46](#page-63-0)**, **[136](#page-155-1)** Direct rlogin, **[26](#page-43-1)**–**[28](#page-45-4)**, **[135](#page-154-0)** Direct telnet, **[26](#page-43-2)**–**[28](#page-45-4)**, **[135](#page-154-0)** Normal, **[25](#page-42-2)**, **[135](#page-154-1)** Printer, **[46](#page-63-2)**, **[47](#page-64-1)**–**[48](#page-65-0)**, **[135](#page-154-2)** Reverse raw, **[46](#page-63-3)**, **[49](#page-66-1)**, **[136](#page-155-2)** Reverse telnet, **[46](#page-63-4)**, **[60](#page-77-1)**, **[136](#page-155-3)** Silent raw, **[46](#page-63-5)**, **[135](#page-154-3)** Silent rlogin, **[26](#page-43-1)**–**[28](#page-45-5)**, **[135](#page-154-4)** Silent telnet, **[26](#page-43-2)**–**[28](#page-45-4)**, **[135](#page-154-4)** summary of types, **[135](#page-154-5)**–**[136](#page-155-4)** Logging on, **[19](#page-36-0)**, **[79](#page-96-0)** [to remote hosts,](#page-36-0) *see* Sessions Logging out, **[85](#page-102-1)**, **[105](#page-123-0)** from sessions, **[89](#page-106-0)**

## M

Main menu, **[20](#page-37-1)** Menus, **[81](#page-98-2)** Command equivalents, **[94](#page-111-0)** MIB definitions, **[64](#page-81-0)**, **[193](#page-212-0)**–**[196](#page-215-0)** Modems Automatic baud rate detection, **[80](#page-97-0)** Bidirectional, **[52](#page-69-0)** Dialin, **[50](#page-67-0)** Dialiout, **[51](#page-68-0)** example connections direct (1 to 1) connections, **[157](#page-176-0)**–**[158](#page-177-0)** structured cabling system, **[172](#page-191-0)** Logging on via, **[80](#page-97-1)** Modem handling, **[53](#page-70-0)**–**[59](#page-76-0)** Modular Terminal Adaptors Installing, **[2](#page-19-2)**–**[6](#page-23-0)** LEDs, **[11](#page-28-0)** Technical specification, **[133](#page-152-0)** Wall-mounting, **[6](#page-23-1)** MTS port on bidirectional connections, **[52](#page-69-3)** on dialin connections, **[50](#page-67-2)** on reverse telnet connections, **[60](#page-77-2)** MTSD, **[53](#page-70-1)**–**[59](#page-76-0)** command options, **[58](#page-75-0)**–**[59](#page-76-0)**

## <sub>N</sub>

Net reboot, **[23](#page-40-0)**, **[66](#page-83-0)**, **[76](#page-93-1)** *[see also](#page-40-0)* Set netboot Network addressing, **[203](#page-222-2)** Network configuration, **[20](#page-37-2)**–**[22](#page-39-0)**, **[37](#page-54-0)**–**[44](#page-60-2)** [Node name,](#page-37-3) *see* Server name Normal line type, **[25](#page-42-2)**, **[135](#page-154-1)** Normal user level, **[32](#page-49-5)** Nouser, **[117](#page-135-0)**

## 0

[Opto-isolated ports, s](#page-196-0)ee RS232 RJ45 ports

## P

Pages, **[28](#page-45-6)**–**[29](#page-46-0)**, **[84](#page-101-4)** Parity, **[28](#page-45-7)**, **[84](#page-101-5)** Password Changing a user's password, **[34](#page-51-0)** Changing your own password, **[83](#page-100-0)** Lost, **[78](#page-95-0)** Setting a user's password, **[32](#page-49-6)** PCs example connections direct (1 to 1) connections, **[159](#page-178-0)**–**[160](#page-179-0)** structured cabling systems, **[173](#page-192-0)** *ping*, **[106](#page-123-1)** [Pin-outs, see Ports, specifications/types](#page-156-1) Ports [DB25, see RS232 DB25](#page-158-0) [DB25, see RS422 DB25](#page-197-1) parallel, **[176](#page-195-1)** RJ45 10Base T, 6500 model, **[180](#page-199-1)** [RJ45, see RS232 RJ45](#page-161-0) specifications/types, 6000 model, **[137](#page-156-0)**–**[178](#page-197-0)** specifications/types, 6500 model, **[179](#page-198-0)**–**[181](#page-200-0)** Power supply unit, **[11](#page-28-1)** Predefined sessions, **[90](#page-107-0)** for other users, **[33](#page-50-0)** Print handling (using MTSD), **[53](#page-70-1)**–**[59](#page-76-0)** Printer line type, **[135](#page-154-2)** Printers [parallel, s](#page-180-0)ee Ports, parallel [serial, s](#page-180-0)ee Serial Printers Printing Using MTSD, **[53](#page-70-1)** Using RCP, **[47](#page-64-2)**–**[48](#page-65-0)**

## **Q**

Quick Start Guide, **[ix](#page-14-0)**–**[xii](#page-17-0)**

## R

RCP, **[47](#page-64-2)**–**[48](#page-65-0)**, **[207](#page-226-0)** Reboot, **[76](#page-93-2)**, **[107](#page-125-0)**

*[see also](#page-93-2)* Net retboot

Remote configuration, **[77](#page-94-1)** Remote printing Using RCP, **[47](#page-64-2)**–**[48](#page-65-0)** Remote printing (using MTSD), **[53](#page-70-1)** Reset to defaults Lines, **[30](#page-47-0)**, **[108](#page-126-2)** Server, **[77](#page-94-0)**, **[108](#page-126-3)** Users, **[109](#page-127-1)** Restore configuration, **[77](#page-94-2)** Restricted user level, **[32](#page-49-7)** Resume session, **[92](#page-109-2)** Reverse raw, **[46](#page-63-3)**, **[49](#page-66-1)**, **[51](#page-68-2)**, **[136](#page-155-2)** Reverse telnet, **[46](#page-63-4)**, **[60](#page-77-1)**–**[61](#page-78-0)**, **[136](#page-155-3)** RJ45 10Base T port, 6500 model, **[180](#page-199-1)** Rlogin, **[26](#page-43-1)**, **[88](#page-105-0)**–**[89](#page-106-1)**, **[111](#page-129-0)** [routes, see s](#page-143-0)how route RS232 DB25 ports female (DCE), 6000 model, **[139](#page-158-1)** ports male (DTE), 6000 model, **[140](#page-159-0)** RS232 RJ45 ports, non-shielded, 6000 model, **[144](#page-163-0)** ports, opto-isolated, 6000 model, **[177](#page-196-1)** ports, shielded, 6000 model, **[142](#page-161-1)** RS232 shielded RJ45 ports, 6500 model, **[181](#page-200-1)** RS232\* (asterisk) DB25 ports, 6000 model, **[141](#page-160-0)** RS422 DB25 ports, 6000 model, **[178](#page-197-2)**

# S

Sample terminal definition files, **[66](#page-83-2)** Save configuration, **[77](#page-94-2)** *screen*, **[113](#page-130-0)** Screen switch character, **[91](#page-108-1)** Changing a user's screen switch character, **[33](#page-50-1)** Changing your own screen switch character, **[85](#page-102-2)** Security, **[62](#page-79-0)**, **[120](#page-138-0)** [see](#page-143-0) show route Serial printers,

example connections,

direct (1 to 1) connections, **[161](#page-180-0)**–**[164](#page-183-0)** structured cabling system, **[174](#page-193-0)** Server configuration, **[20](#page-37-2)**–**[22](#page-39-0)**, **[126](#page-144-4)** Sessions, **[25](#page-42-3)**, **[87](#page-104-0)**–**[92](#page-109-3)** *[see also](#page-42-3)* Predefined sessions *set broadcast*, **[113](#page-131-0)** *set contact*, **[114](#page-131-1)** *set domain*, **[114](#page-132-0)** *set extraterms*, **[115](#page-132-1)** *set gateway*, **[115](#page-133-0)** *set host*, **[116](#page-133-1)** *set internet*, **[117](#page-134-0)** *set line*, **[117](#page-135-1)** *set location*, **[119](#page-136-0)** *set nameserver*, **[119](#page-137-0)** *set netboot*, **[120](#page-137-1)** Set password, **[32](#page-49-6)** *set security*, **[120](#page-138-0)** *set servername*, **[121](#page-138-1)** Set sessions, **[89](#page-106-2)** *set subnet*, **[121](#page-139-0)** *set user*, **[122](#page-139-1)** *show gateways*, **[123](#page-141-1)** *show hosts*, **[124](#page-141-0)** *show line*, **[124](#page-142-0)** show route, **[126](#page-143-0)** *show serverinfo*, **[126](#page-144-4)** *show sessions*, **[127](#page-145-0)** *show start*, **[129](#page-146-0)** *show telnet*, **[129](#page-147-0)** *show user*, **[128](#page-145-1)** Silent raw, **[46](#page-63-5)**, **[50](#page-67-3)**, **[135](#page-154-3)** Silent rlogin, **[25](#page-42-4)**–**[28](#page-45-5)**, **[135](#page-154-4)** Silent telnet, **[25](#page-42-4)**–**[28](#page-45-5)** SNMP, **[63](#page-80-0)**–**[64](#page-81-1)** *add community*, **[95](#page-112-1)** *add trap*, **[98](#page-115-1)** *delete community*, **[100](#page-118-0)** *delete trap*, **[101](#page-118-1)** *set contact*, **[114](#page-131-1)** *set location*, **[119](#page-136-0)**

Specialix Private MIB, **[64](#page-81-0)**, **[193](#page-212-0)**–**[196](#page-215-0)** Stop bits, **[28](#page-45-8)**, **[84](#page-101-6)** Structured Cabling Systems advice, **[165](#page-184-0)**–**[166](#page-185-0)** Subnet mask, **[21](#page-38-4)**, **[121](#page-139-2)** Switch settings, **[10](#page-27-0)**, **[131](#page-150-0)** System administration, **[65](#page-82-0)**–**[78](#page-95-1)**

## Т

TCP port number, **[207](#page-226-1)** TCP/IP, **[201](#page-220-0)**–**[210](#page-229-1)** Technical Specifications 6000 and 6001 models, **[132](#page-151-0)** 6500 and 6501 models, **[134](#page-153-0)** Modular Terminal Adaptor (MTA), **[133](#page-152-1)** Technical support, **[189](#page-208-0)**–**[191](#page-210-0)** Telnet, **[26](#page-43-2)**–**[28](#page-45-5)**, **[88](#page-105-1)**–**[89](#page-106-1)**, **[129](#page-147-0)** direct, **[25](#page-42-5)**–**[28](#page-45-5)**, **[135](#page-154-0)** reverse, **[60](#page-77-1)**–**[61](#page-78-0)**, **[136](#page-155-3)** silent, **[25](#page-42-4)**–**[28](#page-45-5)**, **[135](#page-154-4)** Term1/2/3, **[67](#page-84-0)** Terminal definitions, **[29](#page-46-2)**, **[66](#page-83-2)** Terminal servers, **[201](#page-220-1)** Terminal setup, **[84](#page-101-1)** Terminal type, **[29](#page-46-3)**, **[66](#page-83-2)**, **[84](#page-101-1)** Terminals [example connections](#page-166-0) direct (1 to 1) connections, **[147](#page-166-0)**–**[151](#page-170-0)** structured cabling system, **[168](#page-187-0)** Terminals, using the modem device

example connections direct (1 to 1) connections, **[152](#page-171-0)**–**[156](#page-175-0)** structured cabling system, **[170](#page-189-0)**–**[171](#page-190-0)** TFTP, **[66](#page-83-3)**, **[67](#page-84-1)**, **[207](#page-226-2)** Traps, **[63](#page-80-1)** Troubleshooting, **[183](#page-202-0)**–**[191](#page-210-0)**

## $\mathbf U$

Unix SVR4 dialin under, **[56](#page-73-0)** Unpaged session, **[92](#page-109-4)** Upgrading software, **[66](#page-83-4)** User administration, **[31](#page-48-0)**–**[34](#page-51-2)** User level, **[32](#page-49-8)** User name, **[32](#page-49-9)** [User type,](#page-49-8) *see* User level

## v

Verify installation, **[23](#page-40-1)** *version*, **[130](#page-148-1)** Video pages, **[28](#page-45-6)** Paged sessions, **[91](#page-108-2)** Virtual circuits, **[25](#page-42-6)**–**[28](#page-45-5)**, **[45](#page-62-0)**–**[64](#page-81-1)**

## $\mathsf{W}$

Wall-mounting, **[6](#page-23-1)** WANs, **[203](#page-222-3)** [Wiring, see Cable Specifications](#page-156-1)